# SmartDebug User Guide v11.8 SP1 and SP2

NOTE: PDF files are intended to be viewed on the printed page; links and cross-references in this PDF file may point to external files and generate an error when clicked. View the online help included with software to enable all linked content.

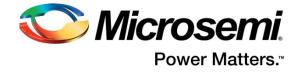

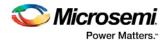

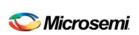

Microsemi Corporate Headquarters One Enterprise, Aliso Viejo, CA 92656 USA Within the USA: +1 (800) 713-4113 Outside the USA: +1 (949) 380-6100 Fax: +1 (949) 215-4996

sales.support@microsemi.com www.microsemi.com

Email:

©2017 Microsemi Corporation. All rights reserved. Microsemi and the Microsemi logo are registered trademarks of Microsemi Corporation. All other trademarks and service marks are the property of their respective owners.

Microsemi makes no warranty, representation, or guarantee regarding the information contained herein or the suitability of its products and services for any particular purpose, nor does Microsemi assume any liability whatsoever arising out of the application or use of any product or circuit. The products sold hereunder and any other products sold by Microsemi have been subject to limited testing and should not be used in conjunction with mission-critical equipment or applications. Any performance specifications are believed to be reliable but are not verified, and Buyer must conduct and complete all performance and other testing of the products, alone and together with, or installed in, any end-products. Buyer shall not rely on any data and performance specifications or parameters provided by Microsemi. It is the Buyer's responsibility to independently determine suitability of any products and to test and verify the same. The information provided by Microsemi hereunder is provided "as is, where is" and with all faults, and the entire risk associated with such information is entirely with the Buyer. Microsemi does not grant, explicitly or implicitly, to any party any patent rights, licenses, or any other IP rights, whether with regard to such information itself or anything described by such information. Information provided in this document is proprietary to Microsemi, and Microsemi reserves the right to make any changes to the information in this document or to any products and services at any time without notice.

#### **About Microsemi**

Microsemi Corporation (NASDAQ: MSCC) offers a comprehensive portfolio of semiconductor and system solutions for aerospace & defense, communications, data center and industrial markets. Products include high-performance and radiation-hardened analog mixed-signal integrated circuits, FPGAs, SoCs and ASICs; power management products; timing and synchronization devices and precise time solutions, setting the world's standard for time; voice processing devices; RF solutions; discrete components; enterprise storage and communication solutions; security technologies and scalable anti-tamper products; Ethernet solutions; Power-over-Ethernet ICs and midspans; as well as custom design capabilities and services. Microsemi is headquartered in Aliso Viejo, California, and has approximately 4,800 employees globally. Learn more at www.microsemi.com.

5-02-00638-3/07.17

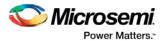

# **Table of Contents**

| Table of Contents                                                                                               | 4  |
|----------------------------------------------------------------------------------------------------|----|
| Welcome to SmartDebug                                                                                           | 7  |
| Introduction to SmartDebug                                                                                      |    |
| Getting Started with SmartDebug                                                                                 |    |
| Using SmartDebug with SmartFusion and Fusion                                                                    |    |
| Using SmartDebug with SmartFusion2, IGLOO2, and RTG4                                                            |    |
| Running SmartDebug in Demo Mode                                                                                 |    |
| Create Standalone SmartDebug Project                                                                            |    |
| orano orangania orangan orangan orangan orangan orangan orangan orangan orangan orangan orangan orangan orangan |    |
| SmartDebug User Interface                                                                                       | 13 |
| Standalone SmartDebug User Interface                                                                            | 13 |
| Programming Connectivity and Interface                                                                          | 14 |
| View Device Status (SmartFusion2, IGLOO2, and RTG4)                                                             | 17 |
| Embedded Flash Memory (NVM) Content Dialog Box (SmartFusion2 and IGLOO2 Only)                                   | 20 |
|                                                                                                    |    |
| Debugging                                                                                                    |    |
| Debug FPGA Array (SmartFusion2, IGLOO2, and RTG4)                                                               |    |
| Hierarchical View                                                                                               |    |
| Netlist View                                                                                                    |    |
| Live Probes (SmartFusion2, IGLOO2, and RTG4)                                                                    |    |
| Active Probes (SmartFusion2, IGLOO2, and RTG4)                                                                  |    |
| Probe Grouping (Active Probes Only)                                                                             |    |
| Memory Blocks (SmartFusion2, IGLOO2, and RTG4)                                                                  |    |
| Probe Insertion (Post-Layout) - SmartFusion2, IGLOO2, and RTG4                                                  |    |
| Event Counter                                                                                                   |    |
| Frequency Monitor                                                                                               |    |
| FPGA Hardware Breakpoint Auto Instantiation                                                                     |    |
| User Clock Frequencies                                                                                          | 54 |
| Pseudo Static Signal Polling                                                                                    |    |
| Debug SERDES (SmartFusion2, IGLOO2, and RTG4)                                                                   | 58 |
| Debug SERDES – Loopback Test                                                                                    | 60 |
| Debug SERDES – PRBS Test                                                                                        | 62 |
| Debug SERDES – PHY Reset                                                                                        |    |
| Device Status Report (SmartFusion and Fusion Only)                                                              |    |
| Inspect Device Dialog Box (SmartFusion, Fusion, and ProASIC3 Only)                                              | 69 |
| Embedded Flash Memory (NVM) Content Dialog Box (SmartFusion and Fusion Only)                                    | 69 |
| Embedded Flash Memory: Browse Retrieved Data (SmartFusion and Fusion Only)                                      | 70 |
| Embedded Flash Memory: Compare Memory Client (SmartFusion and Fusion Only)                                      | 72 |
| FlashROM Content Dialog Box (Fusion and SmartFusion Only)                                                       |    |
| Analog Block Configuration Dialog Box (SmartFusion and Fusion Only)                                             | 73 |

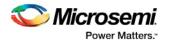

| SmartDebug Tcl Commands                                                        | 76  |
|--------------------------------------------------------------------------------|-----|
| SmartDebug Tcl Support (SmartFusion2, IGLOO2, and RTG4)                        | 76  |
| Device Debug / SmartDebug Tcl Commands (SmartFusion, IGLOO, ProASIC3, and Fusi | on  |
| Only)                                                                          | 78  |
| add_probe_insertion_point                                                      | 79  |
| add_to_probe_group                                                             |     |
| check_flash_memory                                                             | 79  |
| compare_analog_config                                                          | 81  |
| compare_flashrom_client                                                        |     |
| compare_memory_client                                                          |     |
| create_probe_group                                                             | 83  |
| delete_active_probe                                                            | 83  |
| ddr_read                                                                       | 84  |
| ddr_write                                                                      | 84  |
| event_counter                                                                  |     |
| export_smart_debug_data                                                        | 86  |
| fhb_control                                                                    |     |
| frequency_monitor                                                              | 89  |
| get_programmer_info                                                            | 89  |
| load_active_probe_list                                                         | 89  |
| loopback_test                                                                  |     |
| move_to_probe_group                                                            | 90  |
| prbs_test                                                                      | 91  |
| program_probe_insertion                                                        | 92  |
| read_active_probe                                                              | 92  |
| read_analog_block_config                                                       | 93  |
| read_device_status                                                             |     |
| read_id_code                                                                   | 94  |
| read_flashrom                                                                  | 94  |
| read_flash_memory                                                              | 95  |
| read_lsram                                                                     | 96  |
| read_usram                                                                     | 97  |
| recover_flash_memory                                                           | 98  |
| remove_from_probe_group                                                        | 99  |
| remove_probe_insertion_point                                                   | 99  |
| sample_analog_channel                                                          | 99  |
| save_active_probe_list                                                         | 101 |
| select_active_probe                                                            | 101 |
| serdes_lane_reset                                                              | 102 |
| serdes_read_register                                                           | 103 |
| serdes_write_register                                                          | 103 |
| set_debug_device                                                               | 104 |
| set_debug_programmer                                                           | 104 |
| set_live_probe                                                                 | 105 |
| ungroup                                                                        |     |
| unset_live_probe                                                               | 106 |

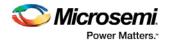

|                                                                                                    | 106                                  |
|----------------------------------------------------------------------------------------------------|--------------------------------------|
| write_lsram                                                                                                    | 107                                  |
| write_usram                                                                                                    | 108                                  |
| Solutions to Common Issues Using SmartDebug                                                                                                    | 110                                  |
| Embedded Flash Memory (NVM) - Failure when Programming/Verifying                                                                                                    |                                      |
| Analog System Not Working as Expected                                                                                                    |                                      |
| ADC Not Sampling the Correct Value                                                                                                    |                                      |
|                                                                                                    |                                      |
| Frequently Asked Questions                                                                                                    | 111                                  |
| How do I unlock the device security so I can debug?                                                                                                    |                                      |
| How do I export a report?                                                                                                    |                                      |
| How do I generate diagnostic reports for my target device?                                                                                                    |                                      |
| How do I monitor a static or pseudo-static signal?                                                                                                    |                                      |
| How do I force a signal to a new value?                                                                                                    |                                      |
| How do I count the transitions on a signal?                                                                                                    |                                      |
| How do I monitor or measure a clock?                                                                                                    |                                      |
| How do I perform simple PRBS and loopback tests?                                                                                                    |                                      |
| How do I read LSRAM or USRAM content?                                                                                                    |                                      |
| How do I change the content of LSRAM or USRAM?                                                                                                    |                                      |
| How do I read the health check of the SERDES?                                                                                                    |                                      |
| Where can I find files to compare my contents/settings?                                                                                                    |                                      |
| What is a UFC file? What is an EFC file?                                                                                                    |                                      |
| Is my FPGA fabric enabled?                                                                                                    | 120                                  |
|                                                                                                    |                                      |
| Embedded Flash Memory (NVM) Frequently Asked Questions                                                                                                    | 121                                  |
| Embedded Flash Memory (NVM) Frequently Asked Questions  Is my Embedded Flash Memory (NVM) programmed?                                                                                                    |                                      |
| Embedded Flash Memory (NVM) Frequently Asked Questions  Is my Embedded Flash Memory (NVM) programmed?                                                                                                    | 121                                  |
| Is my Embedded Flash Memory (NVM) programmed?                                                                                                    | 121<br>121                           |
| Is my Embedded Flash Memory (NVM) programmed?                                                                                                    | 121<br>121<br>121                    |
| Is my Embedded Flash Memory (NVM) programmed?                                                                                                    | 121<br>121<br>121                    |
| Is my Embedded Flash Memory (NVM) programmed?                                                                                                    | 121<br>121<br>121<br>121             |
| Is my Embedded Flash Memory (NVM) programmed?                                                                                                    | 121<br>121<br>121<br>121<br>122      |
| Is my Embedded Flash Memory (NVM) programmed?                                                                                                    | 121121121121122122                   |
| Is my Embedded Flash Memory (NVM) programmed?                                                                                                    | 121121121121122122                   |
| Is my Embedded Flash Memory (NVM) programmed?                                                                                                    | 121121121121122122122                |
| Is my Embedded Flash Memory (NVM) programmed?                                                                                                    | 121121121122122122122                |
| Is my Embedded Flash Memory (NVM) programmed?  How do I display Embedded Flash Memory (NVM) content in the Client partition?  How do I know if I have Embedded Flash Memory (NVM) corruption?  Why does Embedded Flash Memory (NVM) corruption happen?  How do I recover from Embedded Flash Memory corruption?  What is a JTAG IR-Capture value?  What does the ECC1/ECC2 error mean?  What happens if invalid firmware is loaded into eNVM in SmartFusion2 devices?  How can I tell if my FlashROM is programmed?                                                                                                    | 121121121122122122122                |
| Is my Embedded Flash Memory (NVM) programmed?  How do I display Embedded Flash Memory (NVM) content in the Client partition?  How do I know if I have Embedded Flash Memory (NVM) corruption?  Why does Embedded Flash Memory (NVM) corruption happen?  How do I recover from Embedded Flash Memory corruption?  What is a JTAG IR-Capture value?  What does the ECC1/ECC2 error mean?  What happens if invalid firmware is loaded into eNVM in SmartFusion2 devices?  How can I tell if my FlashROM is programmed?  Can I compare serialization data?  Can I tell what security options are programmed in my device?                                                                                                    | 121121121122122122122122             |
| Is my Embedded Flash Memory (NVM) programmed?  How do I display Embedded Flash Memory (NVM) content in the Client partition?  How do I know if I have Embedded Flash Memory (NVM) corruption?  Why does Embedded Flash Memory (NVM) corruption happen?  How do I recover from Embedded Flash Memory corruption?  What is a JTAG IR-Capture value?  What does the ECC1/ECC2 error mean?  What happens if invalid firmware is loaded into eNVM in SmartFusion2 devices?  How can I tell if my FlashROM is programmed?  Can I compare serialization data?  Can I tell what security options are programmed in my device?                                                                                                    | 121121121122122122122122             |
| Is my Embedded Flash Memory (NVM) programmed?  How do I display Embedded Flash Memory (NVM) content in the Client partition?  How do I know if I have Embedded Flash Memory (NVM) corruption?  Why does Embedded Flash Memory (NVM) corruption happen?  How do I recover from Embedded Flash Memory corruption?  What is a JTAG IR-Capture value?  What does the ECC1/ECC2 error mean?  What happens if invalid firmware is loaded into eNVM in SmartFusion2 devices?  How can I tell if my FlashROM is programmed?  Can I compare serialization data?  Can I tell what security options are programmed in my device?  Is my analog system configured?  How do I interpret data in the Device Status report?                                                                                                    | 121121121122122122122122123          |
| Is my Embedded Flash Memory (NVM) programmed?  How do I display Embedded Flash Memory (NVM) content in the Client partition?  How do I know if I have Embedded Flash Memory (NVM) corruption?  Why does Embedded Flash Memory (NVM) corruption happen?  How do I recover from Embedded Flash Memory corruption?  What is a JTAG IR-Capture value?  What does the ECC1/ECC2 error mean?  What happens if invalid firmware is loaded into eNVM in SmartFusion2 devices?  How can I tell if my FlashROM is programmed?  Can I compare serialization data?  Can I tell what security options are programmed in my device?  Is my analog system configured?  How do I interpret data in the Device Status report?                                                                                                    | 121121121122122122122123123          |
| Is my Embedded Flash Memory (NVM) programmed?  How do I display Embedded Flash Memory (NVM) content in the Client partition?  How do I know if I have Embedded Flash Memory (NVM) corruption?  Why does Embedded Flash Memory (NVM) corruption happen?  How do I recover from Embedded Flash Memory corruption?  What is a JTAG IR-Capture value?  What does the ECC1/ECC2 error mean?  What happens if invalid firmware is loaded into eNVM in SmartFusion2 devices?  How can I tell if my FlashROM is programmed?  Can I compare serialization data?  Can I tell what security options are programmed in my device?  Is my analog system configured?  How do I interpret data in the Device Status report?  Device Status Report: IDCode.                                                                                                    | 121121121121122122122122123123       |
| Is my Embedded Flash Memory (NVM) programmed?  How do I display Embedded Flash Memory (NVM) content in the Client partition?  How do I know if I have Embedded Flash Memory (NVM) corruption?  Why does Embedded Flash Memory (NVM) corruption happen?  How do I recover from Embedded Flash Memory corruption?  What is a JTAG IR-Capture value?  What does the ECC1/ECC2 error mean?  What happens if invalid firmware is loaded into eNVM in SmartFusion2 devices?  How can I tell if my FlashROM is programmed?  Can I compare serialization data?  Can I tell what security options are programmed in my device?  Is my analog system configured?  How do I interpret data in the Device Status report?  Device Status Report: IDCode.  Device Status Report: Device State.                                                                                                    | 121121121122122122123123123          |
| Is my Embedded Flash Memory (NVM) programmed?  How do I display Embedded Flash Memory (NVM) content in the Client partition?  How do I know if I have Embedded Flash Memory (NVM) corruption?  Why does Embedded Flash Memory (NVM) corruption happen?  How do I recover from Embedded Flash Memory corruption?  What is a JTAG IR-Capture value?  What does the ECC1/ECC2 error mean?  What happens if invalid firmware is loaded into eNVM in SmartFusion2 devices?  How can I tell if my FlashROM is programmed?  Can I compare serialization data?  Can I tell what security options are programmed in my device?  Is my analog system configured?  How do I interpret data in the Device Status report?  Device Status Report: IDCode  Device Status Report: User Info  Device Status Report: Device State  Device Status Report: Analog Block  Device Status Report: Factory Data  Device Status Report: Security | 121121121121122122122123123123126126 |
| Is my Embedded Flash Memory (NVM) programmed?  How do I display Embedded Flash Memory (NVM) content in the Client partition?  How do I know if I have Embedded Flash Memory (NVM) corruption?  Why does Embedded Flash Memory (NVM) corruption happen?  How do I recover from Embedded Flash Memory corruption?  What is a JTAG IR-Capture value?  What does the ECC1/ECC2 error mean?  What happens if invalid firmware is loaded into eNVM in SmartFusion2 devices?  How can I tell if my FlashROM is programmed?  Can I compare serialization data?                                                                                                    | 121121121121122122122123123123126126 |

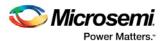

# Welcome to SmartDebug

# Introduction to SmartDebug

Design debug is a critical phase of FPGA design flow. Microsemi's SmartDebug tool complements design simulation by allowing verification and troubleshooting at the hardware level. SmartDebug provides access to non-volatile memory (eNVM), SRAM, SERDES, and probe capabilities. Microsemi SmartFusion2 System-on-chip (SoC) field programmable gate array (FPGA), IGLOO2 FPGA, and RTG4 FPGA devices have built-in probe logic that greatly enhance the ability to debug logic elements within the device. SmartDebug accesses the built-in probe points through the Active Probe and Live Probe features, which enables designers to check the state of inputs and outputs in real-time without re-layout of the design.

#### **Use Models**

SmartDebug can be run in the following modes:

- Integrated mode from the Libero Design Flow
- Standalone mode
- Demo mode

#### **Integrated Mode**

When run in integrated mode from Libero, SmartDebug can access all design and programming hardware information. No extra setup step is required. In addition, the Probe Insertion feature is available in Debug FPGA Array.

To open SmartDebug in the Libero Design Flow window, expand **Debug Design** and double-click **SmartDebug Design**.

#### Standalone Mode

SmartDebug can be installed separately in the setup containing FlashPro, FlashPro Express, and Job Manager. This provides a lean installation that includes all the programming and debug tools to be installed in a lab environment for debug. In this mode, SmartDebug is launched outside of the Libero Design Flow. When launched in standalone mode, you must to go through SmartDebug project creation and import a Design Debug Data Container (DDC) file, exported from Libero, to access all debug features in the supported devices.

**Note**: In standalone mode, the Probe Insertion feature is not available in FPGA Array Debug, as it requires incremental routing to connect the user net to the specified I/O.

## **Demo Mode**

Demo mode allows you to experience SmartDebug features (Active Probe, Live Probe, Memory Blocks, SERDES) without connecting a board to the system running SmartDebug.

**Note:** SmartDebug demo mode is for demonstration purposes only, and does not provide the functionality of integrated mode or standalone mode.

Note: You cannot switch between demo mode and normal mode while SmartDebug is running.

#### Standalone Mode Use Model Overview

In the main use model for standalone SmartDebug, the DDC file must be generated from Libero and imported into a SmartDebug project to obtain full access to the device debug features. Alternatively, SmartDebug can be used without a DDC file with a limited feature set.

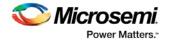

# **Supported Families, Programmers, and Operating Systems**

**Programming and Debug**: SmartFusion2, IGLOO2, and RTG4 **Programming only**: ProAsic3/E, IGLOO, Fusion, and SmartFusion

Programmers: FlashPRO3, FlashPRO4, and FlashPRO5

Operating Systems: Windows XP, Windows 7, Windows 10, and RHEL 6.x

**Note**: Debug for ProAsic3/E, IGLOO, Fusion, and SmartFusion devices are available via FlashPro. Also refer to "Inspect Device" in the "Device Debug User Interface" section of the *FlashPro User Guide*.

# **Supported Tools**

The following table lists device family support for SmartDebug tools.

| SmartDebug Support per Device Family                    | SmartFusion2 | IGLO02 | RTG4 | SmartFusion | Fusion |
|---------------------------------------------------------|--------------|--------|------|-------------|--------|
| Live Probes                                             | Х            | Х      | Х    |             |        |
| Active Probes                                           | X            | Х      | Х    |             |        |
| Memory Debug                                            | X            | Х      | Х    |             |        |
| Probe Insertion (available only through Libero flow)    | X            | Х      | Х    |             |        |
| View Flash Memory Content                               | Х            | Х      |      | Х           | Х      |
| Debug SERDES                                            | Х            | Х      | Х    |             |        |
| FPGA Hardware Breakpoint (Needs FHB Auto Instantiation) | X            | Х      |      |             |        |
| Event Counter (Needs FHB Auto Instantiation)            | X            | Х      |      |             |        |
| Frequency Monitor (Needs FHB Auto Instantiation)        | Х            | Х      |      |             |        |
| FlashROM                                                |              |        |      | Х           | Х      |
| Analog Block Configuration                              |              |        |      | Х           | Х      |

Note: "X" indicates the tool is supported.

# Getting Started with SmartDebug

This topic introduces the basic elements and features of SmartDebug. If you are already familiar with the user interface, proceed to the Solutions to Common Issues Using SmartDebug or Frequently Asked Questions sections.

SmartDebug enables you to use JTAG to interrogate and view embedded silicon features and device status (FlashROM, Security Settings, Embedded Flash Memory (NVM) and Analog System). SmartDebug is available as a part of the FlashPro programming tool.

See <u>Using SmartDebug</u> and <u>Using SmartDebug with SmartFusion2, IGLOO2, and RTG4</u> for an overview of the use flow.

See Using SmartDebug for an overview of the use flow.

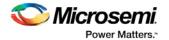

You can use the debugger to:

- Get device status and view diagnostics
- Use the FlashROM debug GUI to read out and compare content
- <u>Use the Embedded Flash Memory Debug GUI to read out and compare your content with your original</u> files
- Use the Analog System Debug to read out and compare your analog block configuration with your original file

# Using SmartDebug with SmartFusion and Fusion

Note: SmartDebug is referred to as Device Debug in some older families.

The most common flow for SmartDebug is:

- Start FlashPro. If necessary, <u>create a new project</u>. You must have a FlashPro programmer connected to use SmartDebug.
- 2. Set up your FlashPro Project with or without a PDB file. If you are in single-device mode you will need a PDB file. You can create a PDB file in both Single Device and Chain mode.

With a PDB, you will get additional information such as FlashROM and Embedded Flash Memory partitions when debugging the silicon features. Best practice is to use a PDB with a valid-use design to start a debug session.

- 3. Select the target device from your chain and click **Inspect Device**.
- 4. Click **Device Status** to get device status and check for issues
- 5. Examine individual silicon features (FlashROM, Embedded Flash Memory Block and Analog System) on the device.

# Using SmartDebug with SmartFusion2, IGLOO2, and RTG4

The most common flow for SmartDebug is:

- 1. Create your design. You must have a FlashPro programmer connected to use SmartDebug.
- Expand Debug Design and double-click Smart Debug Design in the Design Flow window.
   SmartDebug opens for your target device.
- 3. Click View Device Status to view the device status report and check for issues.
- 4. Examine individual silicon features, such as FPGA debug.

# Running SmartDebug in Demo Mode

Demo mode allows you to experience SmartDebug features (Active Probe, Live Probe, Memory Blocks, SERDES) without connecting a board to the system running SmartDebug.

**Note:** SmartDebug demo mode is for demonstration purposes only, and does not provide the functionality of integrated mode or standalone mode.

Note: You cannot switch between demo mode and normal mode while SmartDebug is running.

If programming hardware is not detected when you invoke SmartDebug, you will see the following.

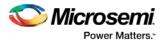

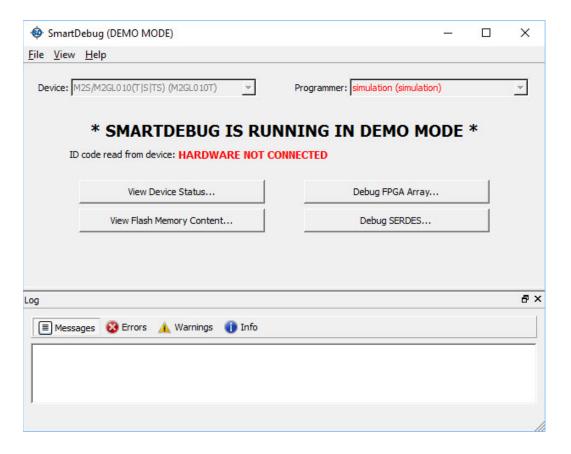

# Create Standalone SmartDebug Project

A standalone SmartDebug project can be configured in two ways:

- Import DDC files exported from Libero
- Construct Automatically

From the SmartDebug main window, click **Project** and choose **New Project**. The Create SmartDebug Project dialog box opens.

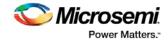

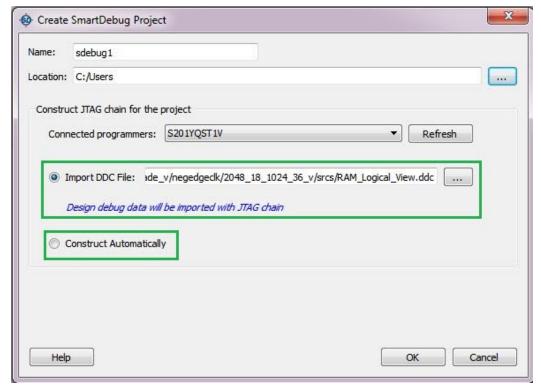

Figure 1 · Create SmartDebug Project Dialog Box

# Import from DDC File (created from Libero)

When you select the **Import from DDC File** option in the Create SmartDebug Project dialog box, the Design Debug Data of the target device and all hardware and JTAG chain information present in the DDC file exported in Libero are automatically inherited by the SmartDebug project. The programming file information loaded onto other Microsemi devices in the chain, including ProAsic3/E, SmartFusion, and Fusion devices, is also transferred to the SmartDebug project.

Debug data is imported from the DDC file (created through Export SmartDebug Data in Libero) into the debug project, and the devices are configured using data from the DDC file.

# **Construct Automatically**

When you select the **Construct Automatically** option, a debug project is created with all the devices connected in the chain for the selected programmer. This is equivalent to Construct Chain Automatically in FlashPRO.

## **Configuring a Generic Device**

For Microsemi devices having the same JTAG IDCODE (i.e., multiple derivatives of the same Die—for example, M2S090T, M2S090TS, and so on), the device type must be configured for SmartDebug to enable relevant features for debug. The device can be configured by loading the programming file, by manually selecting the device using Configure Device, or by importing DDC files through Programming Connectivity and Interface. When the device is configured, all debug options are shown.

For debug projects created using Construct Automatically, you can use the following options to debug the devices:

- Load the programming file Right-click the device in Programming Connectivity and Interface.
- Import Debug Data from DDC file Right-click the device in Programming Connectivity and Interface.

The appropriate debug features of the targeted devices are enabled after the programming file or DDC file is imported.

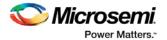

# **Connected FlashPRO Programmers**

The drop-down lists all FlashPro programmers connected to the device. Select the programmer connected to the chain with the debug device. At least one programmer must be connected to create a standalone SmartDebug project.

Before a debugging session or after a design change, program the device through Programming Connectivity and Interface.

# See Also

Programming Connectivity and Interface
View Device Status
Export SmartDebug Data (from Libero)

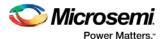

# **SmartDebug User Interface**

# Standalone SmartDebug User Interface

You can start standalone SmartDebug from the Libero installation folder or from the FlashPRO installation folder.

#### Windows:

- <Libero Installation folder>/Designer/bin/sdebug.exe
- <FlashPRO Installation folder>/bin/sdebug.exe

#### Linux:

- <Libero Installation folder>/ bin/sdebug
- <FlashPRO Installation folder>/bin/sdebug

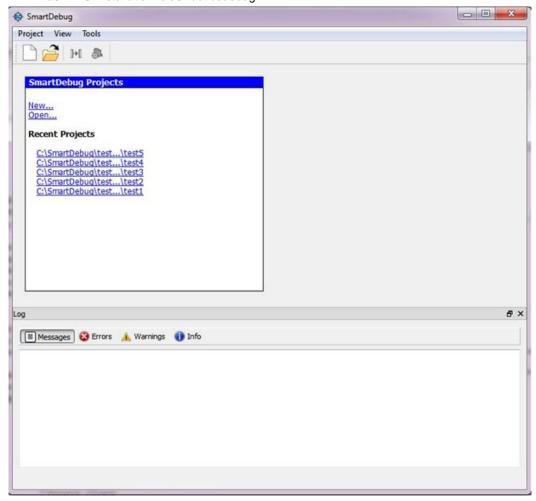

Figure 2 · Standalone SmartDebug Main Window

## **Project Menu**

The Project menu allows you do the following:

- Create new SmartDebug projects (Project > New Project)
- Open existing debug projects (Project > Open Project)

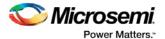

- Execute SmartDebug-specific Tcl scripts (Project > Execute Script)
- Export SmartDebug-specific commands to a script file (Project > Export Script File)
- See a list of recent SmartDebug projects (Project > Recent Projects).

### **Log Window**

SmartDebug displays the Log window by default when it is invoked. To suppress the Log window display, click the View menu and toggle **View Log**.

The Log window has four tabs:

Messages – displays standard output messages

Errors - displays error messages

Warnings – displays warning messages

Info - displays general information

#### **Tools Menu**

The Tools menu includes Programming Connectivity and Interface and Programmer Settings options, which are enabled after creating or opening a SmartDebug project.

# **Programming Connectivity and Interface**

To open the Programming Connectivity and Interface dialog box, from the standalone SmartDebug Tools menu, choose **Programming Connectivity and Interface**. The Programming Connectivity and Interface dialog box displays the physical chain from TDI to TDO.

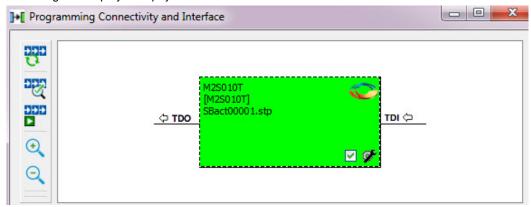

Figure 3 · Programming Connectivity and Interface Dialog Box – Project created using Import from DDC File

All devices in the chain are disabled by default when a standalone SmartDebug project is created using the **Construct Automatically** option in the Create SmartDebug Project dialog box.

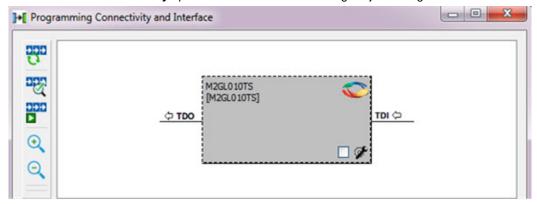

Figure 4 · Programming Connectivity and Interface window – Project created using Construct Automatically

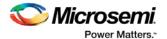

The Programming Connectivity and Interface dialog box includes the following actions:

• Construct Chain Automatically - Automatically construct the physical chain.

Running Construct Chain Automatically in the Programming Connectivity and Interface removes all existing debug/programming data included using DDC/programming files. The project is the same as a new project created using the Construct Chain Automatically option.

- Scan and Check Chain Scan the physical chain connected to the programmer and check if it matches the chain constructed in the scan chain block diagram.
- Run Programming Action Option to program the device with the selected programming procedure.

When two devices are connected in the chain, the programming actions are independent of the device. For example, if M2S090 and M2GL010 devices are connected in the chain, and the M2S090 device is to be programmed and t

he M2GL010 device is to be erased, both actions can be done at the same time using the Run Programming Action option.

- Zoom In Zoom into the scan chain block diagram.
- Zoom Out Zoom out of the scan chain block diagram.

## **Hover Information**

The device tooltip displays the following information if you hover your cursor over a device in the scan chain block diagram:

- Name: User-specified device name. This field indicates the unique name specified by the user in the Device Name field in Configure Device (right-click **Properties**).
- Device: Microsemi device name.
- Programming File: Programming file name.
- Programming action: The programming action selected for the device in the chain when a
  programming file is loaded.
- IR: Device instruction length.
- TCK: Maximum clock frequency in MHz to program a specific device; standalone SmartDebug uses this information to ensure that the programmer operates at a frequency lower than the slowest device in the chain.

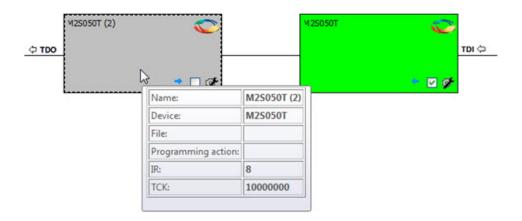

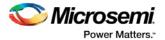

## **Device Chain Details**

The device within the chain has the following details:

- User-specified device name
- Device name
- · Programming file name
- Programming action Select Enable Device for Programming to enable the device for programming.
   Enabled devices are green, and disabled devices are grayed out.

# **Right-click Properties**

The following options are available when you right-click a device in the Programming Connectivity and Interface dialog box.

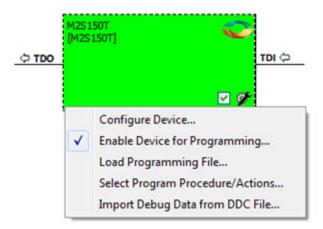

**Configure Device** - Ability to reconfigure the device.

- Family and Die: The device can be explicitly configured from the Family, Die drop-down.
- **Device Name**: Editable field for providing user-specified name for the device.

**Enable Device for Programming** - Select to enable the device for programming. Enabled devices are shown in green, and disabled devices are graved out.

Load Programming File - Load the programming file for the selected device.

**Select Programming Procedure/Actions-** Option to select programming action/procedures for the devices connected in the chain.

- Actions: List of programming actions for your device.
- Procedures: Advanced option; enables you to customize the list of recommended and optional
  procedures for the selected action.

Import Debug Data from DDC File - Option to import debug data information from the DDC file.

The DDC file selected for import into device must be created for a compatible device. When the DDC file is imported successfully, all current device debug data is removed and replaced with debug data from the imported DDC file.

The JTAG Chain configuration from the imported DDC file is ignored in this option.

If a programming file is already loaded into the device prior to importing debug data from the DDC file, the programming file content is replaced with the content of the DDC file (if programming file information is included in the DDC file).

## **Debug Context Save**

Debug context refers to the user selections in debug options such as Debug FPGA Array, Debug SERDES, and View Flash Memory Content. In standalone SmartDebug, the debug context of the current session is saved or reset depending on the user actions in Programming Connectivity and Interface.

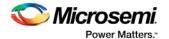

The debug context of the current session is retained for the following actions in Programming Connectivity and Interface:

- · Enable Device for Programming
- Select Programming Procedure/Actions
- Scan and Check Chain
- Run Programming Action

The debug context of the current session is reset for the following actions in Programming Connectivity and Interface:

- Auto Construct Clears all the existing debug data. You need to reimport the debug data from DDC file.
- Import Debug Data from DDC file
- Configure Device Renaming the device in the chain
- Configure Device Family/Die change
- Load Programming File

# **Selecting Devices for Debug**

Standalone SmartDebug provides an option to select the devices connected in the JTAG chain for debug. The device debug context is not saved when another debug device is selected.

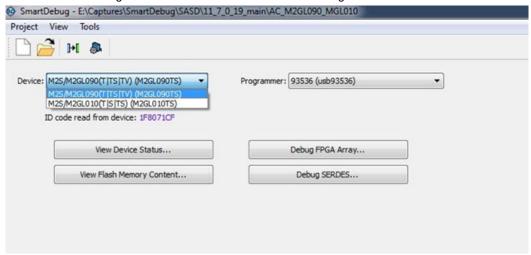

# View Device Status (SmartFusion2, IGLOO2, and RTG4)

Click **View Device Status** in the standalone SmartDebug main window to display the Device Status Report. The Device Status Report is a complete summary of IDCode, device certificate, design information, programming information, digest, and device security information. Use this dialog box to save or print your information for future reference.

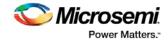

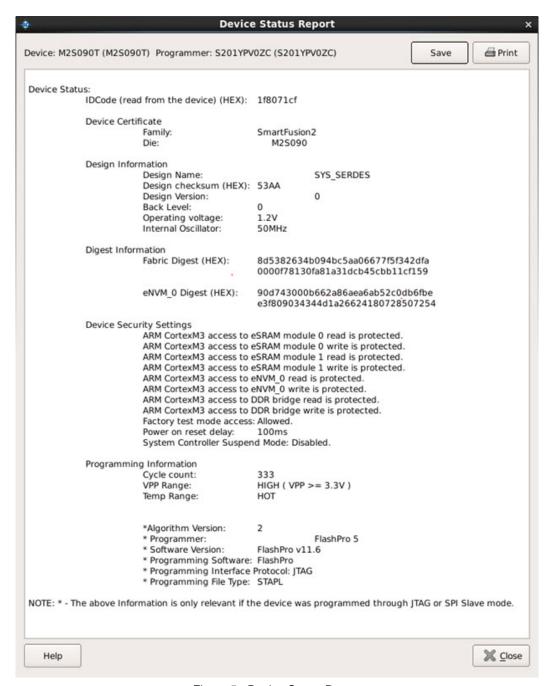

Figure 5 · Device Status Report

#### **IdCode**

IDCode read from the device under debug.

### **Device Certificate**

Device certificate displays Family and Die information if device certificate is installed on the device.

If the device certificate is not installed on the device, a message indicating that the device certificate may not have been installed is shown.

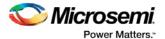

# **Design Information**

Design Information displays the following:

- Design Name
- Design Checksum
- Design Version
- Back Level (SmartFusion2 and IGLOO2 only)
- Operating Voltage (SmartFusion2 and IGLOO2 only)
- Internal Oscillator (SmartFusion2 and IGLOO2 only)

# **Digest Information**

Digest Information displays Fabric Digest, eNVM\_0 Digest and eNVM\_1 Digest (for M2S090 and M2S150 devices only) computed from the device during programming. eNVM Digest is shown when eNVM is used in the design.

# **Device Security Settings**

Note: For RTG4 devices, only Lock Bit information is displayed.

Device Security Settings indicate the following:

- · Factory test mode access
- Power on reset delay
- · System Controller Suspend Mode

In addition, if custom security options are used, Device Security Settings indicate:

- · User Lock segment is protected
- User Pass Key 1/2 encrypted programming is enforced for the FPGA Array
- User Pass Key 1/2 encrypted programming is enforced for the eNVM\_0 and eNVM\_1
- SmartDebug write access to Active Probe and AHB mem space
- SmartDebug read access to Active Probe, Live Probe & AHB mem space
- UJTAG access to fabric

# **Programming Information**

Programming Information displays the following:

- Cycle Count
- VPP Range
- Temp Range
- Algorithm Version
- Programmer
- Software Version
- Programming Software
- Programming Interface Protocol
- · Programming File Type

#### **Demo Mode**

The following figure shows an example of the Device Status Report in Demo Mode.

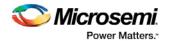

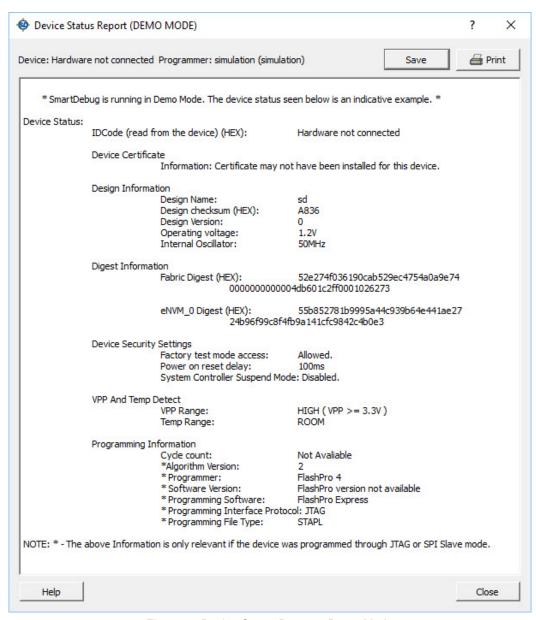

Figure 6 · Device Status Report - Demo Mode

# Embedded Flash Memory (NVM) Content Dialog Box (SmartFusion2 and IGLOO2 Only)

The NVM content dialog box is divided into two sections:

- View content of Flash Memory pages (as shown in the figure below)
- Check page status and identify if a page is corrupted or if the write count limit has exceeded the 10year retention threshold

Choose the eNVM page contents to be viewed by specifying the page range (i.e., start page and the end page) and click **Read from Device** to view the values.

You must click Read from Device each time you specify a new page range to update the view.

Specify a page range if you wish to examine a specific set of pages. In the Retrieved Data View, you can enter an Address value (such as 0010) in the Go to Address field and click the corresponding button to go directly to that address. Page Status information appears to the right.

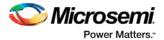

## **Contents of Page Status**

- ECC1 detected and corrected
- ECC2 detected
- Write count of the page
- If write count has exceeded the threshold
- If the page is used as ROM (first page lock)
- Overwrite protect (second page lock)
- Flash Freeze state (deep power down)

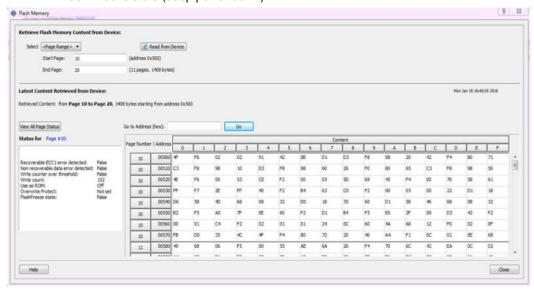

Figure 7 · Flash Memory Dialog Box for a SmartFusion2 Device (SmartDebug)

The page status gets updated when you:

- Click Page Range
- Click a particular cell in the retrieved eNVM content table
- Scroll pages from the keyboard using the Up and Down arrow keys
- Click Go to Address (hex)

The retrieved data table displays the content of the page range selection. If content cannot be read (for example, pages are read-protected, but security has been erased or access to eNVM private sectors), Read from Device reports an error.

Click View Detailed Status for a detailed report on the page range you have selected.

For example, if you want to view a report on pages 1-3, set the Start Page to 1, set the End Page to 3, and click **Read from Device**. Then click **View Detailed Status**. The figure below is an example of the data for a specific page range.

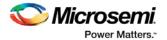

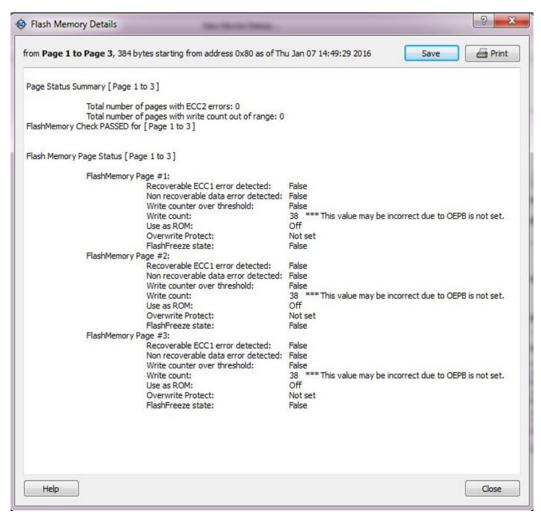

Figure 8 · Flash Memory Details Dialog Box (SmartDebug)

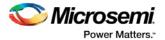

# **Debugging**

# Debug FPGA Array (SmartFusion2, IGLOO2, and RTG4)

In the Debug FPGA Array dialog box, you can view your Live Probes, Active Probes, Memory Blocks, and Insert Probes (Probe Insertion).

The Debug FPGA Array dialog box includes the following four tabs:

- Live Probes
- Active Probes
- Memory Blocks
- Probe Insertion

It also includes the FPGA Hardware Breakpoint (FHB) controls, consisting of the following tabs:

- "Event Counter" on page 42
- "Frequency Monitor" on page 45
- "User Clock Frequencies" on page 54

# Hierarchical View

The Hierarchical View lets you view the instance level hierarchy of the design programmed on the device and select the signals to add to the Live Probes, Active Probes, and Probe Insertion tabs in the Debug FPGA Array dialog box. Logical and physical Memory Blocks can also be selected.

- Instance Displays the probe points available at the instance level.
- **Primitives** Displays the lowest level of probeable points in the hierarchy for the corresponding component —i.e., leaf cells (hard macros on the device).

You can expand the hierarchy tree to see lower level logic.

Signals with the same name are grouped automatically into a bus that is presented at instance level in the instance tree.

The probe points can be added by selecting any instance or the leaf level instance in the Hierarchical View. Adding an instance adds all the probe able points available in the instance to Live Probes, Active Probes, and Probe Insertion.

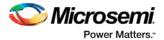

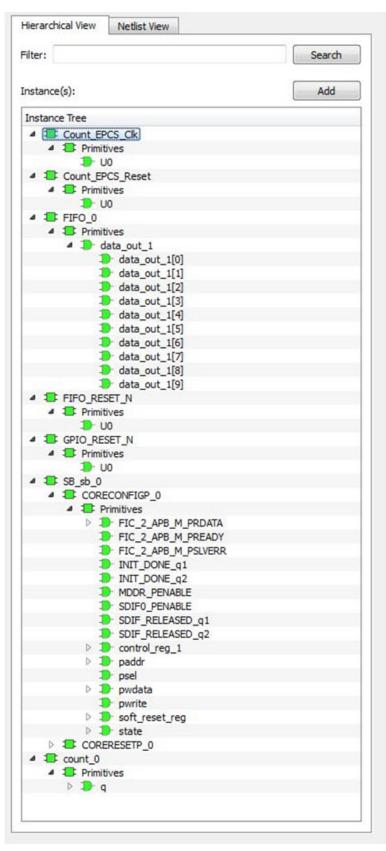

Figure 9 · Hierarchical View

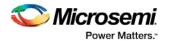

## Search

In Live Probes, Active Probes, Memory Blocks, and the Probe Insertion UI, a search option is available in the Hierarchical View. You can use wildcard characters such as \* or ? in the search column for wildcard matching.

Probe points of leaf level instances resulting from a search pattern can only be added to Live Probes, Active Probes, and the Probe Insertion UI. You cannot add instances of search results in the Hierarchical View.

# **Netlist View**

The Netlist View displays a flattened net view of all the probe-able points present in the design, along with the associated cell type.

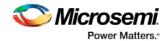

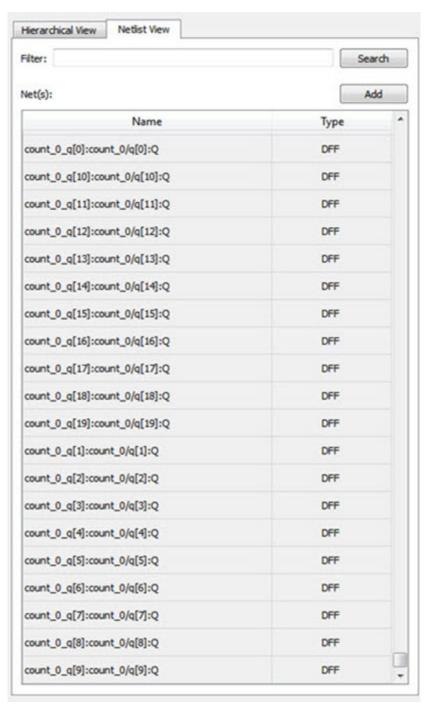

Figure 10 · Netlist View

#### Search

A search option is available in the Netlist View for Live Probes, Active Probes, and Probe Insertion. You can use wildcard characters such as \* or ? in the search column for wildcard matching.

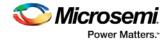

# Live Probes (SmartFusion2, IGLOO2, and RTG4)

Live Probes is a design debug option that uses non-intrusive real time scoping of up to two probe points with no design changes.

The Live Probes tab in the Debug FPGA Array dialog box displays a table with the probe names and pin types.

Note: SmartFusion2 and IGLOO2 support two probe channels, and RTG4 supports one probe channel.

#### **SmartFusion2 and IGLOO2**

Two probe channels (ChannelA and ChannelB) are available. When a probe name is selected, it can be assigned to either ChannelA or ChannelB.

You can assign a probe to a channel by doing either of the following:

- Right-click a probe in the table and choose Assign to Channel A or Assign to Channel B.
- Click the **Assign to Channel A** or **Assign to Channel B** button to assign the probe selected in the table to the channel. The buttons are located below the table.

When the assignment is complete, the probe name appears to the right of the button for that channel, and SmartDebug configures the ChannelA and ChannelB I/Os to monitor the desired probe points. Because there are only two channels, a maximum of two internal signals can be probed simultaneously.

Click the **Unassign Channels** button to clear the live probe names to the right of the channel buttons and discontinue the live probe function during debug.

**Note**: At least one channel must be set; if you want to use both probes, they must be set at the same time.

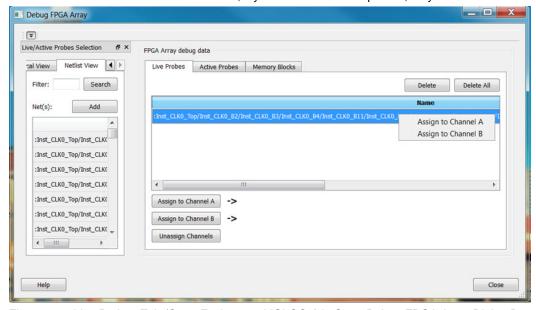

Figure 11 · Live Probes Tab (SmartFusion2 and IGLOO2) in SmartDebug FPGA Array Dialog Box

### RTG4

One probe channel (Probe Read Data Pin) is available for RTG4 for debug. When a probe name is selected, it can be assigned to the Probe Channel (Probe Read Data Pin).

You can assign a probe to a channel by doing either of the following:

- Right-click a probe in the table and choose Assign to Probe Read Data Pin.
- Click the **Assign to Probe Read Data Pin** button to assign the probe selected in the table to the channel. The button is located below the table.

Click the **Unassign probe read data pin** button to clear the live probe name to the right of the channel button and discontinue the live probe function during debug.

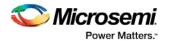

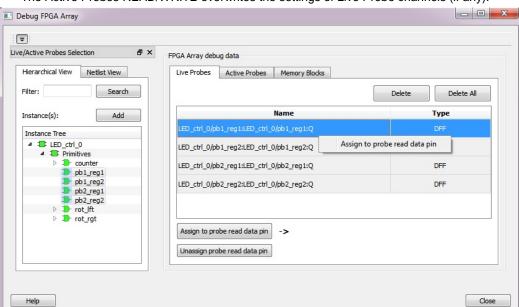

The Active Probes READ/WRITE overwrites the settings of Live Probe channels (if any).

Figure 12 · Live Probes Tab (RTG4) in SmartDebug FPGA Array Dialog Box

## **Live Probes in Demo Mode**

You can assign and unassign Live Probes ChannelA and ChannelB. See the following example figure.

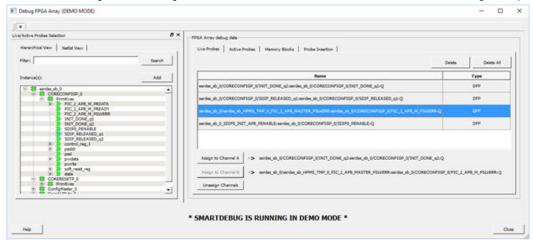

# Active Probes (SmartFusion2, IGLOO2, and RTG4)

Active Probes is a design debug option to read and write to one or many probe points in the design through JTAG.

In the left pane of the Active Probes tab, all available Probe Points are listed in instance level hierarchy in the Hierarchical View. All Probe Names are listed with the Name and Type (which is the physical location of the flip-flop) in the Netlist View.

Select probe points from the Hierarchical View or Netlist View, right-click and choose **Add** to add them to the Active Probes UI. You can also add the selected probe points by clicking the **Add** button. The probes list can be filtered with the Filter box.

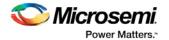

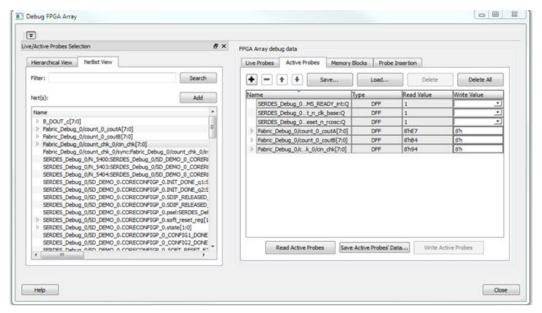

Figure 13 · Active Probes Tab in SmartDebug FPGA Array Dialog Box

When you have selected the desired probe, points appear in the Active Probe Data chart and you can read and write multiple probes (as shown in the figure below).

You can use the following options in the Write Value column to modify the probe signal added to the UI:

- Drop-down menu with values '0' and '1' for individual probe signals
- Editable field to enter data in hex or binary for a probe group or a bus

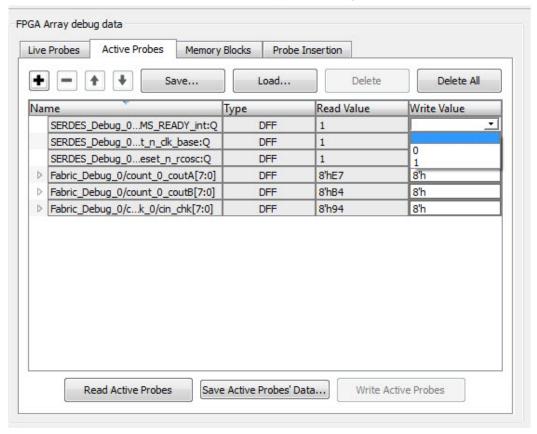

Figure 14 · Active Probes Tab - Write Value Column Options

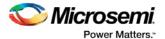

## **Active Probes in Demo Mode**

In demo mode, a temporary probe data file with details of current and previous values of probes added in the active probes tab is created in the designer folder. The write values of probes are updated to this file, and the GUI is updated with values from this file when you click Write Active Probes. Data is read from this file when you click Read Active Probes. If there is no existing data for a probe in the file, the read value displays all 0s. The value is updated based on your changes.

See the following example figure.

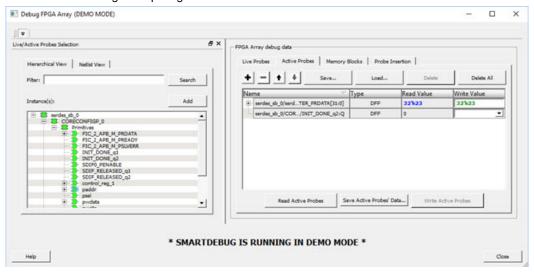

# Probe Grouping (Active Probes Only)

During the debug cycle of the design, designers often want to examine the different signals. In large designs, there can be many signals to manage. The Probe Grouping feature assists in comprehending multiple signals as a single entity. This feature is applicable to Active Probes only. Probe nets with the same name are automatically grouped in a bus when they are added to the Active Probes tab. Custom probe groups can also be created by manually selecting probe nets of a different name and adding them into the group.

The Active Probes tab provides the following options for probe points that are added from the Hierarchical View/Netlist View:

- Display bus name. An automatically generated bus name cannot be modified. Only custom bus names
  can be modified.
- Expand/collapse bus or probe group
- Move Up/Down the signal, bus, or probe group
- Save (Active Probes list)
- Load (already saved Active Probes list)
- Delete (applicable to a single probe point added to the Active Probes tab
- Delete All (deletes all probe points added to the Active Probes tab)
- In addition, the context (right-click) menu provides the following operations:
  - Create Group, Add/Move signals to Group, Remove signals from Group,
  - Ungroup
  - Reverse bit order, Change Radix for a bus or probe group
  - Read, Write, or Delete the signal or bus or probe group

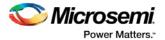

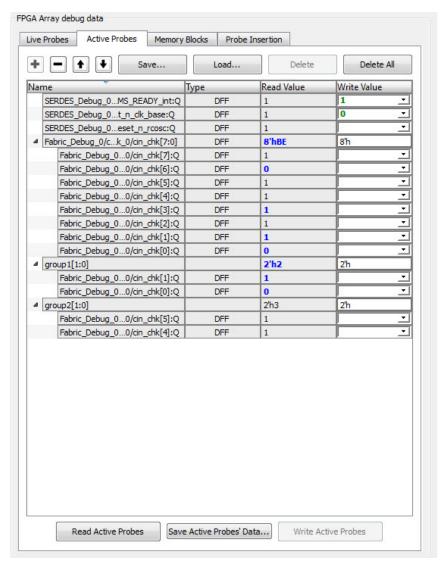

Figure 15 · Active Probes Tab

- Green entries in the "Write Value" column indicate that the operation was successful.
- Blue entries in the "Read Value" column indicate values that have changed since the last read.

## Context Menu of Probe Points Added to the Active Probes UI

When you right-click a signal or bus, you will see the following menu options:

For individual signals that are not part of a probe group or bus:

- Read
- Write
- Delete
- Poll
- Create Group
- Add to Group
- · Move to Group

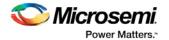

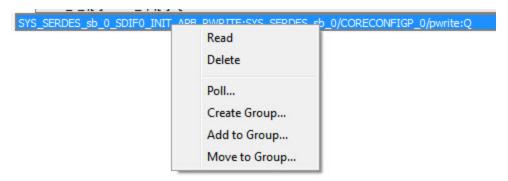

For individual signals in a probe group:

- Read
- Delete
- Poll
- Create Group
- Add to Group
- Move to Group
- · Remove from Group

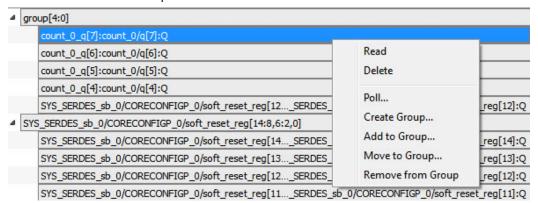

For individual signals in a bus:

- Read
- Delete
- Poll
- Create Group
- Add to Group

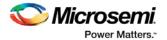

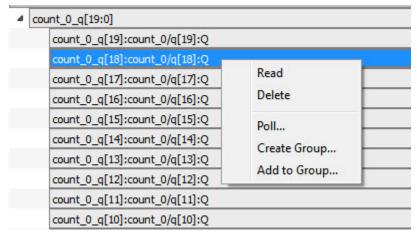

#### For a bus:

- Delete
- Reverse Bit Order
- Change Radix to Binary
- Poll
- Create Group

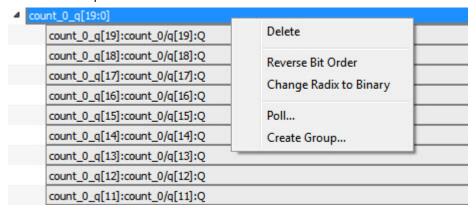

## For a probe group:

- Delete
- Reverse Bit Order
- Change Radix to Binary
- Poll
- Create Group
- Ungroup

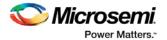

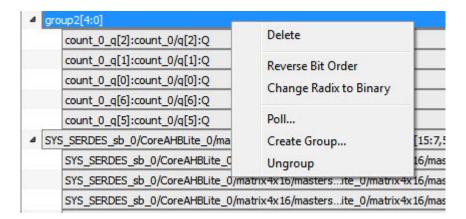

# Differences Between a Bus and a Probe Group

A bus is created automatically by grouping selected probe nets with the same name into a bus. A bus *cannot* be ungrouped.

A Probe Group is a custom group created by adding a group of signals in the Active Probes tab into the group. The members of a Probe Group are not associated by their names. A Probe Group *can* be ungrouped.

In addition, certain operations are also restricted to the member of a bus, whereas they are allowed in a probe group.

The following operations are not allowed in a bus:

- Move to Group: Moving a signal to a probe group
- Remove from Group: Removing a signal from a probe group

# Memory Blocks (SmartFusion2, IGLOO2, and RTG4)

The Memory Blocks tab in the Debug FPGA Array dialog box shows the hierarchical view of all memory blocks in the design. The depth and width of blocks shown in the logical view are determined by the user in SmartDesign, RTL, or IP cores using memory blocks.

#### Notes:

- RAM is not accessible to the user when SmartDebug is accessing RAM blocks.
- RAM is not accessible to the user during a read or write operation.
  - During a single location write, the RAM block is not accessible. If multiple locations are written, the RAM block is accessed and released for each write.
  - When each write is completed, access returns to the user, so the access time is a single write operation time.

The example figure that follows shows the hierarchical view of the Memory Blocks tab. You can view logical blocks and physical blocks. Logical blocks are shown with an **L** ( ), and physical blocks are shown with a **P** ( ).

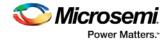

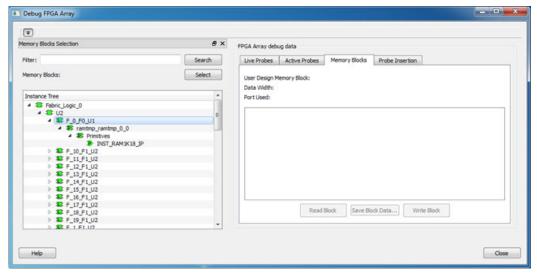

Figure 16 · Memory Blocks Tab - Hierarchical View

You can only select one block at a time. You can select and add blocks in the following ways:

Right-click the name of a memory block and click Add as shown in the following figure.

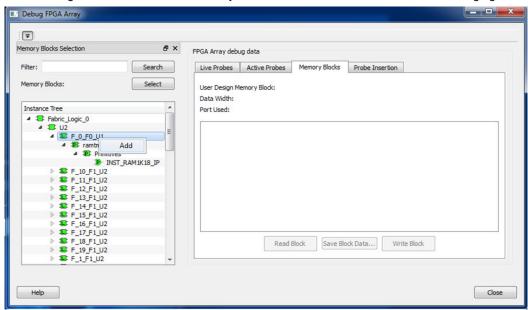

- Click on a name in the list and then click Select .
- Select a name, drag it to the right, and drop it into the Memory Blocks tab.
- Enter a memory block name in the Filter box and click Search or press Enter. Wildcard search is supported.

Note: Only memory blocks with an L or P icon can be selected in the hierarchical view.

## **Memory Block Fields**

The following memory block fields appear in the Memory Blocks tab.

## **User Design Memory Block**

The selected block name appears on the right side. If the block selected is logical, the name from top of the block is shown.

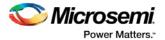

#### **Data Width**

If a block is logical, the width from each physical block is retrieved from each physical block, consolidated, and displayed. If the block is physical, the width is 9-bits, and the depth is 128 for uSRAM blocks and 2048 for LSRAM blocks.

#### **Port Used**

This field is displayed only in the logical block view. Because configurators can have asymmetric ports, memory location can have different widths. The port shown can either be Port A or Port B. For TPSRAM, where both ports are used for reading, Port A is used. This field is hidden for physical blocks, as the values shown will be irrespective of read ports.

The following figure shows the Memory Blocks tab fields for a logical block view.

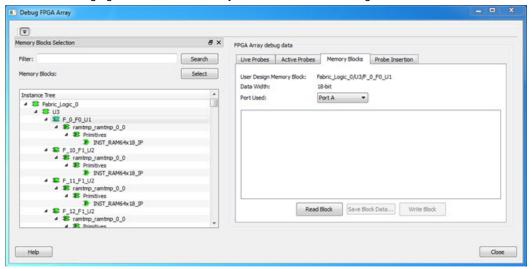

Figure 17 · Memory Blocks Tab Fields for Logical Block View

The following figure shows the Memory Blocks tab fields for a physical block view.

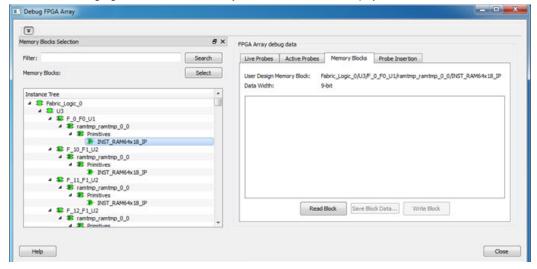

Figure 18 · Memory Blocks Tab Fields for Physical Block View

## **Read Block**

Memory blocks can be read once they are selected. If the block name appears on the right-hand side, the Read Block button is enabled. Click **Read Block** to read the memory block.

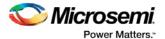

### **Logical Block Read**

A logical block shows three fields. User Design Memory Block and Data Width are read only fields, and the Port Used field has options. If the design uses both ports, Port A and Port B are shown under options. If only one port is used, only that port is shown.

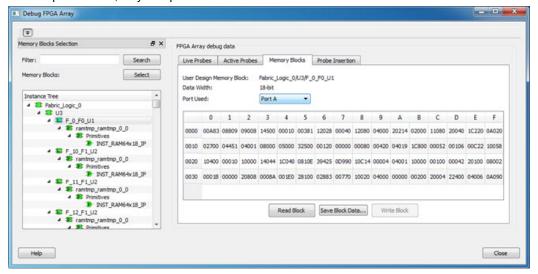

Figure 19 · Logical Block Read

The data shown is in Hexadecimal format. In the example figure above, data width is 18. Because each hexadecimal character has 4 bits of information, you can see 5 characters corresponding to 18 bits. Each row has 16 locations (shown in the column headers) which are numbered in hexadecimal from 0 to F.

**Note:** For all logical blocks that cannot be inferred from physical blocks, the corresponding icon does not contain a letter.

#### **Physical Block Read**

When a Physical block is selected, only the User Design Memory Block and Data Width fields are shown.

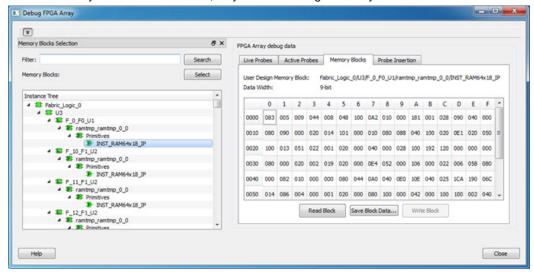

Figure 20 · Physical Block Read

## **Write Block**

#### **Logical Block write**

A memory block write can be done on each location individually. A logical block has each location of width that is displayed. The written format is hexadecimal numbers from 0 to F. Width is shown in bits, and values

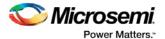

are shown in hexadecimal format. If an entered value exceeds the maximum value, SmartDebug displays a popup message showing the range of allowed values.

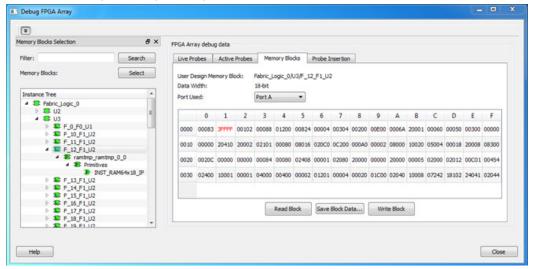

Figure 21 · Logical Block Write

#### **Physical Block Write**

Physical blocks have a fixed width of 9 bits. The maximum value that can be written in hexadecimal format is 1FF. If an entered value exceeds the limit, SmartDebug displays a popup message showing the range of values that can be entered.

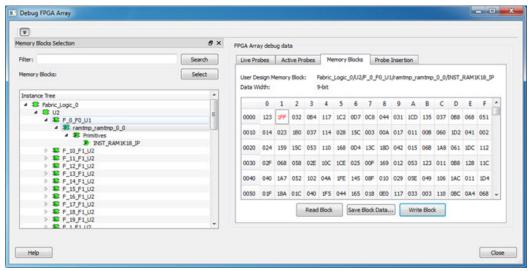

Figure 22 · Physical Block Write

## **Unsupported Memory Blocks**

If RTL is used to configure memory blocks, it is recommended that you follow RAM block inference guidelines provided by Microsemi. See Inferring Microsemi SmartFusion2 RAM Blocks for more information.

SmartDebug may or may not be able to support logical view for memory blocks that are inferred using RTL coding not specified in the above document.

# **Memory Blocks in Demo Mode**

A temporary memory data file is created in the designer folder for each type of RAM selected. All memory data of all instances of USRAM, LSRAM, and other RAM types is written to their respective data files. The default value of all memory locations is shown as 0s, and is updated based on your changes.

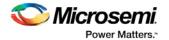

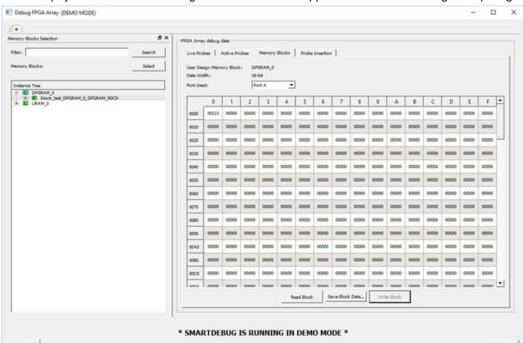

Both physical block view and logical block view are supported. See the following example figure.

# Probe Insertion (Post-Layout) - SmartFusion2, IGLOO2, and RTG4

#### Introduction

Probe insertion is a post-layout debug process that enables internal nets in the FPGA design to be routed to unused I/Os. Nets are selected and assigned to probes using the Probe Insertion window in SmartDebug. The rerouted design can then be programmed into the FPGA, where an external logic analyzer or oscilloscope can be used to view the activity of the probed signal.

Note: This feature is not available in standalone mode because of the need to run incremental routing.

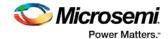

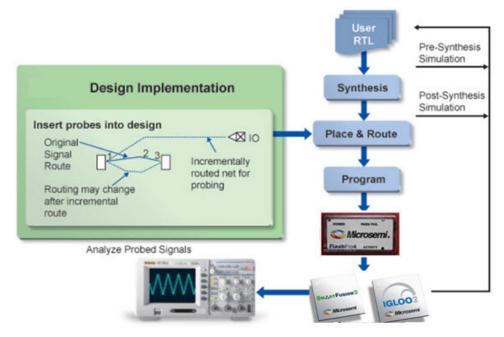

Figure 23 · Probe Insertion in the Design Process

The Probe Insertion debug feature is complementary to Live Probes and Active Probes. Live Probes and Active Probes use a special dedicated probe circuitry.

#### **Probe Insertion**

- 1. Double-click **SmartDebug Design** in the Design Flow window to open the SmartDebug main window. **Note**: FlashPro Programmer must be connected for SmartDebug.
- 2. Select **Debug FPGA Array** and then select the Probe Insertion tab.

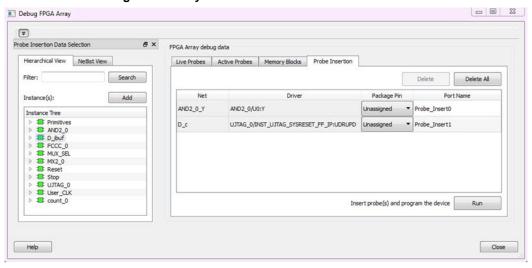

Figure 24 · Probe Insertion Tab

In the left pane of the Probe Insertion tab, all available Probe Points are listed in instance level hierarchy in the Hierarchical View. All Probe Names are shown with the Name and Type in the Netlist View.

Select probe points from the Hierarchical View or Netlist View, right-click and choose Add to add them
to the Active Probes UI. You can also add the selected probe points by clicking the Add button. The
probes list can be filtered with the Filter box.

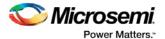

Each entry has a Net and Driver name which identifies that probe point.

The selected net(s) appear in the Probes table in the Probe Insertion tab, as shown in the figure below. SmartDebug automatically generates the Port Name for the probe. You can change the Port Name from the default if desired.

4. Assign a package pin to the probe using the drop-down list in the Package Pin column. You can assign the probe to any unused package pin (spare I/O).

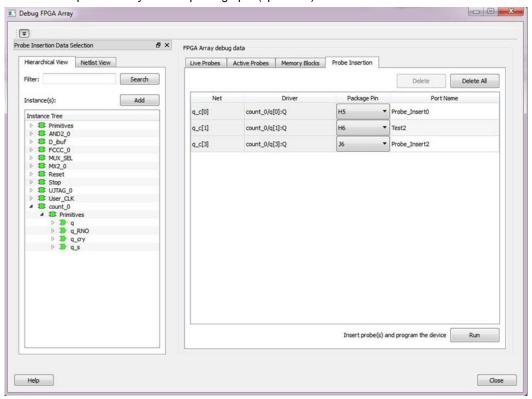

Figure 25 · Debug FPGA Array > Probe Insertion > Add Probe

5. Click Run.

This triggers Place and Route in incremental mode, and the selected probe nets are routed to the selected package pin. After incremental Place and Route, Libero automatically reprograms the device with the added probes.

The log window shows the status of the Probe Insertion run.

## **Probe Deletion**

To delete a probe, select the probe and click **Delete**. To delete all probes, click **Delete All**.

**Note**: Deleting probes from the probes list without clicking **Run** does not automatically remove the probes from the design.

# **Reverting to the Original Design**

To revert to the original design after you have finished debugging:

- 1. In SmartDebug, click **Delete All** to delete all probes.
- 2. Click Run.
- 3. Wait until the action has completed by monitoring the activity indicator (spinning blue circle). Action is completed when the activity indicator disappears.
- 4. Close SmartDebug.

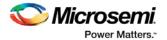

# **Event Counter**

The Event Counter counts the signals that are assigned to Channel A through the Live Probe feature. This feature can track events from the MSS or the board. When the Event Counter is activated, and a signal is assigned to Channel A, the counter starts counting the rising edge transitions. The counter must be stopped to get the final signal transition count. During the count, you cannot assign another signal to Channel A/Channel B or go to any other tab on the window.

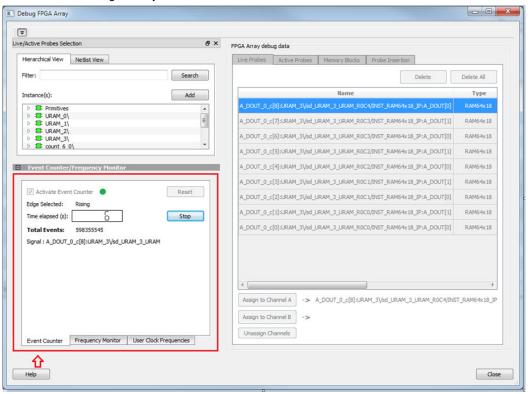

Figure 26 · Event Counter Tab/UI

# **Activating the Event Counter**

You can activate the Event Counter in either of the following two ways:

• Click **Activate Event Counter** and then assign a signal to Live Probe Channel A.

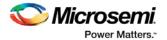

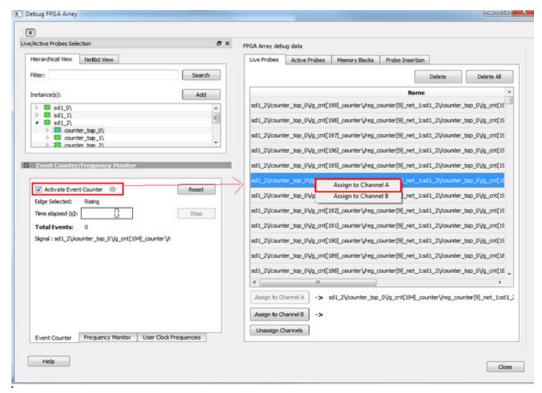

Figure 27 · Activating the Event Counter

Assign a signal to Probe Channel A and then click Activate Event Counter.

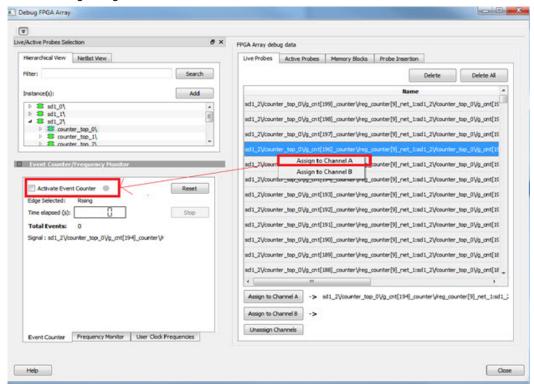

Figure 28 · Activating the Event Counter - Assign Probe Channel

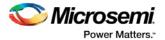

## **Running the Event Counter**

Event Counter automatically runs the counter, which is indicated by a green LED. The counts are updated every second, and are shown next to Total Events. FPGA Array debug data and the control tabs in the Event Counter panel are disabled while Event Counter is running. When a signal is assigned, the signal name appears next to Signal.

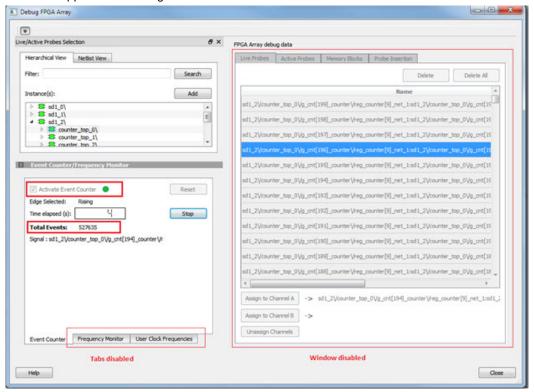

Figure 29 · Running the Event Counter

# **Stopping the Event Counter**

The only button enabled when Event Counter is running is the "Stop" button. Click button to stop counting. A red LED is shown to indicates the Event Counter has stopped. FPGA Array debug data and the control tabs in the Event Counter panel are enabled when Event Counter is not running.

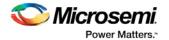

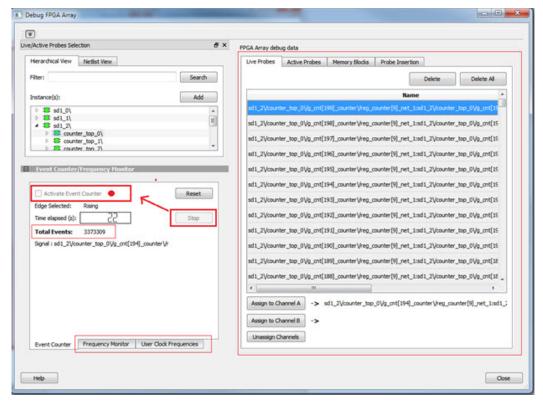

Figure 30 · Stopping the Event Counter

**Note:** When a DC signal (signal tied to logic '0') is assigned to Live Probe Channel A, or if there are no transitions on the signal assigned to Live Probe Channel A with initial state '0', the Event Counter value is updated as '1' when the counter is stopped. This is a limitation of the FHB IP, and will be fixed in upcoming releases.

#### See Also

"Frequency Monitor" on page 45

"User Clock Frequencies" on page 54

# **Frequency Monitor**

The Frequency Monitor calculates the frequency of any signal in the design that can be assigned to Live Probe channel A. The Frequency Monitor must be activated before or after the signal is assigned to Live Probe Channel A. You can enter the time to monitor the signal. The accuracy of results increases as the monitor time increases. The unit of measurement is displayed in Megahertz (MHz). During the run, progress is displayed in the pane.

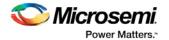

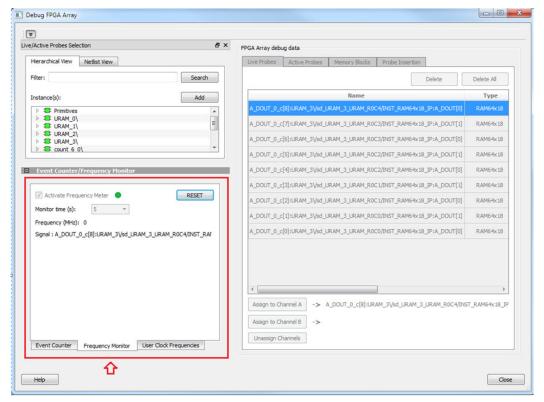

Figure 31 · Frequency Monitor Tab/UI

In the Frequency Monitor tab, you can activate the Frequency Monitor, change the monitor time (delay to calculate frequency), reset the monitor, and set the frequency in megahertz (MHz). Click the drop-down list to select monitor time value. During the frequency calculation, all tabs on the right side of the window are disabled, as well as the tabs in the FPGA Hardware Breakpoint (FHB) pane.

## **Activating the Frequency Monitor**

You can activate the Frequency Monitor in either of the following two ways:

Click Activate Frequency Monitor, and then click the Live Probe tab and assign a signal to Channel
A (Channel B is not configured for spatial debug operations).

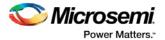

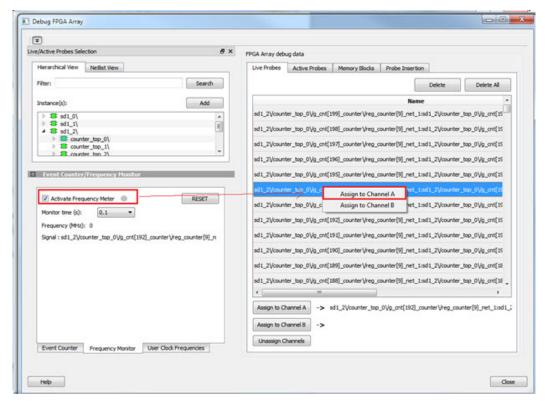

Figure 32 · Activating the Frequency Monitor - Assign a Signal

Click the Live Probe tab and assign a signal to Channel A, and then click the Frequency Monitor tab
and check the Activate Frequency Monitor checkbox.

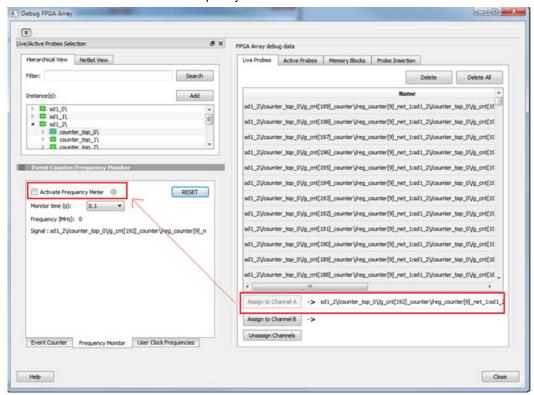

Figure 33 · Activating the Frequency Monitor

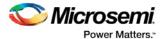

# **Running the Frequency Monitor**

The Frequency Monitor runs automatically, and is indicated by a green LED. While it is running, FPGA Array debug data and the control tabs in the panel are disabled. A progress bar shows the monitor time progress when it is 1 second and above (as shown in the following figure). The Reset button is also disabled during the run. When a signal is assigned, the signal name appears next to Signal.

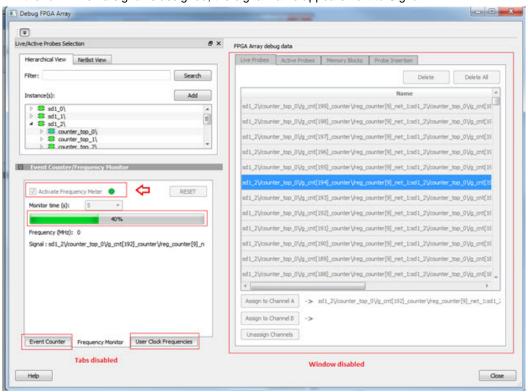

Figure 34 · Running the Frequency Monitor

## **Stopping the Frequency Monitor**

The Frequency Monitor stops when the specified monitor time has elapsed. This is indicated by a red LED. The result appears next to Frequency. The window and the tabs on the control panel are enabled. The Reset button is also enabled to reset the Frequency to 0 to start over the next iteration. The progress bar is hidden when the Frequency Monitor stops.

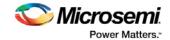

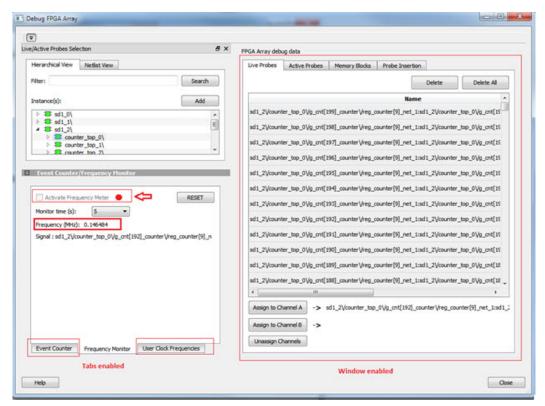

Figure 35 · Stopping the Frequency Monitor

#### See Also

"Event Counter" on page 42

"User Clock Frequencies" on page 54

# FPGA Hardware Breakpoint Auto Instantiation

The FPGA Hardware Breakpoint (FHB) Auto Instantiation feature automatically instantiates an FHB instance per clock domain that is using gated clocks (GL0/GL1/GL2/GL3) from an FCCC instance. The FHB instances gate the clock domain they are instantiated on. These instances can be used to force halt the design or halt the design through a live probe signal. Once a selected clock domain or all clock domains are halted, you can play or step on the clock domains, either selectively or all at once. The FPGA Hardware Breakpoint controls in the Smart Debug UI allow you to control the debugging cycle.

**Note:** This option is enabled in the Enhanced Constraint Flow when you select Verilog netlist as the Synthesis gate level netlist format in Project Settings (**Project Settings > Design flow**). It is only available for SmartFusion2 and IGLOO2 devices.

To enable this option, select the Enable FHB Auto Instantiation check box in the Design flow tab of the Project Settings dialog box (**Libero > File > Project Settings**). See the example figure that follows.

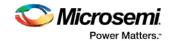

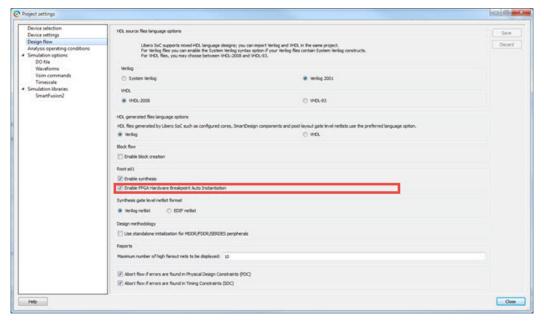

Figure 36 · Enable FHB Auto Instantiation in Project Settings: Design flow Window FPGA Hardware Breakpoint (FHB) controls appear in the Debug FPGA Array dialog box when there is an auto-instantiated FHB instance in the design. See the example figure that follows.

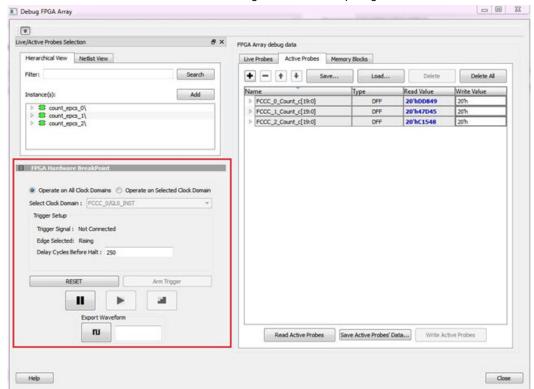

Figure 37 · FPGA Hardware Breakpoint (FHB) Controls

You can choose **Operate on All Clock Domains** or **Operate on Selected Clock Domain** by selecting the appropriate radio button. Selecting either of these modes sets the FHB instances to the respective mode. Once you assign the Live Probe PROBE\_A connection and click **Arm Trigger**, the DUT halts on the next positive edge that occurs on the signal connected to Live Probe PROBE\_A.

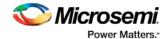

When you choose Operate on Selected Clock Domain mode, the Select Clock Domain combo box is

enabled, and all available clock domains are listed. The Halt (Pause) \_\_\_\_\_, Play \_\_\_\_, and Step

buttons are associated for that clock domain. If you switch between clock domains in this mode, previous clock domain settings are not retained.

When you choose **Operate on All Clock Domains** mode, the Select Clock Domain combo box is disabled. The Halt, Play, and Step buttons are associated for all clock domains.

The Trigger Signal is shown as Not Connected until a live probe is assigned. See the example figure that follows.

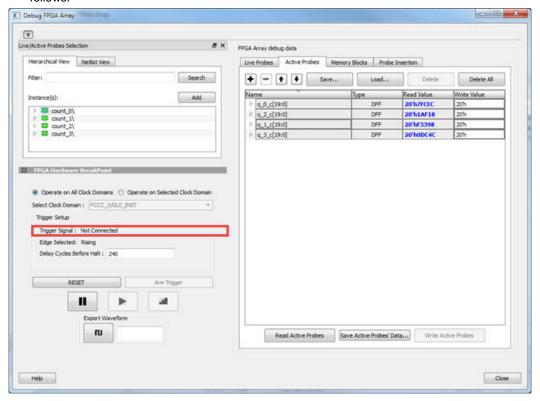

When a probe is assigned to Live Probe PROBE\_A, the Trigger Signal updates.

If you require a certain number of clock cycles before halting the clock domain after triggering, a value between 0 and 255 must be entered for Delay Cycles Before Halt before you click **Arm Trigger**. This sets the FHBs to trigger after the specified delay from the rising edge trigger.

Delay is not applied to a forced Halt. See the example figure that follows.

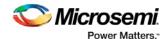

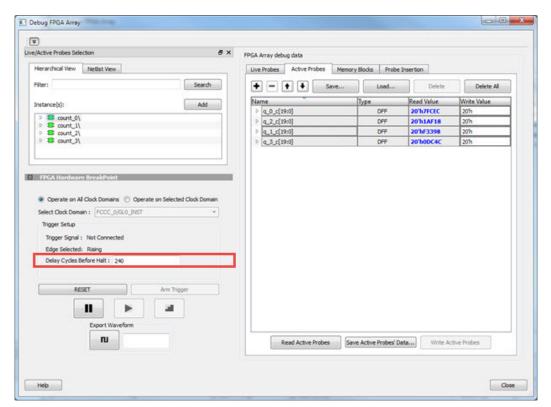

When a live probe connection is made, you click **Arm Trigger**, FPGA Hardware Breakpoint functionality is disabled until the trigger is disarmed automatically or the design is force halted.

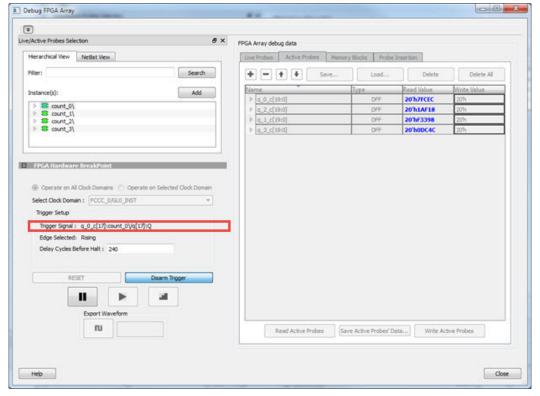

Force Halt/Play/Step is done using the FPGA Hardware Breakpoint controls (see the example figure that follows). Once the clock domain is halted, you can either force Play the clock domain or Step the clock domain by 1 clock cycle.

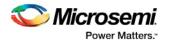

You can save the waveform view of the selected active probes using Export Waveform by specifying the number of clock cycles to capture. The waveform is saved to a .vcd file.

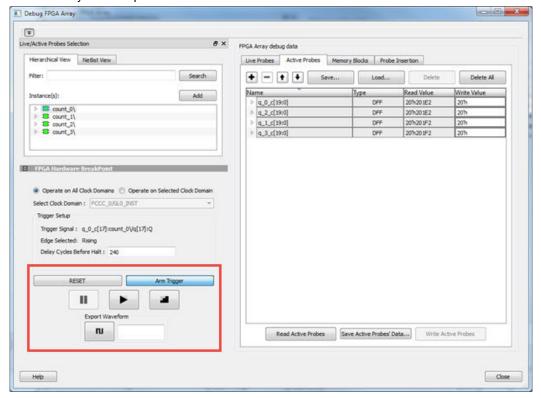

# **FPGA Hardware Breakpoint Operations**

### **Live Probe Halt**

You can halt a selected clock domain or all clock domains in Live Probe Halt mode based on the mode selection (**Operate on All Clock Domains** or **Operate on Selected Clock Domain**).

Assign a signal to Live Probe PROBE\_A in the **Live Probes** tab of the UI, and then click the **Active Probe** tab to see the FPGA Hardware Breakpoint controls.

Click **Arm Trigger** to arm the FHBs to look for a trigger on the signal connected to Live Probe PROBE\_A. Once the trigger occurs, the clock domains are halted.

**Note:** If only one clock domain is halted, other clock domains continue to run, and you should anticipate results accordingly.

See Assumptions and Limitations for more information.

#### **Force Halt**

You can force halt a selected clock domain or all clock domains based on mode selection without having to wait for a trigger from a live probe signal. Click the **Halt** button in the FPGA Hardware Breakpoint (FHB) controls

In **Operate on Selected Clock Domain** mode, the state of the Halt button is updated based on the state of the clock domain selected.

In **Operate on all Clock Domains** mode, the Halt button is disabled only when all clock domains are halted. Each clock domain is halted sequentially in the order shown in the Select Clock Domain combo box.

**Note:** If only one clock domain is halted, other clock domains continue to run, and you should anticipate results accordingly.

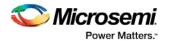

#### **Play**

Once the clock domain is in a halted state (live probe halt or force halt), you can click **Play** in the FPGA Hardware Breakpoint controls. This resumes the clock domain from the halted state.

In **Operate on all Clock Domains** mode, each clock domain runs sequentially in the order shown in the Select Clock Domain combo box.

#### **Step**

Once the clock domain is in a halted state (live probe halt or force halt), you can click the **Step** button in the FPGA Hardware Breakpoint controls. This advances the clock domain by one clock cycle and holds the state of the clock domain.

In **Operate on All Clock Domains** mode, each clock domain steps sequentially in the order shown in the Select Clock Domain combo box.

## **Waveform Capture**

You can save the waveform view of the selected active probes using Export Waveform by specifying the

number of clock cycles to capture in text box and then clicking **Capture Waveform**. The waveform is saved to a .vcd file.

You can view the waveforms by importing the .vcd file. The waveform file can be viewed in any waveform viewer that supports vcd format.

#### Reset

You can reset a selected clock domain or all clock domains (based on the mode selection) by clicking **RESET** at any time. This resets the FHBs on clock domains and instructs FHB muxes not to look for a trigger.

## **Assumptions and Limitations**

- If you select the auto instantiation option in Libero, you need to rerun Synthesis (if already run) to get the FHB related functionality.
- The auto instantiation flow is supported for SmartFusion2 and IGLOO2 only.
- Available for Enhanced Constraint Flow only.
- Supported for FCC driven gated clocks (GL0/GL1/GL2/GL3) only.
- CLKINT\_PRESERVE FHB is not auto-instantiated if the user design contains this macro.
- Designs that have Encrypted IPs are not supported.
- EDIF using constraints flow is not supported.
- Live Probe triggering occurs on the Positive Edge only.
- For imported verilog netlist files (.vm files), you must rerun synthesis to get FHB-related functionality. If synthesis is disabled and the netlist is compiled directly, FHB functionality is not inferred.
- If only one clock domain is halted during operations, other clock domains continue to run, and you should anticipate results accordingly.
- FHB performance can only be characterized against the clock which it is running at (i.e. 50MHz).
  - If the DUT clock is running at or less than 50MHz, the DUT clock will halt within one clock cycle (1 or less).
  - For frequencies higher than 50MHz, the point at which the DUT halts cannot be guaranteed.

# **User Clock Frequencies**

The User Clock Frequencies tab shows the frequencies that have been configured from the FCCC block. If assigned, live probe channels are temporarily unassigned, and reassigned after user clock frequencies have been calculated. The Refresh button recalculates frequencies if clocks have been changed.

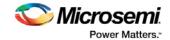

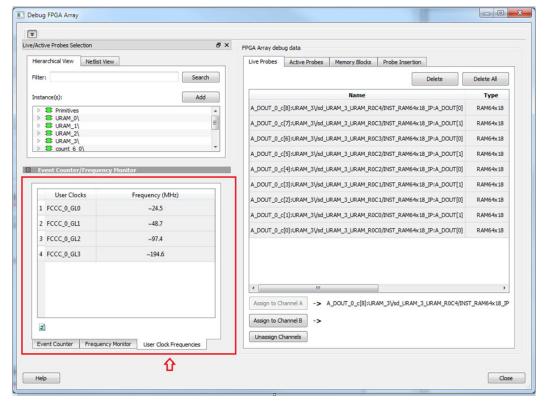

Figure 38 · User Clock Frequencies Tab/UI

#### See Also

"Event Counter" on page 42

"Frequency Monitor" on page 45

UG0449- SmartFusion2 and IGLOO2 Clocking Resources User Guide

UG0586- RTG4 FPGA Clocking Resources User Guide

# Pseudo Static Signal Polling

With Active Probes you can check the current state of any probe in the design. However, in most cases, you will not able to time the active probe read to capture its intended value. For these cases, you can use Pseudo Static Signal Polling, in which the SmartDebug software polls the signal at intervals of one second to check if the probe has the intended value. This feature is useful in probing signals which reach the intended state and stay in that state.

From the Active Probes tab in the Debug FPGA Array dialog box, right-click a signal, bus, or group and choose **Poll...**. See the example figure that follows.

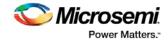

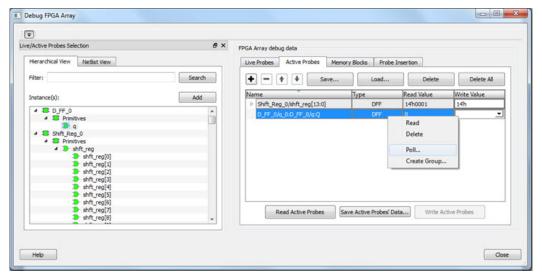

Figure 39 · Debug FPGA Array Dialog Box - Poll Option

The Pseudo-static signal polling dialog box opens.

## **Scalar Signal Polling**

#### **Polling Setup**

To poll scalar signals, select Poll for 0 or Poll for 1.

The selected signal is polled once per second. It should be used for pseudo-static signals that do not change frequently. The elapsed time is shown next to **Time Elapsed in seconds**.

To begin polling, click Start Polling. See the following example figure.

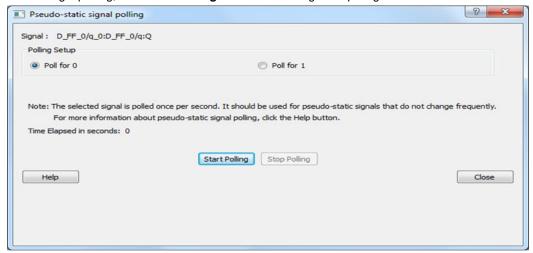

Figure  $40 \cdot Pseudo$ -static signal polling Dialog Box (Scalar Signal Polling) - Start Polling To end polling, click **Stop Polling**. See the following example figure.

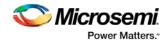

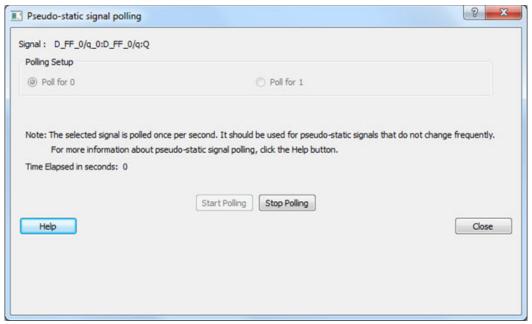

Figure 41 · Pseudo-static signal polling Dialog Box (Scalar Signal Polling) - Stop Polling

Note: You cannot change the poll value or close the polling dialog box while polling is in progress.

The elapsed time is updated in seconds until the polled value is found. When the polled value is found, User value matched is displayed in green in the dialog box. See the following example figure.

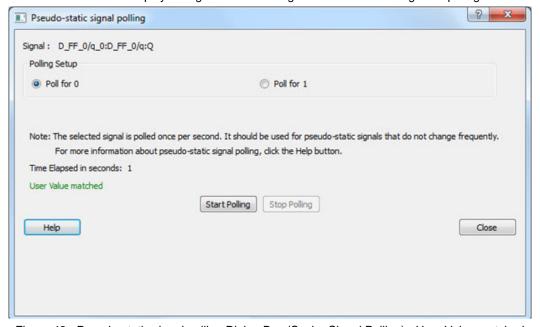

Figure 42 · Pseudo-static signal polling Dialog Box (Scalar Signal Polling) - User Value matched

## **Vector Signal Polling**

To poll vector signals, enter a value in the text box. The entered value is checked and validated. If an invalid value is entered, start polling is disabled, and an example displays showing the required format. See the following example figures.

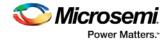

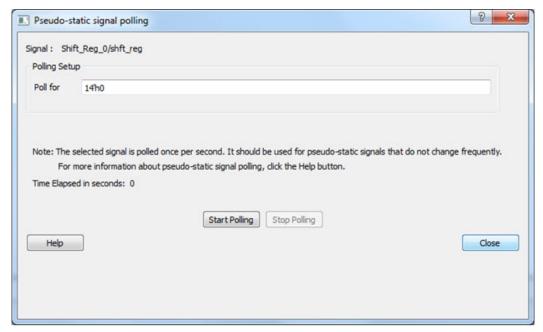

Figure 43 · Pseudo-static signal polling Dialog Box (Vector Signal Polling)

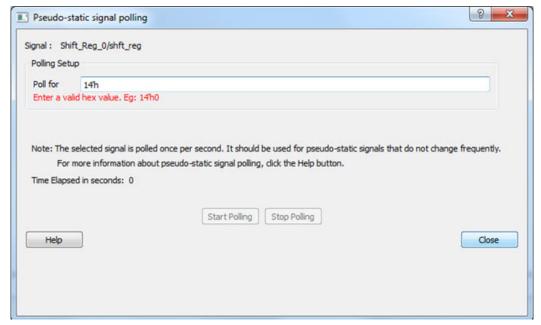

Figure 44 · Pseudo-static signal polling Dialog Box (Vector Signal Polling) -- After Validation When you enter a valid value and click **Start Polling** is clicked, polling begins.

To end polling, click Stop Polling.

Note: You cannot change the poll value or close the polling dialog box while polling is in progress.

The elapsed time is updated in seconds until the polled value is found. When the polled value is found, **User value matched** is displayed in green in the dialog box.

# Debug SERDES (SmartFusion2, IGLOO2, and RTG4)

You can examine and debug the SERDES blocks in your design in the Debug SERDES dialog box (shown in the figure below).

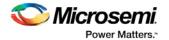

To Debug SERDES, expand SmartDebug in the Design Flow window and double-click Debug SERDES.

Debug SERDES Configuration is explained below. See the <u>PRBS Test</u> and <u>Loopback Test</u> topics for information specific to those procedures.

**SERDES Block** identifies which SERDES block you are configuring. Use the drop-down menu to select from the list of SERDES blocks in your design.

## **Debug SERDES - Configuration**

#### Configuration Report

The Configuration Report output depends on the options you select in your <u>PRBS Test</u> and <u>Loopback Tests</u>. The default report lists the following for each Lane in your SERDES block:

Lane mode - Indicates the programmed mode on a SERDES lane as defined by the SERDES system register.

**PMA Ready** - Indicates whether PMA has completed its internal calibration sequence for the specific lane and whether the PMA is operational. See the <a href="SmartFusion2">SmartFusion2</a> or <a href="IGLOO2">IGLOO2</a> High Speed Serial Interfaces User Guide on the Microsemi website for details.

**TxPII status** - Indicates the loss-of-lock status for the TXPLL is asserted and remains asserted until the PLL reacquires lock.

**RxPLL status** - Indicates the CDR PLL frequency is not grossly out of range of with incoming data stream. Click **Refresh Report** to update the contents of your SERDES Configuration Report. Changes to the specified SERDES register programming can be read back to the report.

#### **SERDES Register Read or Write**

**Script** - Runs Read/Write commands to access the SERDES control/status register map using a script. Enter the full pathname for the script location or click the browse button to navigate to your script file. Click **Execute** to run the script.

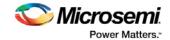

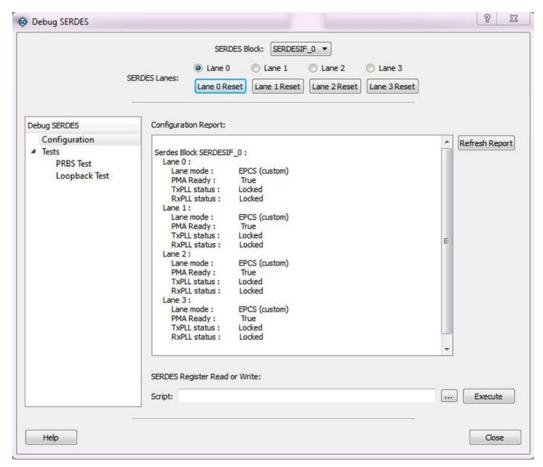

Figure 45 · Debug SERDES - Configuration

Note: The PCIe and XAUI protocols only support PRBS7. The EPCS protocol supports PRBS7/11/23/31.

# Debug SERDES - Loopback Test

Loopback data stream patterns are generated and checked by the internal SERDES block. These are used to self-test signal integrity of the device. You can switch the device through predefined tests.

See the PRBS Test topic for more information about the PRBS test options.

**SERDES Block** identifies which SERDES block you are configuring. Use the drop-down menu to select from the list of SERDES blocks in your design.

#### **SERDES Lanes**

Select the **Lane** and **Lane Status** on which to run the Loopback test. Lane mode indicates the programmed mode on a SERDES lane as defined by the SERDES system register.

# **Test Type**

PCS Far End PMA RX to TX Loopback- This loopback brings data into the device and deserializes and serializes the data before sending it off-chip. This loopback requires 0PPM clock variation between the TX and RX SERDES clocks.

See the <u>SmartFusion2</u> or <u>IGLOO2</u> High Speed Serial Interfaces User's Guide on the Microsemi website for details.

**Near End Loopback (On Die)** - To enable, select the Near End Loopback (On Die) option and click **Start**. Click **Stop** to disable. Using this option allows you to send and receive user data without sending traffic off-chip. You can test design functionality without introducing other issues on the PCB.

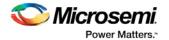

See the <u>SmartFusion2</u> or <u>IGLOO2</u> High Speed Serial Interfaces User's Guide on the Microsemi website for details.

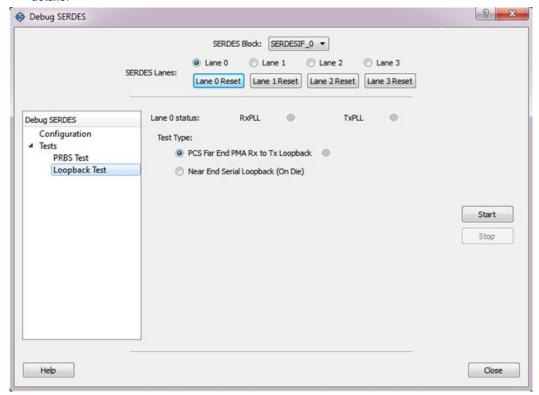

Figure 46 · Debug SERDES - Loopback Test

# **Running Loopback Tests in Demo Mode**

You can run Loopback tests in demo mode. The SERDES demo mode is provided to demonstrate the GUI features of SERDES. All channels are enabled. Properly working channels and channels with connectivity issues are shown so you can see the available GUI options. See the following example figure.

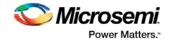

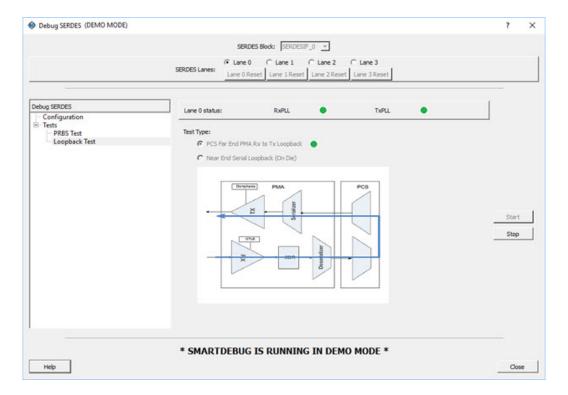

# Debug SERDES - PRBS Test

PRBS data stream patterns are generated and checked by the internal SERDES block. These are used to self-test signal integrity of the device. You can switch the device through several predefined patterns.

View Loopback Test settings in the <u>Debug SERDES - Loopback Test topic</u>.

**SERDES Block** identifies which SERDES block you are configuring. Use the drop-down menu to select from the list of SERDES blocks in your design.

### **SERDES Lanes**

Check the box or boxes to select the lane(s) on which to run the PRBS test. Then select the Lane Status, test type, and pattern for each lane you have selected. Lane mode indicates the programmed mode on a SERDES lane as defined by the SERDES system register. See the examples below.

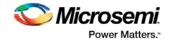

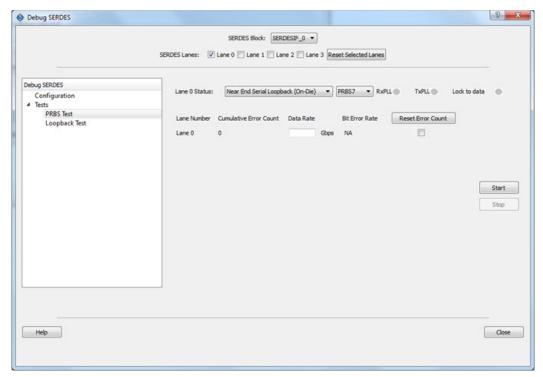

Figure 47 · SERDES Lanes - Single Lane Selected

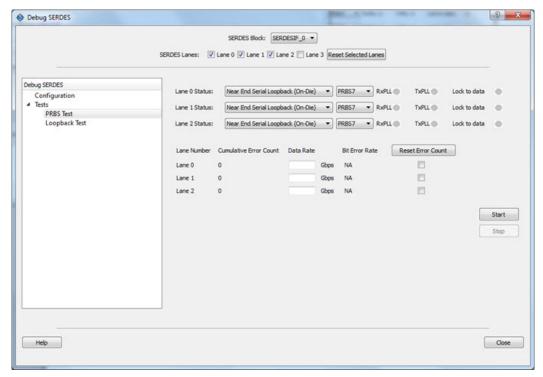

Figure 48 · SERDES Lanes - Multiple Lanes Selected

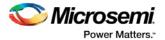

## **Test Type**

**Near End Serial Loopback (On-Die)** enables a self-test of the device. The serial data stream is sent internally from the SERDES TX output and folded back onto the SERDES RX input.

**Serial Data (Off-Die)** is the normal system operation where the data stream is sent off chip from the TX output and must be connected to the RX input via a cable or other type of electrical interconnection.

If more than one SERDES Lane has been selected, the test type can be selected per lane. In the following example, Near End Serial Loopback (On-Die) has been selected for Lane 0 and Lane 3, and Serial Data (Off-Die) has been selected for Lane 1 and Lane 2.

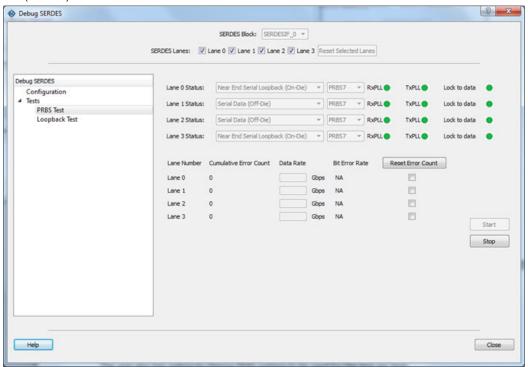

Figure 49 · Test Type Example

#### **Pattern**

The SERDESIF includes an embedded test pattern generator and checker used to perform serial diagnostics on the serial channel, as shown in the table below. If more than one lane is selected, the PRBS pattern can be selected per lane.

| Pattern | Туре                                                   |
|---------|--------------------------------------------------------|
| PRBS7   | Pseudo-Random data stream of 2^7 polynomial sequences  |
| PRBS11  | Pseudo-Random data stream of 2^11 polynomial sequences |
| PRBS23  | Pseudo-Random data stream of 2^23 polynomial sequences |
| PRBS31  | Pseudo-Random data stream of 2^31 polynomial sequences |

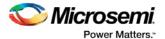

## **Cumulative Error Count**

Lists the number of cumulative errors after running your PRBS test. To reset the error count to zero, select the lane(s) and click **Reset**. By default, Cumulative Error Count = 0, the Data Rate text box is blank, and Bit Error Rate = NA.

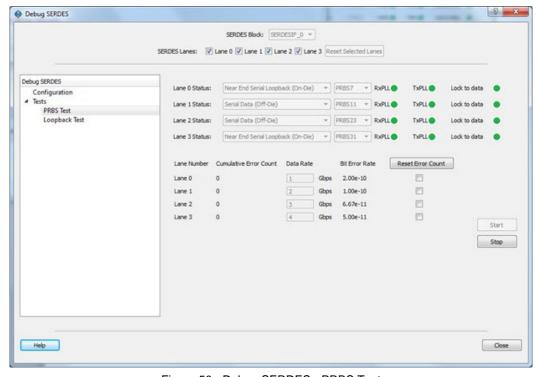

Figure 50  $\cdot$  Debug SERDES - PRBS Test

Note: If the design uses SERDES PCIe, PRBS7 is the only available option for PRBS tests.

#### **Bit Error Rate**

The Bit Error Rate is displayed per lane. If you did not specify a Data Rate, the Bit Error Rate displays the default NA. When the PRBS test is started, the Cumulative Error Count and Bit Error Rate are updated every second. You can select specific lanes and click **Reset Error Count** to clear the Cumulative Error Count and Bit Error Rate fields of the selected lanes.

In the example below, the Bit Error Rate is displayed for all lanes.

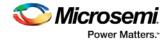

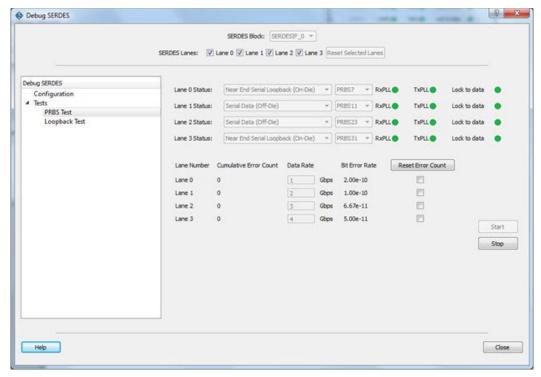

Figure 51 · Bit Error Rate Example - All Lanes

In the example below, Lane 1 and Lane 2 are selected and Reset Error Count is clicked.

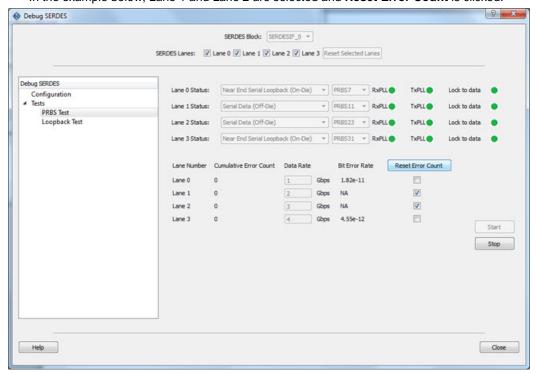

Figure 52 · Reset Error Count Example

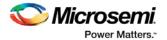

## **Running PRBS Tests in Demo Mode**

You can run Multi Lane PRBS tests in demo mode. The SERDES demo mode is provided to demonstrate the GUI features of SERDES. All channels are enabled. Properly working channels and channels with connectivity issues are shown so you can see the available GUI options. See the following example figure.

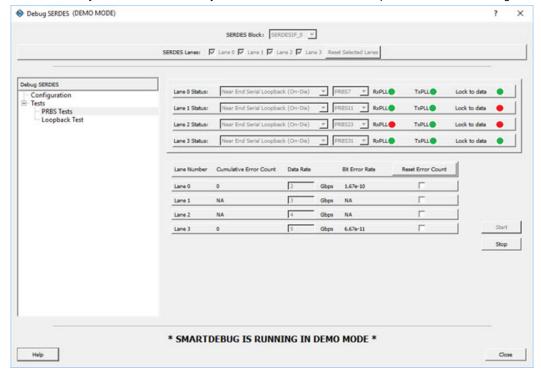

#### Notes:

The formula for calculating the BER is as follows:

BER = (#bit errors+1)/#bits sent

#bits sent = Elapsed time/bit period

When clicked on Start:

- The BER is updated every second for the entered data rate and errors observed.
- If no data rate is entered by the user, the BER is set to the default NA.

When clicked on Stop:

· The BER resets to default.

When clicked on Reset:

- · The BER resets to default.
- If no test is in progress, the BER remains in the default value.
- If the PRBS test is in progress, the BER calculation restarts.

# Debug SERDES - PHY Reset

SERDES PMA registers (for example, TX\_AMP\_RATIO) modified using a TCL script from the Configuration tab require a soft reset for the new values to be updated. Lane Reset for individual lanes achieves this functionality. Depending on the SERDES lanes used in the design, the corresponding Lane Reset buttons are enabled.

#### Lane Reset Behavior for SERDES Protocols Used in the Design

• EPCS: Reset is independent for individual lanes. Reset to Lane X (where X = 0,1,2,3) resets the Xth lane.

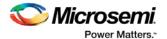

• PCIe: Reset to Lane X (where X = 0,1,2,3) resets all lanes present in the PCIe link and PCIe controller. For more information about soft reset, refer to the <u>SmartFusion2 and IGLOO2 High Speed Serial Interfaces</u> <u>User Guide</u>.

# Device Status Report (SmartFusion and Fusion Only)

This dialog box displays the Device Information report. The Device Information report is a complete summary of your device state, analog block test values, user information, factory serial number, and security information. Use this dialog box to save or print your information for future reference.

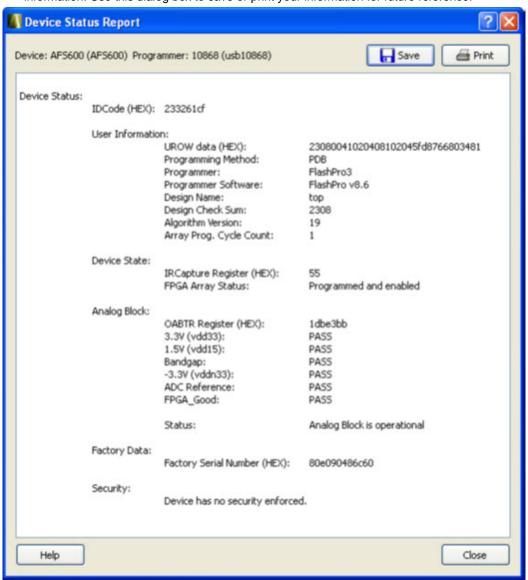

Figure 53 · Device Status Report

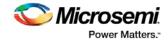

# Inspect Device Dialog Box (SmartFusion, Fusion, and ProASIC3 Only)

Inspect Device is available as a part of the FlashPro programming tool. Refer to <u>Using SmartDebug</u> for information about how to configure FlashPro to access this feature.

In the Inspect Device dialog box, you can access all device features, such as the FlashROM, Embedded Flash Memory (NVM), and Analog Block. If you have multiple devices and programmers connected, choose your target device/programmer from the drop-down menu, and use the ID code to verify that you are inspecting the correct device.

**View Device Status -** Displays the <u>Device Status Report</u>. The Device Status Report is a summary of your device state, analog block test values, user information, factory data, and security information. You can save or print your information for future reference.

**View Analog Block Configuration -** Opens the <u>Analog Block Configuration dialog box</u>. You can view the channel configuration for your analog block and compare the channel configuration with any other analog block file.

**View Flash Memory Content -** Opens the <u>Flash Memory dialog box</u>. You can view the details for each flash memory block in your device.

**View FlashROM Content -** Opens the <u>FlashROM data dialog box</u>. You can view a list of the physical blocks in your FlashROM and the client partitions in FlashROM configuration files.

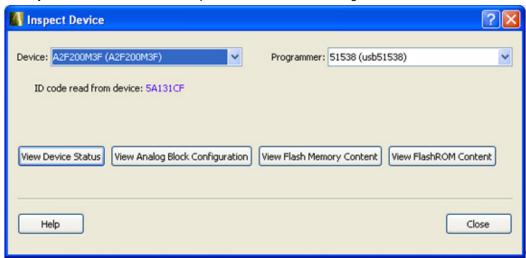

Figure 54 · Inspect Device Dialog Box

# Embedded Flash Memory (NVM) Content Dialog Box (SmartFusion and Fusion Only)

You can do the following in the NVM content dialog box:

- View content of Flash Memory pages (as shown in the figure below)
- Compare device content with original design content (requires a PDB that contains your EFC data)
- Check page status and identify if a page is corrupted or if the write count limit has exceeded the 10year retention threshold

**Fusion Devices**: Choose your block from the **From block** drop-down list This action populates the Select drop-down list with the names of the clients in the selected block that is configured in the Flash Memory System Builder.

SmartFusion Devices: Block selection is unused and unavailable.

Choose a client name from the Select drop-down list and click **Read from Device** to view the values. You can also view a specific page range by selecting the <Page Range> option in the Select drop-down list and then specifying the start page and the end page.

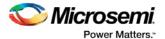

You must click Read from Device each time you specify a new page range to update the view.

If you do not have your original design programming database (PDB) file, you can examine and retrieve a range of pages. Specify a page range if you wish to examine a specific set of pages. Page Status information appears to the right.

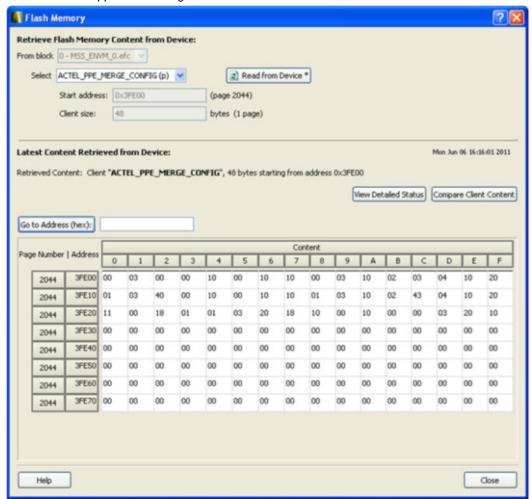

Figure 55 · Flash Memory Content Dialog Box for a SmartFusion Device (SmartDebug)

# Embedded Flash Memory: Browse Retrieved Data (SmartFusion and Fusion Only)

The retrieved data table displays the content of the selected client or the page range selection. Corrupted page content is displayed in red. Read-only page content, corresponding to clients defined with the Prevent read option in Flash Memory System Builder, is displayed with a gray background. If content cannot be read (for example, pages are read-protected, but security has been erased), the content is displayed as XX. The mouse tooltip summarizes abnormal content status (as shown in the figure below).

The corresponding page number and address (relative to the current block) are displayed in the left column. The client size specified in the Flash Memory System Builder is shown at the top of the content table.

In the Retrieved Data View, you can enter an Address value (such as 0010) in the Go to Address field and click the corresponding button to go directly to that address.

Click View Detailed Status for a detailed report on the page range you have selected.

For example, if you want to view a report on pages 1-3, set the **Start Page** to 1, set the **End Page** to 3, and click **Read from Device**. Then click **View Detailed Status** The figure below is an example of the data for a specific page range.

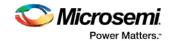

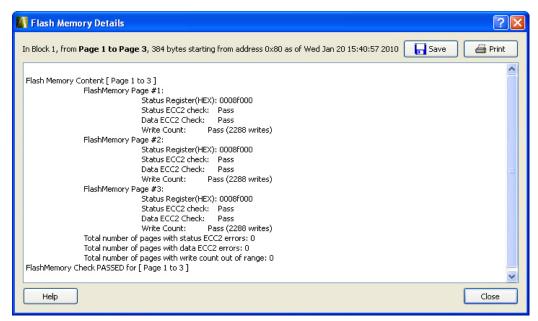

Figure 56 · Flash Memory Details Dialog Box (SmartDebug)

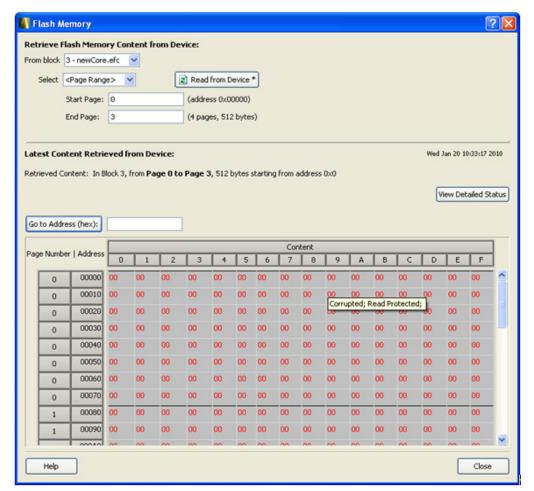

Figure 57 · Flash Memory Browse Retrieved Data

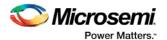

# Embedded Flash Memory: Compare Memory Client (SmartFusion and Fusion Only)

After you retrieve the data from the device, the Compare Client Content button lets you compare the content of the selected client from the device with the original programming database (PDB) file. The differences are shown in the Compare Memory Client dialog box (as shown in the figure below).

**Note**: This option is not available when you select to retrieve the data based on a page range.

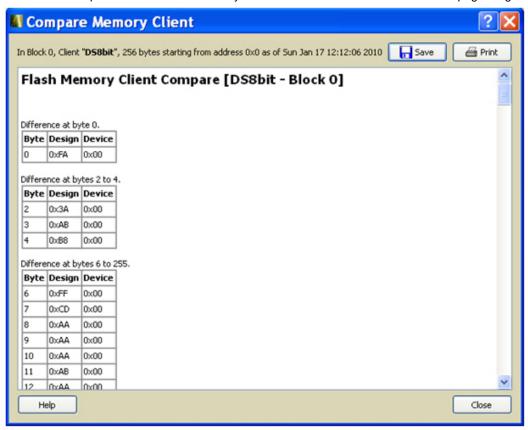

Figure 58 · Compare Memory Client Dialog Box

# FlashROM Content Dialog Box (Fusion and SmartFusion Only)

In the FlashROM Content dialog box, you can view the physical blocks in your FlashROM and the client partitions specified in the original design content (requires a PDB that contains your UFC data). If the project's PDB does not contain UFC data, only the physical blocks are displayed.

Scroll through the table to view the Words and Pages for your physical blocks.

The Client Partitions section lists the names and configuration details of the clients set up in the FlashROM Builder. It automatically finds all mismatched client regions. To view the differences between a client and the device content, select a region row in the Client Partitions table. This action highlights the corresponding device content in the Physical Blocks table. The mismatch details are displayed below the Client Partitions table.

To copy the content of the Physical Blocks table to clipboard, select one or more cells in the table and type Ctrl+C.

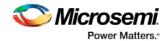

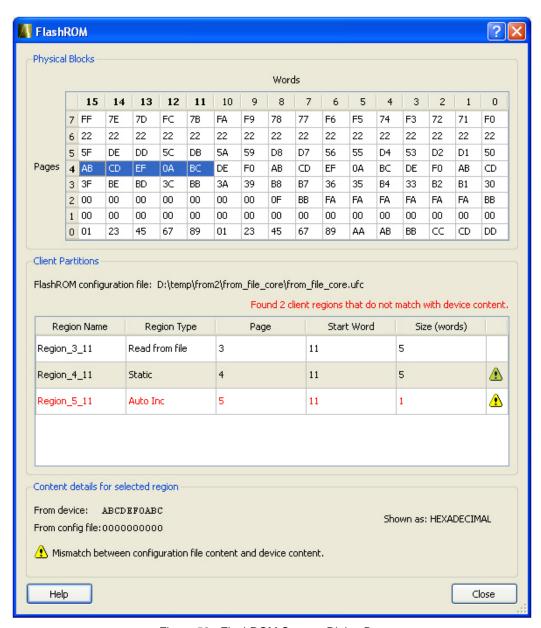

Figure 59 · FlashROM Content Dialog Box

# Analog Block Configuration Dialog Box (SmartFusion and Fusion Only)

In the Analog Block Configuration dialog box, you can:

- · View the channel configuration on your analog system and identify if/how the channels are configured.
- Compare with the design configuration from the Analog System Builder for Fusion and SmartDesign MSS Configurator for SmartFusion.

The values displayed for each channel vary depending on the device family and channel you select; the Channel configuration register read from the ACM is shown for each analog channel. Individual, decoded bit fields of the register are listed immediately beneath (as described in the Fusion and SmartFusion handbook). The dialog box may display the following values:

Fusion Device:

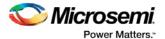

- Analog MUX select
- Internal chip T monitor
- Scaling factor control
- Current monitor switch
- Current monitor drive control
- Direct analog input switch
- Pad polarity G, T, V, C pad polarity, positive or negative
- Select low/high drive
- Prescaler op amp mode

#### SmartFusion Device:

- Gain select
- Channel state
- Direct Input state
- Current Monitor state
- Current monitor strobe state
- Comparator state
- Hysteresis select
- Analog MUX select
- DAC input select
- Temperature monitor state
- Temperature monitor strobe state
- Vref switch state

To use the compare feature, select the **Compare with** checkbox. If the loaded PDB file contains Analog Block configuration information, the comparison appears automatically.

To use a specific Project File, click **Browse** and navigate to the Analog System Builder directory for Fusion or SmartDesign for SmartFusion. In a typical IDE project, this directory is located at:

- Fusion <project\_root>/smartgen/<analog\_block\_core\_name>

After specifying the compare directory, the differences (if any) are indicated in red on a channel by channel basis, as shown in the figure below.

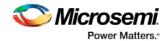

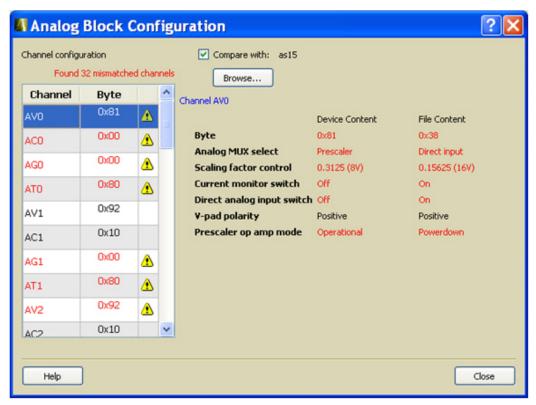

Figure 60 · Analog Block Configuration Dialog Box for a Fusion Device (Differences in Red)

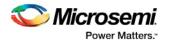

## **SmartDebug Tcl Commands**

## SmartDebug Tcl Support (SmartFusion2, IGLOO2, and RTG4)

The following table lists the Tcl commands related to SmartDebug for SmartFusion2, IGLOO2, and RTG4. Click the command to view more information.

Table 1 · SmartDebug Tcl Commands

| Command                      | Action                                                                                                    |  |
|------------------------------|----------------------------------------------------------------------------------------------------|--|
| DDR/MDDR                     |                                                                                                    |  |
| <u>ddr_read</u>              | Reads the value of specified configuration registers pertaining to the DDR memory controller (MDDR/FDDR)  |  |
| ddr_write                    | Writes the value of specified configuration registers pertaining to the DDR memory controller (MDDR/FDDR) |  |
|                              | Probe                                                                                                    |  |
| add probe insertion point    | Adds probe points to be connected to user-specified I/Os for probe insertion flow.                        |  |
| add_to_probe_group           | Adds the specified probe points to the specified probe group                                              |  |
| create probe group           | Creates a new probe group.                                                                                |  |
| delete_active_probe          | Deletes either all or the selected active probes.                                                         |  |
| load_active_probe_list       | Loads the list of probes from the file.                                                                   |  |
| move to probe group          | Moves the specified probe points to the specified probe group.                                            |  |
| program probe insertion      | Runs the probe insertion flow on the selected nets.                                                       |  |
| remove_probe_insertion_point | Deletes an added probe from the probe insertion UI.                                                       |  |
| set live probe               | Set Live probe channels A and/or B to the specified probe point (or points).                              |  |
| select_active_probe          | Manages the current selection of active probe points to be used by active probe READ operations.          |  |
| read active probe            | Reads active probe values from the device.                                                                |  |
| remove_from_probe_group      | Move out the specified probe points from the group.                                                       |  |
| save active probe list       | Saves the list of active probes to a file.                                                                |  |
| select active probe          | Manages the current selection of active probe points to be used by active probe READ operations.          |  |
| ungroup                      | Disassociates the probes as group.                                                                        |  |

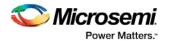

| Command                 | Action                                                                                                    |  |  |
|-------------------------|----------------------------------------------------------------------------------------------------|--|--|
| DDR/MDDR                |                                                                                                    |  |  |
| unset live probe        | Discontinues the debug function and clears live probe channels.                                                                                            |  |  |
| write active probe      | Sets the target probe point on the device to the specified value.                                                                                          |  |  |
|                         | LSRAM                                                                                                    |  |  |
| read Isram              | Reads a specified block of large SRAM from the device.                                                                                                    |  |  |
| write_Isram             | Writes a seven bit word into the specified large SRAM location.                                                                                            |  |  |
|                         | uSRAM                                                                                                    |  |  |
| read usram              | Reads a uSRAM block from the device.                                                                                                    |  |  |
| write usram             | Writes a seven bit word into the specified uSRAM location.                                                                                                 |  |  |
|                         | SERDES                                                                                                    |  |  |
| loopback test           | Starts and stops the loopback tests.                                                                                                    |  |  |
| serdes_lane_reset       | In EPCS mode, this command resets the lane. In PCI mode, this command resets the lane, all other lanes in the link, and the corresponding PCIe controller. |  |  |
| serdes read register    | Reads the SERDES register value and displays the result in the log window/console.                                                                         |  |  |
| serdes write register   | Writes the value to the SERDES register.                                                                                                    |  |  |
|                         | Additional Commands                                                                                                    |  |  |
| event_counter           | Runs on signals that are assigned to channel A on the live probe, and displays the total events.                                                           |  |  |
| export smart debug data | Exports debug data for the SmartDebug application.                                                                                                    |  |  |
| fhb_control             | Provides FPGA Hardware Breakpoint (FHB) feature capability for SmartDebug.                                                                                 |  |  |
| frequency monitor       | Calculates the frequency of a signal that is assigned to live probe A.                                                                                     |  |  |
| get_programmer_info     | Lists the IDs of all FlashPRO programmers connected to the machine.                                                                                        |  |  |

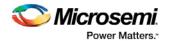

# Device Debug / SmartDebug Tcl Commands (SmartFusion, IGLOO, ProASIC3, and Fusion Only)

Note: Tcl commands in this section may not be supported by all device families listed above. See the individual commands for specific device support.

The following table lists the Tcl commands related to Device Debug / SmartDebug for SmartFusion and Fusion). Click the command to view more information.

Table 2 · Device Debug / SmartDebug Tcl Commands

| Command                   | Action                                                                                                    | Туре                              |
|---------------------------|----------------------------------------------------------------------------------------------------|-----------------------------------|
| check_flash_mem<br>ory    | Performs diagnostics of the page status and data information.                                                                                  | Embedded<br>Flash Memory<br>(NVM) |
| compare_analog_           | Compares the content of the analog block configurations in your design against the actual values in the device.                                | Analog Block                      |
| compare flashrom client   | Compares the content of the FlashROM configurations in your design against the actual values in the selected device.                           | FlashROM                          |
| compare memory client     | Compares the memory client in a specific device and block.                                                                                     | Embedded<br>Flash Memory<br>(NVM) |
| read analog block config  | Reads each channel configuration on your analog system, enabling you to identify if/how each channel is configured.                            | Analog Block                      |
| read_device_statu         | Displays a summary of the selected device.                                                                                                    |                                   |
| read flashrom             | Reads the content of the FlashROM from the selected device.                                                                                    | FlashROM                          |
| read_flash_memo<br>ry     | Reads information from the NVM modules (page status and page data).                                                                            | Embedded<br>Flash Memory<br>(NVM) |
| read_id_code              | Reads IDCode from the device without masking any IDCode fields.                                                                                |                                   |
| recover flash me<br>mory  | Removes ECC2 errors due to memory corruption by reprogramming specified flash memory (NVM) pages and initializing all pages to zeros.          | Embedded<br>Flash Memory<br>(NVM) |
| sample analog c<br>hannel | Samples analog channel; enables you to debug ADC conversion of the preconfigured analog channel (you must provide ADC conversion parameters ). |                                   |
| set debug device          | Identifies the device you intend to debug.                                                                                                    |                                   |
| set debug progra<br>mmer  | Identifies the programmer you want to use for debugging (if you have more than one).                                                           |                                   |

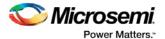

## add\_probe\_insertion\_point

This Tcl command adds probe points to be connected to user-specified I/Os for probe insertion flow.

```
add_probe_insertion_point -net net_name -driver driver -pin package_pin_name -port port name
```

### **Arguments**

```
-net net_name

Name of the net used for probe insertion.
-driver driver

Driver of the net.
-pin package_pin_name

Package pin name (i.e. I/O to which the net will be routed during probe insertion).
-port port_name
```

### **Supported Families**

SmartFusion2, IGLOO2, RTG4

User-specified name for the probe insertion point.

### **Example**

```
add_probe_insertion_point -net {count_out_c[0]} -driver {Counter_8bit_0_count_out[0]:Q} -
pin {H5} -port {Probe_Insert0}
```

## add\_to\_probe\_group

Tcl command; adds the specified probe points to the specified probe group.

```
add_to_probe_group -name probe_name -group group_name
```

### **Arguments**

```
-name probe_name

Specifies one or more probes to add.
-group group_name

Specifies name of the probe group.
```

### **Supported Families**

SmartFusion2, IGLOO2, and RTG4

#### **Example**

## check\_flash\_memory

The command performs diagnostics of the page status and data information as follows:

- Page Status includes ECC2 check of the page status information, write count
- Page Data ECC2 check

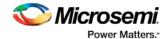

```
check_flash_memory
[-name {device_name}]
[-block {integer_value}]
[-client {client_name}]
[-startpage {integer_value}]
[-endpage {integer_value}]
[-access {all | status | data}]
[-show {summary | pages}]
[-file {filename}]
```

At a minimum you must specify -client <name> OR

```
-startpage <page_number> -endpage <page_number> -block <number>
```

### **Arguments**

```
-name {device_name}
```

Optional user-defined device name. The device name is not required if there is only one device in the current configuration, or a device has already been selected using the <u>set\_debug\_device</u> command.

```
-block {integer_value}
```

(Optional argument; you must set -client or -startpage, -endpage and -block before use.) Specifies location of block for memory check.

```
-client {client_name}
```

Name of client for memory check.

```
-startpage {integer_value}
```

Startpage for page range; value must be an integer. You must specify a –endpage and –block along with this argument.

```
-endpage {integer_value}
```

Endpage for page range; value must be an integer. You must specify a –startpage and -block along with this argument.

```
-access {all | status | data}
```

(Optional argument; you must set -client or -startpage, -endpage and -block before use.) Specifies what NVM information to check: page status, data or both.

| Value  | Description                                                                                              |
|--------|----------------------------------------------------------------------------------------------------|
| all    | Shows the number of pages with corruption status, data corruption and out-of-range write count (default) |
| status | Shows the number of pages with corruption status and the number of pages with out-of-range write count   |
| data   | Shows only the number of pages with data corruption                                                      |

```
-show {summary | pages}
```

(Optional argument; you must set -client or -startpage, -endpage and -block before use.) Specifies output level, as explained in the table below.

| Value   | Description                                          |
|---------|------------------------------------------------------|
| summary | Displays the summary for all checked pages (default) |
| pages   | Displays the check results for each checked page     |

```
-file {filename}
```

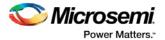

(Optional argument; you must set -client or -startpage, -endpage and -block before use.) Name of output file for memory check.

### **Supported Families**

SmartFusion, Fusion

### **Exceptions**

None

### **Example**

The following command checks the page status for block 0 from starpage 0 to endpage 2:

```
check_flash_memory -startpage 0 -endpage 2 -block 0
```

The following command checks the memory status for the client 'DS8bit' and saves it to the file 'checkFlashMemory.log':

```
check_flash_memory -client {DS8bit} -file {checkFlashMemory.log}
```

## compare\_analog\_config

```
compare_analog_config
[-name "device_name"] -mem_file_dir "mem_file_directory"
[-file "filename"]
```

### **Arguments**

```
-name {device_name}
```

Optional user-defined device name. The device name is not required if there is only one device in the current configuration, or a device has already been selected using the <u>set\_debug\_device</u> command.

```
-mem_file_dir {mem_file_directory}
Location of memory file.
-file {filename}
```

Output filename.

### **Supported Families**

**Fusion** 

### **Exceptions**

None

#### **Example**

The following command reads the analog block configuration in the directory F:/tmp/Analog\_Block and saves the data in the logfile compare\_analogReport.log:

```
\label{local_compare_analog_config} $$\operatorname{-mem_file_dir} \{F:/tmp/Analog_Block\} -file \{compare_analogReport.log\}$
```

The following command reads the analog block configuration information in the device 'AFS600' in the directory F:/tmp/Analog Block and saves the data in the log file compare analogReport.log:

```
\label{local_compare_analog_config} $$-name {AFS600} -mem_file_dir {F:/tmp/Analog_Block} -file {compare_analogReport.log}
```

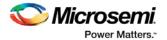

**Note:** If an absolute path is not entered, the log file is saved in the directory in which the Tcl script was executed in SmartDebug.

## compare\_flashrom\_client

Compares the content of the FlashROM configurations in your design against the actual values in the selected device.

```
compare_flashrom_client [-name {device_name}] [-file {filename}]
```

### **Arguments**

```
-name {device_name}
```

Optional user-defined device name. The device name is not required if there is only one device in the current configuration, or a device has already been selected using the <u>set\_debug\_device</u> command.

```
-file {filename}
```

Optional file name for FlashROM compare log.

### **Supported Families**

SmartFusion, IGLOO, ProASIC3 and Fusion

### **Exceptions**

None

### **Example**

The following command saves the FlashROM data to the file 'FlashRomCompReport.log':

```
compare_flashrom_client -file {FlashRomCompReport.log}
```

The following command compares the data in the device 'A3P250' and saves the data in the logfile 'FlashRomCompReport.log':

```
compare_flashrom_client -name {A3P250} -file {FlashRomCompReport.log}
```

**Note:** If an absolute path is not entered, the log file is saved in the directory in which the Tcl script was executed in SmartDebug.

## compare\_memory\_client

Compares the memory client in a specific device and block.

```
compare_memory_client [-name {device_name}] [-block integer_value] -client {client_name} [-
file {filename}]
```

### **Arguments**

```
-name { device_name}
```

Optional user-defined device name. The device name is not required if there is only one device in the current configuration, or a device has already been selected using the <u>set\_debug\_device</u> command.

```
-block {integer_value}
```

(Optional argument; you must set -client.) Specifies location of block for memory compare.

```
-client {client_name}
```

Name of client for memory compare.

```
-file {filename}
```

Optional file name.

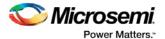

### **Supported Families**

SmartFusion and Fusion

### **Exceptions**

None

### **Example**

The following command compares the memory in the client 'DS32' on the device 'AFS600'.

```
compare_memory_client -client DS32 -name AFS600
```

The following command compares the data at block '0' to the client 'DS8bit':

```
compare_memory_client -block 0 -client {DS8bit}
```

The following command compares the memory in the device 'AFS600' at block '0' to the memory client 'DS8bit':

```
compare_memory_client -name {AFS600} -block 0 -client {DS8bit}
```

The following command compares the memory at block '1' to the memory client 'DS8bit' and saves the information in a log file to F:/tmp/NVMCompReport.log:

```
compare_memory_client -block 1 -client {DS8bit} -file {F:/tmp/NVMCompReport.log}
```

## create\_probe\_group

Tcl command; creates a new probe group.

```
create_probe_group -name group_name
```

### **Arguments**

-name group\_name

Specifies the name of the new probe group.

### **Supported Families**

SmartFusion2, IGLOO2, and RTG4

#### **Example**

create\_probe\_group -name my\_new\_grp

## delete\_active\_probe

Tcl command; deletes either all or the selected active probes.

Note: You cannot delete an individual probe from the Probe Bus.

```
delete_active_probe -all | -name probe_name
```

### **Arguments**

-all

Deletes all active probe names.

-name probe\_name

Deletes the selected probe names.

### **Supported Families**

SmartFusion2, IGLOO2, and RTG4

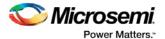

#### **Example**

## ddr\_read

Tcl command; reads the value of specified configuration registers pertaining to the DDR memory controller (MDDR/FDDR).

```
ddr_read -block ddr_name -name reg_name
```

### **Arguments**

```
-block <fddr || mddr || east_fddr || west_fddr>
```

- Specifies which DDR configurator is used in the Libero design.
- SmartFusion2 and IGLOO2 fddr and mddr
- RTG4 east\_fddr and west\_fddr

```
-name register_name
```

- · Specifies which configuration registers need to be read.
- A complete list of registers is available in the DDR Interfaces User Guides for the respective families.

### **Supported Families**

SmartFusion2, IGLOO2, and RTG4

### **Example**

Read DDR Controller register DDRC\_DYN\_REFRESH\_1\_CR for a configured FDDR block on a SmartFusion2 or IGLOO2 device:

```
ddr_read -block fddr -name DDRC_DYN_REFRESH_1_CR
```

#### **Returns**

Returns 16-bit hexadecimal value.

The result of the command in the example above will be:

```
Register Name: DDRC_DYN_REFRESH_1_CR Value: 0x1234 "ddr_read" command succeeded.
```

## ddr write

Tcl command; writes the value of specified configuration registers pertaining to the DDR memory controller (MDDR/FDDR).

```
ddr_write-block ddr_name -name reg_name -value hex_value
```

### **Arguments**

```
-block <fddr || mddr || east_fddr || west_fddr>
```

- Specifies which DDR configurator is used in the Libero design.
- · SmartFusion2 and IGLOO2 fddr and mddr
- RTG4 east\_fddr and west\_fddr

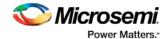

-name register\_name

- · Specifies which configuration registers need to be read.
- A complete list of registers is available in the DDR Interfaces User Guides for the respective families.

-value hex\_value

- Specifies the value to be written into the specified register of a given block.
- Hex\_value in the form of "0x12FA".

### **Supported Families**

SmartFusion2, IGLOO2, and RTG4

### **Example**

Write a 16-bit value DDR Controller register DDRC\_DYN\_REFRESH\_1\_CR for a configured FDDR block on a SmartFusion2 or IGLOO2 device:

```
ddr_write -block fddr -name DDRC_DYN_REFRESH_1_CR -value 0x123f
```

#### **Returns**

Returns if the command succeeded or failed to execute.

```
"ddr_write" command succeeded
```

### event counter

The event\_counter Tcl command runs on signals that are assigned to channel A on the live probe, and displays the total events. It can be run before or after setting the live probe signal to channel A. The user specifies the duration to run the event\_counter command.

```
event_counter -run -stop -after duration_in_seconds
```

### **Arguments**

-run

Run event\_counter.

-stop

Stop event\_counter.

-after  $duration\_in\_seconds$ 

Duration to stop event\_counter. Specified by the user. This argument is required when -stop is specified.

### **Supported Families**

SmartFusion2, IGLOO2

#### **Example**

```
set_live_probe -probeA {count_out_c[0]:Counter_8bit_0_count_out[0]:Q} -probeB {}
event_counter -run
event_counter -stop -after 10
```

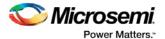

#### Output

Device ID Code = 2F8071CF
The 'read\_id\_code' command succeeded.
Live probes have been assigned.
Channel A: count\_out\_c[0]:Counter\_8bit\_0\_count\_out[0]:Q
Channel B: Not specified

The 'set\_live\_probe' command succeeded.

Event Counter = Activated
The 'event\_counter' command succeeded.

Event Counter = Stopped
Total Events = 1603561
The 'event\_counter' command succeeded.

The Execute Script command succeeded.

## export\_smart\_debug\_data

Tcl command; exports debug data for the SmartDebug application.

```
export_smart_debug_data [device_components] [bitstream_components] [-file_name {file} [-
export_dir {dir}]
```

The command corresponds to the Export SmartDebug Data tool in Libero. The command creates a file with the extension "ddc" that contains data based on selected options. This file is used by SmartDebug to create a new SmartDebug project, or it can be imported into a device in SmartDebug.

- If you not specify any design components, all components available in the design will be included by default.
- The generate\_bitstream parameter is required if you want to generate bitstream file and include it in the exported file.
  - You must specify the bitstream components you want to include in the generated bitstream file or all
    available components will be included.
  - If you choose to include bitstream, and the design has custom security, the custom security bitstream component must be included.

### **Arguments**

#### device\_components

The following device components can be selected. Specify "1" to include the component, and "0" if you do not want to include the component.

```
-probes <1|0>
-package_pins <1|0>
-memory_blocks <1|0>
-envm_data <1|0>
-security_data <1|0>
-chain <1|0>
-programmer_settings <1|0>
-io_states <1|0>
```

### bitstream\_components

The following bitstream components can be selected. Specify "1" to include the component, and "0" if you do not want to include the component.

```
-generate_bitstream <1|0>
-bitstream_security <1|0>
-bitstream_fabric <1|0>
```

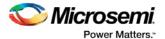

```
-bitstream_envm <1 | 0>
-file_name file

Name of exported file with extension "ddc".
-export_dir dir

Location where DDC file will be exported. If omitted, design export folder will be used.
```

### **Supported Families**

SmartFusion2, IGLOO2, and RTG4

### **Example**

The following example shows the export\_smart\_debug\_data command with all parameters:

```
export_smart_debug_data \
-file_name {sd1} \
-export_dir {d:\sd_prj\test3T\designer\sd1\export} \
-probes 1 \
-package_pins 0 \
-memory_blocks 1 \
-envm_data 0 \
-security_data 1 \
-chain 1 \
-programmer_settings 1 \
-ios_states 1 \
-generate_bitstream 0 \
-bitstream_security 0 \
-bitstream_fabric 0 \
-bitstream_envm 0
```

The following example shows the command with no parameters:

export\_smart\_debug\_data

## fhb control

This Tcl command provides FPGA Hardware Breakpoint (FHB) feature capability for SmartDebug.

```
fhb_control
   -halt -clock_domain clkDomName(s)/all
   -run -clock_domain clkDomName(s)
   -step number_of_steps -clock_domain clkDomName(s)
   -reset -clock_domain clkDomName(s)
   -arm_trigger -trigger_signal liveProbePoint -trigger_edge_select rising -delay value -
clock_domain clkDomName(s)
   -disarm_trigger -clock_domain clkDomName(s)/all
   -capture_waveform number_of_steps -vcd_file target_file_name
   -clock_domain_status -clock_domain clkDomName(s)/all
```

### **Arguments**

```
-halt
Specifies to halt the clock.

-clock_domain clkDomName(s)/all
Specifies clock domain names to halt. Can be single or multiple clock domains, halted in order specified by user.

-run
Specifies to run the clock.

-clock_domain clkDomName(s)
```

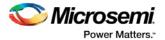

Specifies clock domain names to run. Can be single or multiple clock domains, releasing the user clock based on order specified.

```
-step number_of_steps
```

Specifies to step the clock "number\_of\_steps" times. Minimum value is 1.

```
-clock_domain clkDomName(s)
```

Specifies clock domain names to step. Can be single or multiple clock domains.

-reset

Specifies to reset FHB configuration for the specified clock domain.

```
-clock_domain clkDomName(s)
```

Specifies clock domain names to reset. Can be single or multiple clock domains.

```
-arm_trigger
```

Specifies to arm FHB configuration for the specified clock domain.

```
-trigger_signal liveProbePoint
```

Set the trigger signal to arm the FHBs.

```
-trigger_edge_select rising
```

Specifies the trigger signal edge to arm the FHBs. FHBs will be armed on rising edge of trigger signal.

```
-delay value
```

```
-clock_domain clkDomName(s)
```

Specifies clock domain names to be armed by the trigger signal. Can be single or multiple clock domains.

```
-disarm trigger
```

Specifies to disarm FHB configuration for the specified clock domain.

```
-clock_domain clkDomName(s)
```

Specifies clock domain names to be reset by the trigger signal. Can be single or multiple clock domains.

```
-capture_waveform number_of_steps
```

Specifies to capture waveform of all the added signals to active probes in the specified clock domain for number\_of\_steps.

```
- vcd_file target_file_name
```

Target file to save the data and see the waveform.

```
-clock_domain_status clkDomName(s)/all
```

Specifies to read and display status of specified clock domain(s). Can be single or multiple clock domains.

### **Supported Families**

SmartFusion2, IGLOO2

### **Examples**

```
fhb_control -halt -clock_domain { "FCCC_0/GL0_INST " "FCCC_0/GL1_INST" }
fhb_control -run -clock_domain { "FCCC_0/GL0_INST " "FCCC_0/GL1_INST" }
fhb_control -step -clock_domain { "FCCC_0/GL0_INST " "FCCC_0/GL1_INST" }
fhb_control -reset -clock_domain { "FCCC_0/GL0_INST " "FCCC_0/GL1_INST" }
fhb_control -arm_trigger -trigger_signal {q_0_c[14]:count_1_q[14]:Q}
-trigger_edge_select {rising} - delay 0 - clock_domain { "FCCC_0/GL0_INST" }
fhb_control -disarm_trigger -trigger_signal {q_0_c[14]:count_1_q[14]:Q}
-trigger_edge_select {rising} - delay 0 - clock_domain { "FCCC_0/GL0_INST" }
fhb_control -capture_waveform {10} - vcd_file {D:/wvf_location/waveform.vcd}
fhb_control - clock_domain_status - clock_domain { "FCCC_0/GL0_INST" "FCCC_0/GL1_INST" "FCCC_0/GL2_INST" }
```

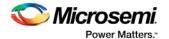

## frequency\_monitor

The frequency\_monitor Tcl command calculates the frequency of a signal that is assigned to live probe A.

```
run_frequency_monitor -signal signal_name -time duration
```

### **Arguments**

```
-signal signal_name
```

Specifies the signal name.

-time duration

Specifies the duration to run the command. The value can be 0.1, 1, 5, 8, or 10.

### **Supported Families**

SmartFusion2, IGLOO2

#### **Example**

```
run_frequency_monitor -signal {count_out_c[7]:Counter_8bit_0_count_out[7]:Q} -time {5}
```

#### Output

Device ID Code = 2F8071CF

The 'read\_id\_code' command succeeded.

Frequency = 0.192716 MHz

The 'run\_frequency\_monitor' command succeeded.

The Execute Script command succeeded.

## get\_programmer\_info

This Tcl command lists the IDs of all FlashPRO programmers connected to the machine.

```
get_programmer_info
```

This command takes no arguments.

### **Supported Families**

SmartFusion2, IGLOO2, RTG4

#### **Example**

```
set a [get_programmer_info]
```

## load\_active\_probe\_list

Tcl command; loads the list of probes from the file.

```
load_active_probe_list -file file_path
```

#### **Arguments**

```
-file file_path
```

The input file location.

### Supported Families

SmartFusion2, IGLOO2, and RTG4

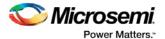

### **Example**

```
load_active_probe_list -file "./my_probes.txt"
```

## loopback\_test

Tcl command; used to start and stop the loopback tests.

```
loopback_test [-deviceName device_name] -start -serdes num -lane num -type LoopbackType loopback_test [-deviceName device_name] -stop -serdes num -lane num
```

### **Arguments**

```
-deviceName device_name
```

Parameter is optional if only one device is available in the current configuration or set for debug (see the SmartDebug User's Guide for details).

-start

Starts the loopback test.

-stop

Stops the loopback test.

-serdes num

Serdes block number. Must be between 0 and 4 and varies between dies.

-lane num

Serdes lane number. Must be between 0 and 4

-type LoopbackType

Specifies the loopback test type. Must be meso (PCS Far End PMA RX to TX Loopback)

### **Supported Families**

SmartFusion2, IGLOO2, RTG4

### **Example**

```
loopback_test -start -serdes 1 -lane 1 -type meso
loopback_test -start -serdes 0 -lane 0 -type plesio
loopback_test -start -serdes 1 -lane 2 -type parallel
loopback_test -stop -serdes 1 -lane 2
```

## move\_to\_probe\_group

Tcl command; moves the specified probe points to the specified probe group.

Note: Probe points related to a bus cannot be moved to another group.

```
move_to_probe_group -name probe_name -group group_name
```

### **Arguments**

```
-name probe_name
```

Specifies one or more probes to move.

```
-group group_name
```

Specifies name of the probe group.

### **Supported Families**

SmartFusion2, IGLOO2, and RTG4

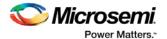

### **Example**

## prbs\_test

Tcl command; used in PRBS test to start, stop, reset the error counter and read the error counter value.

```
prbs_test [-deviceName device_name] -start -serdes num -lane num [-near] -pattern PatternType

prbs_test [-deviceName device_name] -stop -serdes num -lane num

prbs_test [-deviceName device_name] -reset_counter -serdes num -lane num

prbs_test [-deviceName device_name] -read_counter -serdes num -lane num
```

### **Arguments**

```
-deviceName device_name
```

Parameter is optional if only one device is available in the current configuration or set for debug (see the SmartDebug User's Guide for details).

-start

Starts the prbs test.

-stop

Stops the prbs test.

-reset\_counter

Resets the prbs error count value to 0.

-read\_counter

Reads and prints the error count value.

-serdes num

Serdes block number. Must be between 0 and 4 and varies between dies.

-lane *num* 

Serdes lane number. Must be between 0 and 4.

-near

Corresponds to near-end (on-die) option for prbs test. Not specifying implies off-die.

```
-pattern PatternType
```

The pattern sequence to use for PRBS test. It can be one of the following:

prbs7, prbs11, prbs23, or prbs31

### **Supported Families**

SmartFusion2, IGLOO2, RTG4

### **Example**

```
prbs_test -start -serdes 1 -lane 0 -near -pattern prbs11
prbs_test -start -serdes 2 -lane 2 -pattern custom -value all_zeros
prbs_test -start -serdes 0 -lane 1 -near -pattern user -value 0x0123456789ABCDEF0123
```

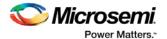

## program\_probe\_insertion

This Tcl command runs the probe insertion flow on the selected nets.

```
program_probe_insertion
```

### **Supported Families**

SmartFusion2, IGLOO2, RTG4

## read\_active\_probe

Tcl command; reads active probe values from the device. The target probe points are selected by the select active probe command.

```
read_active_probe [-deviceName device_name] [-name probe_name] [-group_name bus_name|group_name][-
value_type b|h][-file file_path]
```

### **Arguments**

```
-deviceName device_name
```

Parameter is optional if only one device is available in the current configuration.

```
-name probe_name
```

Instead of all probes, read only the probes specified. The probe name should be prefixed with bus or group name if the probe is in the bus or group.

```
-group_name bus_name | group_name
```

Instead of all probes, reads only the specified buses or groups specified here.

```
-value_type b | h
```

Optional parameter, used when the read value is stored into a variable as a string.

b = binary

h = hex

-file file\_path

Optional. If specified, redirects output with probe point values read from the device to the specified file.

**Note**: When the user tries to read at least one signal from the bus/group, the complete bus or group is read. The user is presented with the latest value for all the signals in the bus/group.

### **Supported Families**

SmartFusion2, IGLOO2, and RTG4

### **Example**

```
read_active_probe -group_name {bus1}
read_active_probe -group_name {group1}
```

To save into variable:

```
set a [read_active_probe -group_name {bus_name} -value_type h] #save read data in hex
string
```

If read values are stored into a variable without specifying value\_type parameter, it saves values as a binary string by default.

#### Example

set a [read\_active\_probe ] #sets variable a as binary string of read values after read\_active\_probe command.

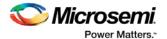

## read\_analog\_block\_config

Reads each channel configuration on your analog system, enabling you to identify if/how each channel is configured.

```
read_analog_block_config [-name {device_name}] [-file {filename}]
```

### **Arguments**

```
-name {device_name}
```

Optional user-defined device name. The device name is not required if there is only one device in the current configuration, or a device has already been selected using the <u>set\_debug\_device</u> command.

```
-file {filename}
```

(Optional) Identifies the name of the file to which read results will be saved.

### **Supported Families**

**Fusion** 

### **Exceptions**

None

### **Example**

The following command reads the analog block configuration information in the device 'AFS600':

```
read_analog_block_config -name {AFS600}
```

## read\_device\_status

Displays the Device Information report; the Device Information report is a complete summary of your device state, analog block test values, user information, factory serial number and security information..

```
read_device_status [-name {device_name}] [-file {filename}]
```

### **Arguments**

```
-name device_name
```

Optional user-defined device name. The device name is not required if there is only one device in the current configuration, or a device has already been selected using the set\_debug\_device command.

```
-file {filename}
```

(Optional) Identifies the name of the file to which read results will be saved.

#### **Supported Families**

SmartFusion, IGLOO, ProASIC3 and Fusion

### **Exceptions**

None

### **Example**

The following reads device info from the 'AFS600' device.

```
read_device_status -name AFS600
```

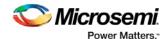

## read\_id\_code

The command reads IDCode from the device without masking any IDCode fields. This is the raw IDcode from the silicon.

Note: Being able to read the IDCode is an indication that the JTAG interface is working correctly.

```
read_id_code [-name {device_name}]
```

### **Arguments**

```
-name device_name
```

Optional user-defined device name. The device name is not required if there is only one device in the current configuration, or a device has already been selected using the <u>set\_debug\_device</u> command.

### **Supported Families**

SmartFusion, IGLOO, ProASIC3 and Fusion

### **Exceptions**

None

### **Example**

The following command reads the IDCODE from the device 'AFS600':

```
read_id_code -name {AFS600}
```

## read flashrom

Reads the content of the FlashROM from the selected device.

```
read_flashrom [-name {device_name}] [-mapping {logical | physical}] [-file {filename}]
```

### **Arguments**

```
-name device_name
```

Optional user-defined device name. The device name is not required if there is only one device in the current configuration, or a device has already been selected using the <u>set\_debug\_device</u> command.

```
-mapping {logical | physical}
```

(Optional) Specifies how the data read from the UFROM is mapped. Values are explained in the table below.

| Value    | Description               |
|----------|---------------------------|
| logical  | Logical mapping (default) |
| physical | Physical mapping          |

```
-file {filename}
```

(Optional) Identifies the name of the file to which read results will be saved.

### **Supported Families**

SmartFusion, IGLOO, ProASIC3 and Fusion

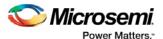

### **Exceptions**

None

### **Example**

The following reads the FROM content on the device 'AFS600' and sets to physical mapping:

```
read_flashrom -name {AFS600} -mapping {physical}
```

## read\_flash\_memory

The command reads information from the NVM modules. There are two types of information that can be read:

- Page Status includes ECC2 status, write count, access protection
- Page Data

```
read_flash_memory
[-name {device_name}]
[-block {integer_value}]
[-client {client_name}]
[-startpage {integer_value}]
[-endpage {integer_value}]
[-access {all | status | data}]
[-file {filename}]
```

At a minimum you must specify -client <name> OR

```
-startpage <page_number> -endpage <page_number> -block <number>
```

### **Arguments**

```
-name {device_name}
```

Optional user-defined device name. The device name is not required if there is only one device in the current configuration, or a device has already been selected using the <u>set\_debug\_device</u> command.

```
-block {integer_value}
```

(Optional argument; you must set -client or -startpage and -endpage before use.) Specifies location of block for memory read.

```
-client {client_name}
```

Name of client for memory read.

```
-startpage {integer_value}
```

Startpage for page range; value must be an integer. You must specify a –endpage and -block along with this argument.

```
-endpage {integer_value}
```

Endpage for page range; value must be an integer. You must specify a –startpage and -block along with this argument.

```
-access {all | status | data}
```

(Optional argument; you must set -client or -startpage, -endpage and -block before use.) Specifies what eNVM information to check: page status, data or both.

| Value  | Description                                                                                              |
|--------|----------------------------------------------------------------------------------------------------|
| all    | Shows the number of pages with corruption status, data corruption and out-of-range write count (default) |
| status | Shows the number of pages with corruption status and the number of pages with out-of-range write count   |

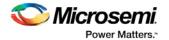

| Value | Description                                         |
|-------|-----------------------------------------------------|
| data  | Shows only the number of pages with data corruption |

```
-file {filename}
```

(Optional argument; you must set -client or -startpage, -endpage and -block before use.) Name of output file for memory read.

### **Supported Families**

SmartFusion, Fusion

### **Exceptions**

None

### **Example**

The following command reads the flash memory for the client 'DS8bit' and reports the data in a logfile 'readFlashMemoryReport.log':

```
read_flash_memory -client {DS8bit} -file {readFlashMemoryReport.log}
read_flash_memory -startpage 0 -endpage 2 -block 0 -access {data}
```

## read\_Isram

Tcl command; reads a specified block of large SRAM from the device.

### **Physical block**

```
read lsram [-deviceName device_name] -name block_name [-fileName file_name]
```

### **Arguments**

-deviceName device\_name

Parameter is optional if only one device is available in the current configuration or set for debug (see SmartDebug help for details).

```
-name block_name
```

Specifies the name for the target block.

```
-fileName file_name
```

Optional; specifies the output file name for the data read from the device.

### **Supported Families**

SmartFusion2, IGLOO2, and RTG4

#### **Exceptions**

- · Array must be programmed and active
- · Security locks may disable this function

#### **Example**

Reads the SRAM Block sram\_block1 from the sf2 device and writes it to the file sram\_block\_output.

```
read_lsram [-deviceName sf2] -name sram_block1 [-file sram_block_output]
```

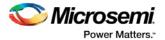

#### Logical block

read\_lsram -logicalBlockName block\_name -port port\_name [-fileName filename]

#### **Arguments**

-logicalBlockName block\_name

Specifies the name for the user defined memory block.

-port port\_name

Specifies the port for the memory block selected. Can be either Port A or Port B.

-file filename

Optional; specifies the output file name for the data read from the device.

#### **Example**

read\_lsram -logicalBlockName {Fabric\_Logic\_0/U2/F\_0\_F0\_U1} -port {Port A}

## read usram

Tcl command; reads a uSRAM block from the device.

### **Physical block**

read\_usram [-deviceName device\_name] -name block\_name [-fileName file\_name]

#### **Arguments**

-deviceName device\_name

Parameter is optional if only one device is available in the current configuration or set for debug (see SmartDebug help for details).

-name block\_name

Specifies the name for the target block.

-fileName file\_name

Optional; specifies the output file name for the data read from the device.

### **Supported Families**

SmartFusion2, IGLOO2, and RTG4

#### **Exceptions**

- Array must be programmed and active
- · Security locks may disable this function

#### **Example**

Reads the uSRAM Block usram\_block2 from the sf2 device and writes it to the file sram\_block\_output.

read\_usram [-deviceName sf2] -name usram\_block2 [-fileName sram\_block\_output]

### Logical block

read\_usram -logicalBlockName block\_name -port port\_name [-file filename]

#### **Arguments**

-logicalBlockName block\_name

Specifies the name for the user defined memory block.

-port port\_name

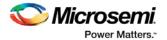

Specifies the port for the memory block selected. Can be either Port A or Port B.

```
-file filename
```

Optional; specifies the output file name for the data read from the device.

#### **Example**

```
read_usram -logicalBlockName {Fabric_Logic_0/U3/F_0_F0_U1} -port {Port A}
```

## recover\_flash\_memory

The command removes ECC2 errors due to memory corruption by reprogramming specified flash memory (NVM) pages and initializing all pages to zeros. The recovery affects data blocks and auxiliary blocks.

The write counters of the corrupted pages might not be accurate due to corruption. The recovery operation will not change state of the page write counters.

Use the check\_flash\_memory command to detect flash memory errors.

```
recover_flash_memory
[-name {device_name}]
[-block {integer_value}]
[-client {client_name}]
[-startpage {integer_value}]
[-endpage {integer_value}]
```

At a minimum you must specify -client <name> OR

```
-startpage <page_number> -endpage <page_number> -block <number>
```

### **Arguments**

```
-name {device_name}
```

Optional user-defined device name. The device name is not required if there is only one device in the current configuration, or a device has already been selected using the <u>set\_debug\_device</u> command.

```
-block {integer_value}
```

(Optional argument; you must set -client or -startpage and -endpage before use.) Specifies location of block for memory recovery.

```
-client {client_name}
```

Name of client for memory recovery.

```
-startpage {integer_value}
```

Startpage for page range; value must be an integer. You must specify a –endpage and -block along with this argument.

```
-endpage {integer_value}
```

Endpage for page range; value must be an integer. You must specify a –startpage and -block along with this argument.

### **Supported Families**

SmartFusion, Fusion

### **Exceptions**

None

### **Example**

The following command recovers flash memory data in the client 'DS8bit':

```
recover_flash_memory -client {DS8bit}
```

The following command recovers flash memory from block 0, startpage 0, and endpage 3:

```
recover_flash_memory -block 0 -startpage 0 -endpage 3
```

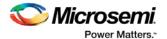

## remove\_from\_probe\_group

Tcl command; removes the specified probe points from the group. That is, the removed probe points won't be associated with any probe group.

**Note**: Probes cannot be removed from the bus.

```
remove_from_probe_group -name probe_name
```

### **Arguments**

```
-name probe_name
```

Specifies one or more probe points to remove from the probe group.

### **Supported Families**

SmartFusion2, IGLOO2, and RTG4

### **Example**

The following command removes two probes from my\_grp2.

## remove\_probe\_insertion\_point

This Tcl command deletes an added probe from the probe insertion UI.

```
remove_probe_insertion_point -net net_name -driver driver
```

### **Arguments**

```
-net net_name
```

Name of the existing net which is added using the <code>add\_probe\_insertion\_point</code> command.

```
-driver driver
```

Driver of the net.

### **Supported Families**

SmartFusion2, IGLOO2, RTG4

### **Example**

```
remove_probe_insertion_point -net {count_out_c[0]} -driver
{Counter_8bit_0_count_out[0]:Q}
```

## sample\_analog\_channel

Performs analog-to-digital conversion of a selected analog channel. This command is used when debugging the Analog Subsystem and is performed on the pre-configured analog channel with user-supplied ADC conversion parameters. The command also performs digital filtering using a single-pole low-pass filter if you opt to use it.

```
sample_analog_channel [(-name {name})*]
[-resolution {8 | 10 | 12}]
[-clock_periods {int_value}]
[-clock_divider {int_value}]
[-num_samples { int_value}]
[-filtering_factor {real_value}]
```

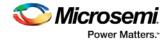

```
[-initial_value {int_value}]
[-show_details {yes | no}]
[-file {filename}]
```

### **Arguments**

```
-name { name}
```

Specifies the analog channel to be sampled. Channel name is a combination of the channel type followed by the channel index. Valid channel names are listed in the table below.

| Family      | Valid Channel Name                           |
|-------------|----------------------------------------------|
| Fusion      | AV <n>, AT<n>, AC<n></n></n></n>             |
| SmartFusion | AV <n>, AT<n>, AC<n>, ADC<n></n></n></n></n> |

The maximum number of channels depends on particular device type; refer to the Analog Block specification in the device handbook.

```
-resolution {8 | 10 | 12}
```

ADC conversion resolution. Specifies bit size of the conversion results. Selection of certain resolutions may affect timing parameter valid ranges. See your device handbook for details.

```
-clock_periods {int_value }
```

Parameter specifying sampling time: Sampling\_time = clock\_periods \* adc\_clock\_period.

```
-clock_divider {int_value }
```

Specifies clock prescaling factor.

```
-num_samples { int_value }
```

Optional argument that specifies the number of samples to be performed by the ADC. Default number of samples is 1. Selecting multiple vs single sample will change appearance of the generated report. For the single sample a single result is shown and if "show\_details" is set to "yes" then detailed status of the ADC register is also shown.

If multiple samples are requested then the results are printed in a table. If the digital filtering is enabled the table also includes filtered results.

```
-filtering_factor {real_value}
```

Optional argument that specifies the filtering factor if multiple samples requested. The default value of 1.0 disables digital filtering.

```
-initial_value {int_value}
```

Optional argument that specifies the initial value for the digital averaging filter. The value is specified in ADC register counts. Default value is set to 0. Specifying this parameter improves filtering process during initial samples.

```
-show_details {yes | no}
```

Optional argument that specifies the level of the report output. Detailed output includes initial usersupplied conversion parameters. For the single-sampling case final output also includes detailed content of ADC register after sampling.

```
-file {filename}
```

Optional argument. Specifies name of output file for conversion results.

### **Supported Families**

SmartFusion and Fusion

### **Exceptions**

None

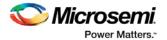

### **Example**

The following example performs single sample analog-to-digital conversion for channel AV0:

```
sample_analog_channel -channel AVO -resolution 8 -clock_periods 4 -clock_divider 4 Example with multiple sampling and digital signal filtering for AVO:
```

```
sample_analog_channel -channel AVO -resolution 10 -clock_periods 4 -clock_divider 4 -
num_samples 10 -filtering_factor 2.5
```

## save\_active\_probe\_list

Tcl command; saves the list of active probes to a file.

```
save_active_probe_list -file file_path
```

### **Arguments**

```
-file file_path
```

The output file location.

### **Supported Families**

SmartFusion2, IGLOO2, and RTG4

### **Example**

save\_active\_probe\_list -file "./my\_probes.txt"

## select\_active\_probe

Tcl command; manages the current selection of active probe points to be used by active probe READ operations. This command extends or replaces your current selection with the probe points found using the search pattern.

```
select_active_probe [-deviceName device_name] [-name probe_name_pattern] [-reset true/false]
```

### **Arguments**

```
-deviceName device_name
```

Parameter is optional if only one device is available in the current configuration..

```
-name probe_name_pattern
```

Specifies the name of the probe. Optionally, search pattern string can specify one or multiple probe points. The pattern search characters "\*" and "?" also can be specified to filter out the probe names.

```
-reset true | false
```

Optional parameter; resets all previously selected probe points. If name is not specified, empties out current selection.

### **Supported Families**

SmartFusion2, IGLOO2, and RTG4

#### **Example**

The following command selects three probes. In the below example, "grp1" is a group and "out" is a bus.

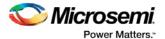

## serdes lane reset

Tcl command. In EPCS mode, this command resets the lane. In PCI mode, this command resets the lane, all other lanes in the link, and the corresponding PCIe controller. The result is shown in the log window/console

```
serdes_lane_reset -serdes num -lane num
```

### **Arguments**

```
-serdes num
```

The SERDES block number. It must be between 0 and varies between dies. It must be one of the SERDES blocks used in the design.

```
lane num
```

The SERDES lane number. It must be between 0 and 3. It must be one of the lanes enabled for the block in the design.

### **Supported Families**

SmartFusion2, IGLOO2, and RTG4

### **Example**

```
serdes_lane_reset -serdes 0 -lane 0
```

In EPCS mode, resets Lane 0, for block 0. In PCI mode, resets Lane 0 for block 0, all other lanes in the same link for block 0

```
serdes_lane_reset -serdes 5 -lane 3
```

#### **Errors**

The following errors result in the failure of the Tcl command and the corresponding message on the smart debug log window:

When the "-serdes" parameter is not specified:

```
Error: Required parameter 'serdes' is missing.
Error: Failure when executing Tcl script. [Line 26: Error in command serdes_lane_reset]
Error: The Execute Script command failed.
```

### When the "-lane" parameter is not specified:

```
Error: Required parameter 'lane' is missing.
Error: Failure when executing Tcl script. [Line 26: Error in command serdes_lane_reset]
Error: The Execute Script command failed.
```

#### When "block number" is not specified:

```
Error: Parameter 'serdes' has illegal value.
Error: Failure when executing Tcl script. [Line 26: Error in command serdes_lane_reset]
Error: The Execute Script command failed.
```

#### When "lane number" is not specified:

```
Error: Required parameter 'lane' is missing.
Error: Failure when executing Tcl script. [Line 26: Error in command serdes_lane_reset]
Error: The Execute Script command failed.
```

#### When "block number" is invalid:

```
Error: Phy Reset: Serdes block number should be one of the following: 0
Error: The command 'serdes_lane_reset' failed.
Error: Failure when executing Tcl script. [Line 26]
Error: The Execute Script command failed.
```

Note: Only the SERDES blocks used the design will be mentioned in the above list.

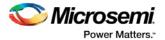

#### When "lane number" is invalid:

```
Error: Phy Reset: Serdes lane number should be between 0 and 3.
Error: The command 'serdes_lane_reset' failed.
Error: Failure when executing Tcl script. [Line 26]
Error: The Execute Script command failed.
```

For all the above scenarios, the following message appears:

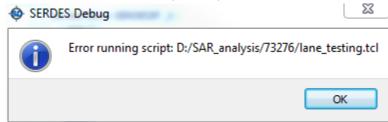

## serdes\_read\_register

Tcl command; reads the SERDES register value and displays the result in the log window/console.

```
serdes_read_register -serdes num [ -lane num ] -name REGISTER_NAME
```

### **Arguments**

-serdes num

SERDES block number. Must be between 0 and and varies between dies.

-lane *num* 

SERDES lane number. Must be between 0 and 3.

The lane number must be specified when the lane register is used. Otherwise, the command will fail.

When the lane number is specified along with the SYSTEM or PCIe register, the command will fail with an error message, as the lane is not applicable to them.

-name REGISTER\_NAME

Name of the SERDES register.

### **Supported Families**

SmartFusion2, IGLOO2, and RTG4

### **Example**

```
serdes_read_register -serdes 0 -name SYSTEM_SER_PLL_CONFIG_HIGH serdes_read_register -serdes 0 -lane 0 -name CRO
```

serdes write register

<u>UG0567: RTG4 High-Speed Serial Interfaces User Guide</u> (includes all SERDES register names)

UG0447: SmartFusion2 and IGLO02 FPGA High-Speed Serial Interfaces User Guide

## serdes\_write\_register

Tcl command; writes the value to the SERDES register. Displays the result in the log window/console.

```
serdes_write_register -serdes num [-lane num] -name REGISTER_NAME -value 0x1234
```

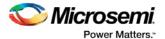

### **Arguments**

-serdes num

SERDES block number. Must be between 0 and 5 and varies between dies.

-lane num

SERDES lane number. Must be between 0 and 3.

The lane number should be specified when the lane register is used. Otherwise, the command will fail.

When the lane number is specified along with the SYSTEM or PCIe register, the command will fail with an error message, as the lane is not applicable to them.

-name REGISTER\_NAME

Name of the SERDES register.

-value

Specify the value in hexadecimal format.

### **Supported Families**

SmartFusion2, IGLOO2, and RTG4

### **Example**

serdes\_write\_register -serdes 0 -name SYSTEM\_SER\_PLL\_CONFIG\_HIGH -value 0x5533

#### See Also

serdes read register.htm

<u>UG0567: RTG4 High-Speed Serial Interfaces User Guide</u> (includes all SERDES register names)

UG0447: SmartFusion2 and IGLO02 FPGA High-Speed Serial Interfaces User Guide

## set\_debug\_device

Identifies the device you intend to debug.

```
set_debug_device -name {device_name}
```

### **Arguments**

name {device\_name}

Device name. The device name is not required if there is only one device in the current configuration.

### **Supported Families**

SmartFusion, IGLOO, ProASIC3 and Fusion

### **Exceptions**

None

#### **Example**

The following example identifies the device 'A3P250' for debugging:

```
set_debug_device -name {A3P250}
```

## set\_debug\_programmer

Identifies the programmer you want to use for debugging (if you have more than one). The name of the programmer is the serial number on the bar code label on the FlashPro programmer.

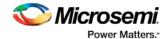

```
set_debug_programmer -name {programmer_name}
```

### **Arguments**

```
-name {programmer_name}
```

Programmer name is the serial number on the bar code label of the FlashPro programmer.

### **Supported Families**

SmartFusion, IGLOO, ProASIC3 and Fusion

### **Exceptions**

None

### **Example**

The following example selects the programmer 10841

```
set_debug_programmer -name {10841}
```

## set live probe

Tcl command; set\_live\_probe channels A and/or B to the specified probe point(s). At least one probe point must be specified. Only exact probe name is allowed (i.e. no search pattern that may return multiple points).

```
set_live_probe [-deviceName device_name] [-probeA probe_name] [-probeB probe_name]
```

### **Arguments**

```
-deviceName device_name
```

Parameter is optional if only one device is available in the current configuration or set for debug (see SmartDebug user guide for details).

```
-probeA probe_ name
```

Specifies target probe point for the probe channel A.

```
-probeB probe_ name
```

Specifies target probe point for the probe channel B.

### **Supported Families**

SmartFusion2, IGLOO2, RTG4

### **Exceptions**

- The array must be programmed and active
- Active probe read or write operation will affect current settings of Live probe since they use same probe circuitry inside the device
- Setting only one Live probe channel affects the other one, so if both channels need to be set, they
  must be set from the same call to set\_live\_probe
- Security locks may disable this function
- In order to be available for Live probe, ProbeA and ProbeB I/O's must be reserved for Live probe respectively

### **Example**

Sets the Live probe channel A to the probe point A12 on device sf2.

```
set_live_probe [-deviceName sf2] [-probeA A12]
```

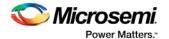

### ungroup

Tcl command; disassociates the probes as a group.

```
nngroup -name group_name
```

### **Arguments**

-name group\_name

Name of the group.

### **Supported Families**

SmartFusion2, IGLOO2, and RTG4

### **Example**

ungroup -name my\_grp4

## unset\_live\_probe

Tcl command; discontinues the debug function and clears both live probe channels (Channel A and Channel B). An all zeros value is shown for both channels in the oscilloscope.

Note: For RTG4, only one probe channel (Probe Read Data Pin) is available.

```
unset_live_probe [-deviceName device_name]
```

### **Arguments**

-deviceName device\_name

Parameter is optional if only one device is available in the current configuration or set for debug (see the SmartDebug User's Guide for details).

### **Supported Families**

SmartFusion2, IGLOO2, and RTG4

### **Exceptions**

- The array must be programmed and active.
- Active probe read or write operation affects current of Live Probe settings, because they use the same probe circuitry inside the device.
- · Security locks may disable this function.

### **Example**

The following example unsets both live probe channels (Channel A and Channel B) from the device sf2.

```
unset_live_probes [-deviceName sf2]
```

## write\_active\_probe

Tcl command; sets the target probe point on the device to the specified value. The target probe point name must be specified.

```
write_active_probe [-deviceName device_name] -name probe_name -value true|false
-group_name group_bus_name -group_value "hex-value" | "binary-value"
```

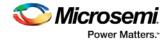

### **Arguments**

```
-deviceName device_name

Parameter is optional if only one device is available in the current configuration.

-name probe_name

Specifies the name for the target probe point. Cannot be a search pattern.

-value true | false hex-value | binary-value

Specifies values to be written.

True = High

False = Low

-group_name group_bus_name

Specify the group or bus name to write to complete group or bus.

-group_value "hex-value" | "binary-value"

Specify the value for the complete group or bus.

Hex-value format: " <size>'h<value>"

Binary-value format: " <size>'b<value>"
```

### **Supported Families**

SmartFusion2, IGLOO2, and RTG4

### **Example**

## write\_Isram

Tcl command; writes a seven bit word into the specified large SRAM location.

### **Physical block**

```
write_lsram [-deviceName device_name] -name block_name] -offset offset_value -value value
```

#### **Arguments**

```
-deviceName device_name
```

Parameter is optional if only one device is available in the current configuration or set for debug (see SmartDebug help for details).

```
-name block_name
```

Specifies the name for the target block.

```
-offset offset\_value
```

Offset (address) of the target word within the memory block.

```
-value value
```

Nine-bit value to be written to the target location.

### **Supported Families**

SmartFusion2, IGLOO2, and RTG4

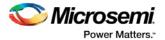

#### **Exceptions**

- · Array must be programmed and active
- The maximum value that can be written is 0x1FF
- · Security locks may disable this function

#### **Example**

Writes a value of 0x1A to the device sf2 in the block sram\_block1 with an offset of 16.

write\_lsram [-deviceName sf2] -name sram\_block1 -offset 16 -value 0x1A

### Logical block

write\_lsram -logicalBlockName block\_name -port port\_name -offset offset\_value -logicalValue hexadecimal\_value

#### **Arguments**

-logicalBlockName block\_name

Specifies the name for the user defined memory block.

```
-port port_name
```

Specifies the port for the memory block selected. Can be either Port A or Port B.

-offset offset\_value

Offset (address) of the target word within the memory block.

-logicalValue hexadecimal\_value

Specifies the hexadecimal value to be written to the memory block. Size of the value is equal to the width of the output port selected.

#### **Example**

 $write_lsram -logicalBlockName { Fabric\_Logic\_0/U2/F\_0\_F0\_U1 } -port { Port A } -offset 1 -logicalValue { 00FFF } \\$ 

## write\_usram

Tcl command; writes a seven bit word into the specified uSRAM location.

### **Physical block**

write\_usram [-deviceName device\_name] -name block\_name] -offset offset\_value -value value

#### **Arguments**

-deviceName device\_name

Parameter is optional if only one device is available in the current configuration or set for debug (see SmartDebug help for details).

-name block\_name

Specifies the name for the target block.

-offset offset\_value

Offset (address) of the target word within the memory block.

-value *value* 

Nine-bit value to be written.

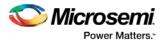

### **Supported Families**

SmartFusion2, IGLOO2, and RTG4

#### **Exceptions**

- Array must be programmed and active
- The maximum value that can be written is 0x1FF
- · Security locks may disable this function

#### **Example**

Writes a value of 0x1A to the device sf2 in the block usram\_block2 with an offset of 16. write\_usram [-deviceName sf2] -name usram\_block2 -offset 16 -value 0x1A

### Logical block

 $write\_usram - logicalBlockName \ block\_name \ -port \ port\_name \ -offset \ offset\_value \ -logicalValue \ hexadecimal\_value$ 

#### **Arguments**

-logicalBlockName block\_name

Specifies the name for the user defined memory block.

-port port\_name

Specifies the port for the memory block selected. Can be either Port A or Port B.

-offset offset\_value

Offset (address) of the target word within the memory block.

-logicalValue hexadecimal\_value

Specifies the hexadecimal value to be written to the memory block. Size of the value is equal to the width of the output port selected.

#### **Example**

 $write\_usram -logicalBlockName { Fabric\_Logic\_0/U3/F\_0\_F0\_U1 } -port { Port A } -offset 1 -logicalValue { 00FFF }$ 

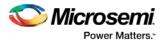

### Solutions to Common Issues Using SmartDebug

## Embedded Flash Memory (NVM) - Failure when Programming/Verifying

If the Embedded Flash Memory failed verification when executing the PROGRAM\_NVM, VERIFY\_NVM or PROGRAM\_NVM\_ACTIVE\_ARRAY action, the failing page may be <u>corrupted</u>. To confirm and address this issue:

- 1. In the Inspect Device window click View Flash Memory Content.
- 2. Select the Flash Memory block and client (or page range) to retrieve from the device.
- 3. Click Read from Device; the retrieved data appears in the lower part of the window.
- 4. Click View Detailed Status to check the NVM Status.

Note: You can use the check\_flash\_memory and read\_flash\_memory Tcl commands to perform diagnostics similar to the commands outlined above.

If the NVM is <u>corrupted</u> you must reset the affected NVM pages.
 To reset the corrupted NVM pages, either re-program the pages with your original data or 'zero-out' the pages by using the Tcl command <u>recover flash memory</u>.

If the Embedded Flash Memory failed verification when executing a VERIFY\_NVM or VERIFY\_NVM\_ACTIVE\_ARRAY action, the failure may be due to the change of content in your design. To confirm this, repeat steps 1-3 above.

Note: NVM corruption is still possible when writing from user design. Check NVM status for confirmation.

### Analog System Not Working as Expected

If the Analog System is not working correctly, it may be due the following:

- System supply issue. To troubleshoot:
- Physically verify that all the supplies are properly connected to the device and they are at the proper level. Then confirm by running the Device Status.
- Physically verify that the relevant channels are correctly connected to the device.
- 2. Analog system is not properly configured. You can confirm this by examining the Analog System.

### ADC Not Sampling the Correct Value

If the ADC is sampling all zero values then the wrong analog pin may be connected to the system, or the analog pin is disconnected. If that is not the case and the ADC is not sampling the correct value, it may be due to the following:

- 1. System supply issues Run the device status to confirm.
- Analog system is not configured at all To confirm, <u>read out the ACM configuration</u> and verify if the ACM content is all zero.
- 3. Analog system is not configured correctly To confirm, <u>read out the ACM configuration</u> and verify that the configuration is as expected.

Once analog block configuration has been confirmed, you can use the sample\_analog\_channel Tcl command for debug sampling of the analog channel with user-supplied sampling parameters.
If you have access to your Analog System Builder settings project (<Libero IDE project>/Smartgen/AnalogBlock), you may use the compare function provided by the tool.

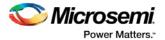

### **Frequently Asked Questions**

### How do I unlock the device security so I can debug?

You must provide the PDB file with a User Pass Key in order to unlock the device and continue debugging. If you do not have a PDB with User Pass Key, you can <u>create a PDB file in FlashPro</u> (if you know the Pass Key value).

#### How do I export a report?

You can export three reports from the SmartDebug GUI: Device Status, Client Detailed Status from the NVM, or the Compare Client Content report from the NVM. Each of those reports can be saved and printed.

If using a Tcl command, you can use the -file <filename> option for the following commands:

read\_flash\_memory
check\_flash\_memory
compare\_memory\_client
read\_device\_status
read\_flashrom
read\_analog\_block\_config
sample\_analog\_channel
compare\_flashrom\_client
compare\_analog\_config

For example, you can use the following command to export the content of the client 'datastore1' in NVM block 0 to the report file datastore1\_content.txt:

```
read_flash_memory -client "datastore1" -file {C:\temp\datastore1_content.txt}
```

For more information about Tcl commands supported by SmartDebug, see SmartDebug Tcl Commands.

#### How do I generate diagnostic reports for my target device?

A set of diagnostic reports can be generated for your target device depending on which silicon feature you are debugging. A set of Tcl commands are available to export those reports. The following is a summary of those Tcl commands based on the silicon features.

When using the –file parameter, ensure that you use a different file name for each command so you do not overwrite the report content. If you do not specify the –file option in the Tcl, the output results will be directed to the FlashPro log window.

#### For the overall device:

read\_device\_status
read\_id\_code

#### For FlashROM:

compare\_flashrom\_client
read\_flashrom

#### For Embedded Flash Memory (NVM):

compare\_memory\_client
check\_flash\_memory
read\_flash\_memory

#### For Analog Block:

read\_analog\_block\_config
compare\_analog\_config

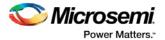

sample\_analog\_channel

To execute the Tcl command, from the File menu choose Run Script.

### How do I monitor a static or pseudo-static signal?

To monitor a static or pseudo-static signal:

- 1. Add the signal to the **Active Probes** tab.
- 2. Select the signal in the Active Probes tab, right-click, and choose Poll....

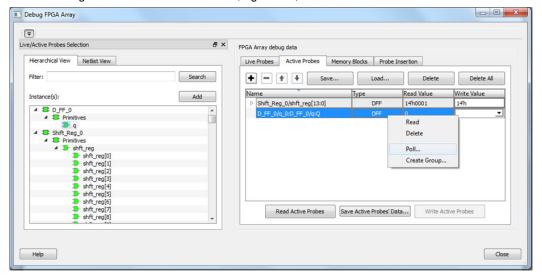

3. In the Pseudo-static Signal Polling dialog box, choose a value in Polling Setup and click Start Polling.

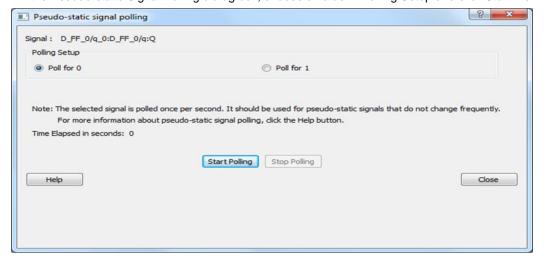

### How do I force a signal to a new value?

To force a signal to a new value:

- 1. In the SmartDebug window, click **Debug FPGA Array**.
- 2. Click the Active Probes tab.
- 3. Select the signal from the selection panel and add it to Active Probes tab.

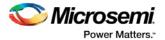

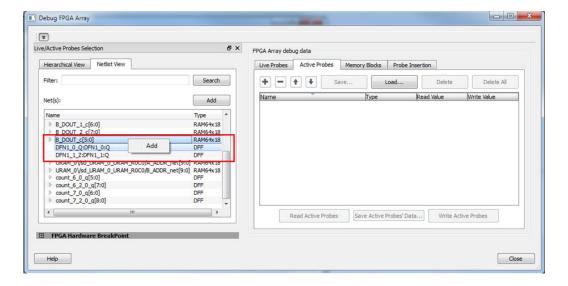

- 1. Click Read Active Probe to read the value.
- 2. In the Write Value column, enter the value to write to the signal and then click Write Active Probes.

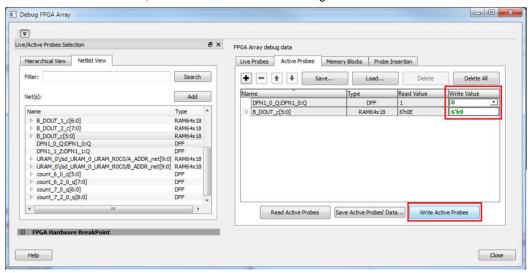

#### How do I count the transitions on a signal?

If FHB IP is auto-instantiated in the design, you can use the Event Counter in the **Live Probes** tab to count the transitions on a signal.

To count the transitions on a signal:

- 1. Assign the desired signal to Live Probe Channel A.
- 2. Click the **Event Counter** tab and check the Activate Event Counter checkbox.

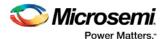

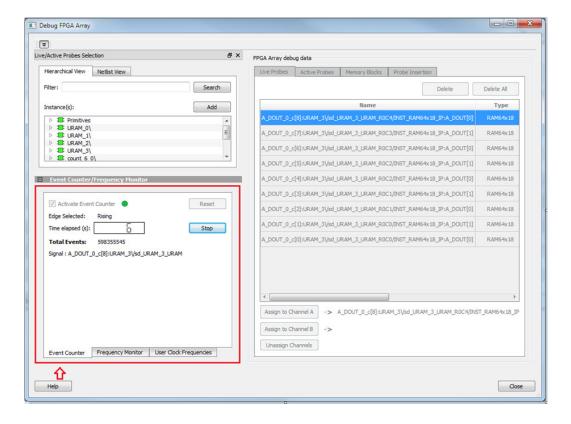

#### See Also

"Event Counter" on page 42

#### How do I monitor or measure a clock?

You can monitor a clock signal from the **Live Probe** tab when the design is synthesized and compiled with FHB Auto Instantiation turned on in Project Settings dialog box (Enhanced Constraint Flow).

In the Live Probe tab, SmartDebug allows you to:

1. Measure all the FABCCC GL clocks by clicking the **User Clock Frequencies** tab, as shown in the figure below.

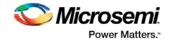

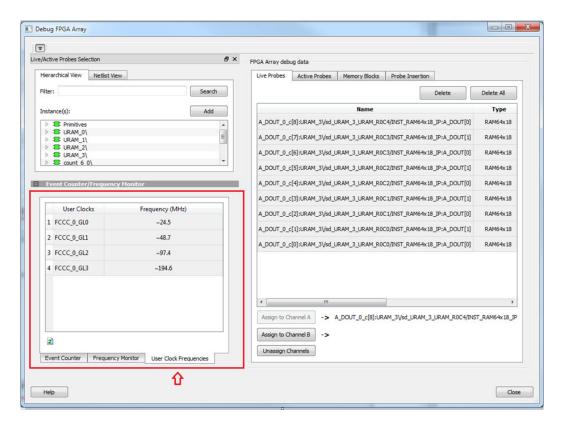

- 2. Monitor frequencies of any probe points by:
  - a. Assigning the desired signal to Live Probe Channel A.
  - b. Selecting the **Frequency Monitor** tab as shown in the following figure and checking the Activate Frequency Meter checkbox.

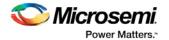

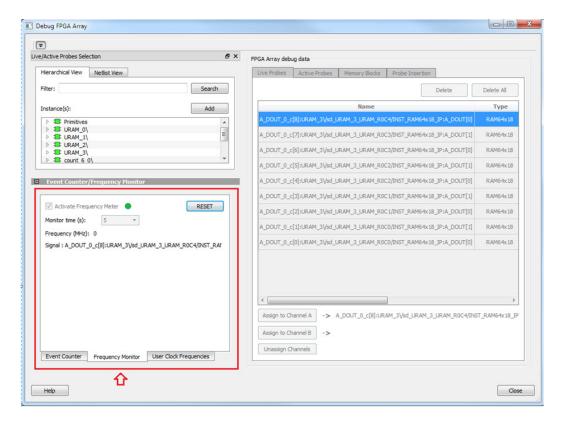

#### How do I perform simple PRBS and loopback tests?

You can perform PRBS and loopback tests using the Debug SERDES option in SmartDebug.

To perform a PRBS test, in the Debug SERDES dialog box, select **PRBS Test** to run a PRBS test on-die or off-die For more information, see "Debug SERDES – PRBS Test" on page **Error! Bookmark not defined.**.

To perform a PRBS test, in the Debug SERDES dialog box, select PRBS Test to run a PRBS test on-die or off-die. For more information, see "Debug SERDES – PRBS Test" on page **Error! Bookmark not defined.**.

To perform a loopback test, in the Debug SERDES dialog box, select **Loopback Test** to run a near end serial loopback /far end PMA Rx to Tx loopback test. For more information, see "Debug SERDES – Loopback Test" on page **Error! Bookmark not defined.**.

### How do I read LSRAM or USRAM content?

To read RAM content:

- 1. In the Debug FPGA Array dialog box, click the **Memory Blocks** tab.
- 2. Select the memory block to be read from the selection panel on the left of the window.

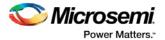

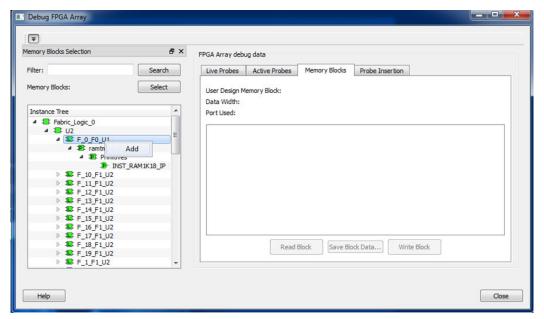

An "L" in the icon next to the block name indicates that it is a logical block, and a "P" in the icon indicates that it is a physical block. A logical block displays three fields in the Memory Blocks tab: User Design Memory Blocks, Data Width, and Port Used. A physical block displays two fields in the Memory Blocks tab: User Design Memory Block and Data Width.

- 3. Add the block in one of the following ways:
  - Click Select.
  - Right-click and choose Add.
  - c. Drag the block to the **Memory Blocks** tab.
- 4. Click Read Block to read the content of the block.

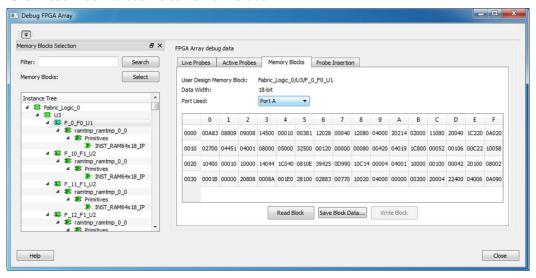

#### See Also

"Memory Blocks (SmartFusion2, IGLOO2, RTG4)" on page **Error! Bookmark not defined.**"Memory Blocks (SmartFusion2, IGLOO2, RTG4)" on page **Error! Bookmark not defined.** 

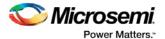

### How do I change the content of LSRAM or USRAM?

To change the content of LSRAM or USRAM:

- In the SmartDebug window, click Debug FPGA Array.
- 2. Click the Memory Blocks tab.
- 3. Select the memory block from the selection panel on the left of the window.

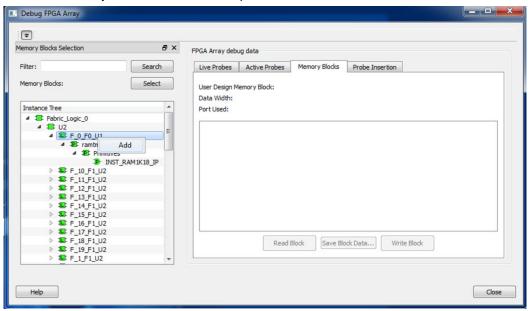

An "L" in the icon next to the block name indicates that it is a logical block, and a "P" in the icon indicates that it is a physical block. A logical block displays three fields in the Memory Blocks tab: User Design Memory Blocks, Data Width, and Port Used. A physical block displays two fields in the Memory Blocks tab: User Design Memory Block and Data Width.

- 4. Add the memory block in one of the following ways:
  - a. Click Select.
  - b. Right-click and choose Add.
  - c. Drag the block to the **Memory Blocks** tab.
- 5. Click Read Block. The memory content matrix is displayed.
- 6. Select the memory cell value that you want to change and update the value.
- 7. Click Write Block to write to the device.

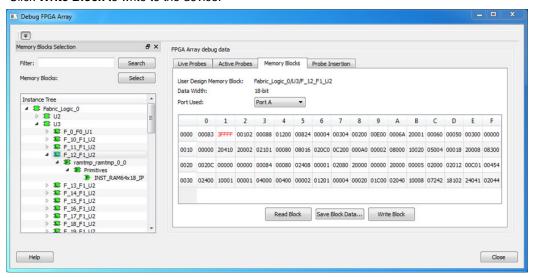

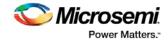

#### See Also

"Memory Blocks (SmartFusion2, IGLOO2, RTG4)" on page **Error! Bookmark not defined.** "Memory Blocks (SmartFusion2, IGLOO2, RTG4)" on page **Error! Bookmark not defined.** 

#### How do I read the health check of the SERDES?

You can read the SERDES health check using the following Debug SERDES options:

 Review the Configuration Report, which returns PMA Ready, TxPLL status, and RxPLL status. For SERDES to function correctly, PMA ready should be true, and TxPLL and RxPLL status should be locked. The Configuration Report can be found in the Debug SERDES dialog box under Configuration. See Debug SERDES (SmartFusion2, IGLOO2, and RTG4).

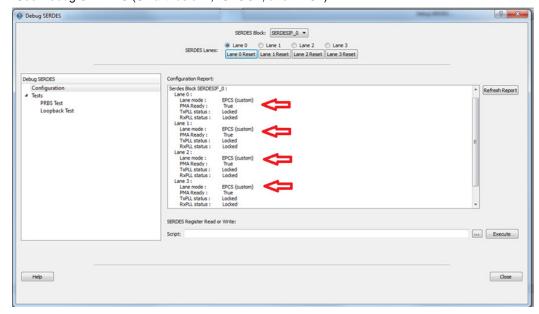

Run the PRBS Test, which is a Near End Serial Loopback tests on selected lanes. This should result
in 0 errors in the Cumulative Error Count column. See "Debug SERDES – PRBS Test" on page Error!
Bookmark not defined..

### Where can I find files to compare my contents/settings?

#### **FlashROM**

You can compare the FlashROM content in the device with the data in the PDB file. You can find the PDB in the <Libero IDE project>/Designer/Impl directory.

#### **Embedded Flash Memory (NVM)**

You can compare the Embedded Flash Memory content in the device with the data in the PDB file. You can find the PDB in the <Libero IDE project>/Designer/Impl directory.

#### **Analog System**

You can compare the Analog System configuration in the device with the data in the loaded PDB file or in the Analog System folder. Go to:

- Fusion devices <Libero IDE project>/Smartgen/AnalogBlock
- SmartFusion devices <Libero IDE Project>/component/<SmartDesign Project>/MSS\_ACE\_0

The tool automatically identifies the necessary files in the selected folder for comparison.

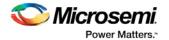

#### What is a UFC file? What is an EFC file?

UFC is the User FlashROM Configuration file, generated by the FlashROM configurator; it contains the partition information set by the user. It also contains the user-selected data for region types with static data. However, for AUTO\_INC and READ\_FROM\_FILE, regions the UFC file contains only:

- Start value, end value, and step size for AUTO\_INC regions, and
- File directory for READ\_FROM\_FILE regions

EFC is the Embedded Flash Configuration file, generated by the Flash Memory Builder in the Project Manager <u>Catalog</u>; it contains the partition information and data set by the user.

Both UFC and EFC information is embedded in the PDB when you generate the PDB file.

### Is my FPGA fabric enabled?

When your FPGA fabric is programmed, you will see the following statement under Device State in the Device Status report:

FPGA Array Status: Programmed and Enabled

If the FPGA fabric is not programmed, the Device State shows:

FPGA Array Status: Not Enabled

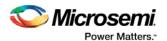

# **Embedded Flash Memory (NVM) Frequently Asked Questions**

### Is my Embedded Flash Memory (NVM) programmed?

To figure out if your NVM is programmed, read out and view the NVM content or perform verification with the PDB file.

To examine the NVM content, see the FlashROM Memory Content Dialog Box.

To verify the NVM with the PDB select the <u>VERIFY</u> or <u>VERIFY NVM</u> action in FlashPro.

## How do I display Embedded Flash Memory (NVM) content in the Client partition?

You must load your PDB into your FlashPro project in order to view the Embedded Flash Memory content in the Client partition. To view NVM content in the client partition:

- 1. Load your PDB into your FlashPro project.
- 2. Click Inspect Device.
- 3. Click View Flash Memory Content.
- 4. Choose a block from the drop-down menu.
- Select a client.
- 6. Click **Read from Device**. The Embedded Flash Memory content from the device appears in the Flash Memory dialog box.

See the Flash Memory Dialog Box topic for more description on viewing the NVM content.

## How do I know if I have Embedded Flash Memory (NVM) corruption?

When Embedded Flash Memory is <u>corrupted</u>, <u>checking Embedded Flash Memory</u> may return with any or all of the following page status:

- ECC1/ECC2 failure
- · Page write count exceeds the 10-year retention threshold
- Page write count is invalid
- Page protection is set illegally (set when it should not be)

See the How do I interpret data in the Flash Memory (NVM) Status Report? topic for details.

If your Embedded Flash Memory is corrupted, you can recover by reprogramming with original design data. Alternatively, you can 'zero-out' the pages by using the Tcl command <a href="mailto:recover\_flash\_memory">recover\_flash\_memory</a>.

#### Why does Embedded Flash Memory (NVM) corruption happen?

Embedded Flash Memory corruption occurs when Embedded Flash Memory programming is interrupted due to:

- Supply brownout; monitor power supplies for brownout conditions. For SmartFusion monitor the VCC\_ENVM/VCC\_ROSC voltage levels; for Fusion, monitor VCC\_NVM/VCC\_OSC.
- Reset signal is not properly tied off in your design. Check the Embedded Memory reset signal.

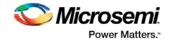

### How do I recover from Embedded Flash Memory corruption?

Reprogram with original design data or 'zero-out' the pages by using the Tcl command recover\_flash\_memory.

#### What is a JTAG IR-Capture value?

JTAG IR-Capture value contains private and public device status values. The public status value in the value read is ISC\_DONE, which indicates if the FPGA Array is programmed and enabled.

The ISC\_DONE signal is implemented as part of IEEE 1532 specification.

#### What does the ECC1/ECC2 error mean?

ECC is the Error Correction Code embedded in each Flash Memory page.

ECC1 - One bit error and correctable.

ECC2 - Two or more errors found, and not correctable.

## What happens if invalid firmware is loaded into eNVM in SmartFusion2 devices?

When invalid firmware is loaded into eNVM in SmartFusion2 devices, Cortex-M3 will not be able to boot and issues reset to MSS continuously. eNVM content using View Flash Memory content will read zeroes in SmartDebug.

### How can I tell if my FlashROM is programmed?

To verify that your FlashROM is programmed, <u>read out and view the FlashROM content</u> or perform verification with the PDB file by selecting the <u>VERIFY FROM</u> action in FlashPro.

#### Can I compare serialization data?

To compare the serialization data, you can read out the FlashROM content and visually check data in the serialization region. Note that a serialization region can be an AUTO\_INC or READ\_FROM\_FILE region.

For serialization data in the AUTO\_INC region, check to make sure that the data is within the specified range for that region.

For READ\_FROM\_FILE region, you can search for a match in the source data file.

### Can I tell what security options are programmed in my device?

To determine the programmed security settings, run the Device Status option from the Inspect Device dialog and examine the Security Section in the report.

This section lists the security status of the FlashROM, FPGA Array and Flash Memory blocks.

#### Is my analog system configured?

To determine if the analog block is configured, run the Device Status option from the Inspect Device dialog and examine the Analog Block Section in the report. For example, the excerpt from the Device Status report below shows that the analog block status is operational:

Analog Block:
 OABTR Register (HEX): Odbe37b
 3.3V (vdd33): PASS

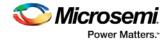

1.5V (vdd15): PASS
Bandgap: PASS
-3.3V (vddn33): PASS
ADC Reference: PASS
FPGA\_Good: PASS
Status: Analog Block is operational

If you read out an all zero value when <u>examining the Analog System Configuration</u>, it is possible that the Analog System is not configured.

You need to compare your analog system configuration with the design configuration from the Analog System Builder.

The -3.3V (vddn33) voltage is optional.

#### How do I interpret data in the Device Status report?

The Device Status Report generated from the FlashPro SmartDebug Feature contains the following sections:

- IDCode (see below)
- User Information
- Device State
- Analog Block (SmartFusion and Fusion only)
- Factory Data
- Security Settings

### Device Status Report: IDCode

The IDCode section shows the raw IDCode read from the device. For example, in the Device Status report for an AFS600 device, you will find the following statement:

IDCode (HEX): 233261cf

The IDCode is compliant to IEEE 1149.1. The following table lists the IDCode bit assignments:

Table 3 · IDCode Bit Assignments

| Bit Field (little endian) | Example Bit Value for AFS600 (HEX) | Description                               |
|---------------------------|------------------------------------|-------------------------------------------|
| Bit [31-28] (4 bits)      | 2                                  | Silicon Revision                          |
| Bit [27-12] (16 bits)     | 3326                               | Device ID                                 |
| Bit [11-0] (12 bits)      | 1cf                                | IEEE 1149.1 Manufacturer ID for Microsemi |

### Device Status Report: User Info

The User Information section reports the information read from the User ROW (UROW) of IGLOO, ProASIC3, SmartFusion and Fusion devices. The User Row includes user design information as well as troubleshooting information, including:

- Design name (10 characters max)
- Design check sum (16-bit CRC)
- · Last programming setup used to program/erase any of the silicon features.
- · FPGA Array / Fabric programming cycle count

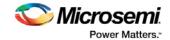

#### For example:

User Information:

UROW data (HEX): 603a04e0a1c2860e59384af926fe389f

Programming Method: STAPL
Programmer: FlashPro3

Programmer Software: FlashPro vX.X

Design Name: ABCBASICTO
Design Check Sum: 603A
Algorithm Version: 19
Array Prog. Cycle Count: 19

Table 4 · Device Status Report User Info Description

| Category                            | Field                                                                                                    | Description                                                                                                    |
|-------------------------------------|----------------------------------------------------------------------------------------------------|----------------------------------------------------------------------------------------------------|
| User Row Data                       | (Example) UROW data (HEX): 603a04e0a1c2860e59384af926fe389f                                                        | Raw data from User Row<br>(UROW)                                                                                                    |
| Programming<br>Troubleshooting Info | (Example) Programming Method: STAPL Programmer: FlashPro3 Programmer Software: FlashPro v8.6 Algorithm Version: 19 | Known programming setup used. This includes: Programming method/file, programmer and software. It also includes programming Algorithm version used.                                                                                                    |
| Design Info                         | (Example) Design Name: ABCASICTO Design Check Sum: 603A                                                            | Design name (limited to 10 characters) and check sum.  Design check sum is a 16-bit CRC calculated from the fabric (FPGA Array) datastream generated for programming. If encrypted datastream is generated selected, the encrypted datastream is used for calculating the check sum. |

### **Device Status Report: Device State**

The device state section contains:.

- IR-Capture register value, and
- The FPGA status

The IR-Capture is the value captured by the IEEE1149.1 instruction register when going through the IR-Capture state of the IEEE 1149.1 state machine. It contains information reflecting some of the states of the devices that is useful for troubleshooting.

One of the bits in the value captured is the ISC\_DONE value, specified by IEEE 1532 standard. When the value is '1' it means that the FPGA array/fabric is programmed and enabled. This is available for IGLOO, ProASIC3, SmartFusion and Fusion devices.

#### For example:

Device State:

IRCapture Register (HEX): 55

FPGA Array Status: Programmed and enabled

For a blank device:

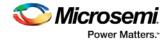

```
Device State:
IRCapture Register (HEX): 51
FPGA Array Status: Not enabled
```

### **Device Status Report: Analog Block**

The Analog block of the SmartFusion and Fusion devices monitors some of the key power supplies needed by the device to function. These power supply status is captured in the OABTR test register in the Analog block.

For example, if you run Device Status when the Fabric and Analog configuration is programmed and powered up successfully the report indicates:

```
Analog Block:

OABTR Register (HEX): Odbe3bb

3.3V (vdd33): PASS

1.5V (vdd15): PASS

Bandgap: PASS

-3.3V (vddn33): PASS

ADC Reference: PASS

FPGA_Good: PASS

Status: Analog Block is operational
```

Table 5 · Device Status Report - Analog Block Description

| Analog Block Status | Description                             |
|---------------------|-----------------------------------------|
| OABTR Register      | RAW data captured from the device       |
| 3.3V (vdd33)        | Vcc33a supply status                    |
| 1.5V (vdd15)        | Vccnvm supply status                    |
| Bandgap             | Internal bandgap supply status          |
| ADC Reference       | ADC reference voltage status            |
| -3.3V (vddn33)      | Vddn33 supply status (optional voltage) |
| FPGA Good           | FPGA array or Fabric status             |

#### If the Fusion device is erased, the report indicates:

```
Analog Block:

OABTR Register (HEX): 188e3ba

3.3V (vdd33): PASS

1.5V (vdd15): PASS

Bandgap: PASS

-3.3V (vddn33): FAIL

ADC Reference: FAIL

FPGA_Good: FAIL

Status: Analog Block is non-operational

Analog Block is not programmed
```

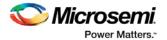

### **Device Status Report: Factory Data**

The Factory Data section lists the Factory Serial Number (FSN).

Each of the IGLOO, ProASIC3, SmartFusion and Fusion devices has a unique 48-bit FSN.

### **Device Status Report: Security**

The security section shows the security options for the FPGA Array, FlashROM and Flash Memory (NVM) block that you programmed into the device.

For example, using a Fusion AFS600 device:

Security:
Security Register (HEX): 0000000088c01b
FlashROM
Write/Erase protection: Off
Read protection: Off
Encrypted programming: Off
FPGA Array
Write/Erase protection: Off
Verify protection: Off
Encrypted programming: Off
FlashMemory Block 0
Write protection: On
Read protection: On
Encrypted programming: Off
FlashMemory Block 1

Write protection: On Read protection: On

Encrypted programming: Off  $\mbox{Table } 6 \cdot \mbox{Device Status Report - Security Description}$ 

| Security Status<br>Info   | Description                                                                                                    |
|---------------------------|----------------------------------------------------------------------------------------------------|
| Security Register (HEX)   | Raw data captured from the device's security status register                                                                                                    |
| Write/Erase<br>Protection | Write protection is applicable to FlashROM, FPGA Array (Fabric)and Flash Memory (NVM) blocks. When On, the Silicon feature is write/erase protected by user passkey.                                                                                            |
| Read Protection           | Read protection is applicable to FlashROM and Flash Memory (NVM) blocks. When On, the Silicon feature is read protected by user passkey.                                                                                                    |
| Verify Protection         | Verify Protection is only applicable to FPGA Array (Fabric) only. When On, the FPGA Array require user passkey for verification.                                                                                                    |
|                           | Reading back from the FPGA Array (Fabric) is not supported.                                                                                                    |
|                           | Verification is accomplished by sending in the expected data for verification.                                                                                                    |
| Encrypted<br>Programming  | Encrypted Programming is supported for FlashROM, FPGA Array (Fabric) and Flash Memory (NVM) blocks. When On, the silicon feature is enable for encrypted programmed. This allows field design update with encrypted datastream so the user design is protected. |

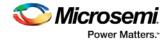

#### **Encrypted Programming**

To allow encrypted programming of the features, the target feature cannot be Write/Erase protected by user passkey.

The security settings of each silicon feature when they are enabled for encrypted programming are listed below.

#### **FPGA Array (Fabric)**

```
Write/Erase protection: Off
Verify protection: Off
Encrypted programming: On
```

Set automatically by Designer or FlashPro when you select to enable encrypted programming of the FPGA Array (Fabric). This setting allows the FPGA Array (Fabric) to be programmed and verified with an encrypted datastream.

#### FlashROM

```
Write/Erase protection: Off
Read protection: On
Encrypted programming: On
```

Set automatically by Designer or FlashPro when you select to enable encrypted programming of the FlashROM. This setting allows the FlashROM to be programmed and verified with an encrypted datastream.

FlashROM always allows verification. If encrypted programming is set, verification has to be performed with encrypted datastream.

Designer and FlashPro automatically set the FlashROM to be read protected by user passkey when encrypted programming is enabled. This protects the content from being read out of the JTAG port after encrypted programming.

#### Flash Memory (NVM) Block

```
Write/Erase protection: Off
Read protection: On
Encrypted programming: On
```

The above setting is set automatically set by Designer or FlashPro when you select to enable encrypted programming of the Flash Memory (NVM) block. This setting allows the Flash Memory (NVM) block to be programmed with an encrypted datastream.

The Flash Memory (NVM) block does not support verification with encrypted datastream.

Designer and FlashPro automatically set the Flash Memory (NVM) block to be read protected by user passkey when encrypted programming is enabled. This protects the content from being read out of the JTAG port after encrypted programming.

### How do I interpret data in the Flash Memory (NVM) Status Report?

The Embedded Flash Memory (NVM) Status Report generated from the FlashPro SmartDebug feature consists of the page status of each NVM page. For example:

```
Flash Memory Content [ Page 34 to 34 ]
FlashMemory Page #34:
Status Register(HEX): 00090000
Status ECC2 check: Pass
Data ECC2 Check: Pass
Write Count: Pass (2304 writes)
Total number of pages with status ECC2 errors: 0
Total number of pages with data ECC2 errors: 0
Total number of pages with write count out of range: 0
FlashMemory Check PASSED for [ Page 34 to 34 ]
The 'check_flash_memory' command succeeded.
```

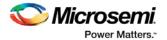

The Execute Script command succeeded.

Table 7 · Embedded Flash Memory Status Report Description

| Flash<br>Memory<br>Status Info | Description                                                                                                    |
|--------------------------------|----------------------------------------------------------------------------------------------------|
| Status<br>Register<br>(HEX)    | Raw page status register captured from device                                                                                                    |
| Status<br>ECC2<br>Check        | Check for ECC2 issue in the page status                                                                                                    |
| Data ECC2<br>Check             | Check for ECC2 issue in the page data                                                                                                    |
| Write Count                    | Check if the page-write count is within the expected range.  The expected write count is greater than or equal to:  6,384 - SmartFusion devices  2,288 - Fusion devices  Note: Write count, if corrupted, cannot be reset to a valid value within the customer flow;invalid write count will not prevent device from being programmed with the FlashPro tool.  The write count on all good eNVM pages is set to be 2288 instead of 0 in the manufacturing flow. The starting count of the eNVM is 2288. Each time the page is programmed or erased the count increments by one. There is a Threshold that is set to 12288, which equals to 3 * 4096. |
|                                | Since the threshold can only be set in multiples of 4096 (2^12), to set a 10,000 limit, the Threshold is set to 12288 and the start count is set to 2288; and thus the eNVM has a 10k write cycle limit. After the write count exceeds the threshold, the STATUS bit goes to 11 when attempting to erase/program the page.                                                                                                    |

#### **Encrypted Programming**

To allow encrypted programming of the features, the target feature cannot be Write/Erase protected by user passkey.

The security settings of each silicon feature when they are enabled for encrypted programming are listed below.

#### **FPGA Array (Fabric)**

Write/Erase protection: Off Verify protection: Off Encrypted programming: On

Set automatically by Designer or FlashPro when you select to enable encrypted programming of the FPGA Array (Fabric). This setting allows the FPGA Array (Fabric) to be programmed and verified with an encrypted datastream.

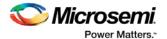

#### **FlashROM**

Write/Erase protection: Off Read protection: On Encrypted programming: On

Set automatically by Designer or FlashPro when you select to enable encrypted programming of the FlashROM. This setting allows the FlashROM to be programmed and verified with an encrypted datastream.

FlashROM always allows verification. If encrypted programming is set, verification has to be performed with encrypted datastream.

Designer and FlashPro automatically set the FlashROM to be read protected by user passkey when encrypted programming is enabled. This protects the content from being read out of the JTAG port after encrypted programming.

#### Flash Memory (NVM) Block

Write/Erase protection: Off Read protection: On Encrypted programming: On

The above setting is set automatically set by Designer or FlashPro when you select to enable encrypted programming of the Flash Memory (NVM) block. This setting allows the Flash Memory (NVM) block to be programmed with an encrypted datastream.

The Flash Memory (NVM) block does not support verification with encrypted datastream.

Designer and FlashPro automatically set the Flash Memory (NVM) block to be read protected by user passkey when encrypted programming is enabled. This protects the content from being read out of the JTAG port after encrypted programming.

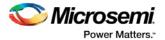

### **Product Support**

Microsemi SoC Products Group backs its products with various support services, including Customer Service, Customer Technical Support Center, a website, electronic mail, and worldwide sales offices. This appendix contains information about contacting Microsemi SoC Products Group and using these support services.

#### **Customer Service**

Contact Customer Service for non-technical product support, such as product pricing, product upgrades, update information, order status, and authorization.

From North America, call **800.262.1060**From the rest of the world, call **650.318.4460**Fax, from anywhere in the world **650.318.8044** 

### **Customer Technical Support Center**

Microsemi SoC Products Group staffs its Customer Technical Support Center with highly skilled engineers who can help answer your hardware, software, and design questions about Microsemi SoC Products. The Customer Technical Support Center spends a great deal of time creating application notes, answers to common design cycle questions, documentation of known issues and various FAQs. So, before you contact us, please visit our online resources. It is very likely we have already answered your questions.

### **Technical Support**

For Microsemi SoC Products Support, visit http://www.microsemi.com/products/fpga-soc/design-support/fpga-soc-support.

#### Website

You can browse a variety of technical and non-technical information on the Microsemi SoC Products Group home page, at http://www.microsemi.com/soc/.

#### Contacting the Customer Technical Support Center

Highly skilled engineers staff the Technical Support Center. The Technical Support Center can be contacted by email or through the Microsemi SoC Products Group website.

#### **Email**

You can communicate your technical questions to our email address and receive answers back by email, fax, or phone. Also, if you have design problems, you can email your design files to receive assistance. We constantly monitor the email account throughout the day. When sending your request to us, please be sure to include your full name, company name, and your contact information for efficient processing of your request.

The technical support email address is soc\_tech@microsemi.com.

#### My Cases

Microsemi SoC Products Group customers may submit and track technical cases online by going to My Cases.

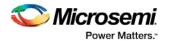

#### Outside the U.S.

Customers needing assistance outside the US time zones can either contact technical support via email (soc\_tech@microsemi.com) or contact a local sales office. Visit About Us for sales office listings and corporate contacts.

### ITAR Technical Support

For technical support on RH and RT FPGAs that are regulated by International Traffic in Arms Regulations (ITAR), contact us via soc\_tech@microsemi.com. Alternatively, within My Cases, select **Yes** in the ITAR drop-down list. For a complete list of ITAR-regulated Microsemi FPGAs, visit the ITAR web page.